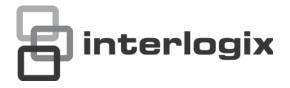

## TruVision DVR 11 User Manual

Copyright

© 2013 UTC Fire & Security Americas Corporation, Inc.

Interlogix is part of UTC Climate Controls & Security, a unit of United Technologies Corporation. All rights reserved

**Trademarks and patents** 

The TruVision name and logo are trademarks of UTC Fire & Security.

Other trade names used in this document may be trademarks or registered trademarks of the manufacturers or vendors of the respective products.

Manufacturer

UTC Fire & Security Americas Corporation, Inc. 2955 Red Hill Avenue, Costa Mesa, CA 92626-5923, USA

Authorized EU manufacturing representative:

UTC Fire & Security B.V.

Kelvinstraat 7, 6003 DH Weert, The Netherlands

Certification

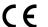

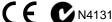

#### **FCC** compliance

Class B: This equipment has been tested and found to comply with the limits for a Class B digital device, pursuant to part 15 of the FCC Rules. These limits are designed to provide reasonable protection against harmful interference in a residential installation. This equipment generates, uses, and can radiate radio frequency energy and, if not installed and used in accordance with the instructions, may cause harmful interference to radio communications.

There is no guarantee that interference will not occur in a particular installation. If this equipment does cause harmful interference to radio or television reception, which can be determined by turning the equipment off and on, the user is encouraged to try to correct the interference by one or more of the following measures:

- Reorient or relocate the receiving antenna.
- Increase the separation between the equipment and receiver.
- Connect the equipment into an outlet on a circuit different from that to which the receiver is connected.
- Consult the dealer or an experienced radio/TV technician for help.

#### **European Union** directives

12004/108/EC (EMC directive): Hereby, UTC Fire & Security declares that this device is in compliance or with the essential requirements and other relevant provisions of Directive 2004/108/EC.

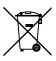

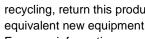

2002/96/EC (WEEE directive): Products marked with this symbol cannot be disposed of as unsorted municipal waste in the European Union. For proper recycling, return this product to your local supplier upon the purchase of equivalent new equipment, or dispose of it at designated collection points. For more information see: www.recyclethis.info.

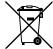

2006/66/EC (battery directive): This product contains a battery that cannot be disposed of as unsorted municipal waste in the European Union. See the product documentation for specific battery information. The battery is marked with this symbol, which may include lettering to indicate cadmium (Cd), lead (Pb), or mercury (Hg). For proper recycling, return the battery to your supplier or to a designated collection point. For more information see: www.recyclethis.info.

**Contact information** 

For contact information, see www.utcfireandsecurity.com or www.utcfssecurityproducts.eu

## Content

| Chapter 1 | Product introduction 1 Product overview 1                                                                                                    |
|-----------|----------------------------------------------------------------------------------------------------|
| Chapter 2 | Installation 3 Installation environment 3 Unpacking the DVR and its accessories 3 Back panel 4 Monitor connections 5 Audio inputs and output 6 RS-485 port 6 RS-232 port 6 PTZ dome camera set up 6 Connecting a KTD-405 keypad and dome camera to the DVR 11 Brackets 12 |
| Chapter 3 | Getting started 13 Turning on and off the DVR 13 Using the setup wizard 14                                                                                                    |
| Chapter 4 | Recording 17 Initializing the recording settings 17 Defining a recording schedule 19 Daily schedules 20 Holiday schedules 21 Motion detection schedules 21 External alarm schedules 21 Protecting recorded files 22 Capturing text insertions 23                          |
| Chapter 5 | Alarm settings 25  Description of alarm notification types 25  Setting up motion detection 25  Setting up external alarms 28  Triggering or clearing alarm outputs manually 30  Setting up system notifications 30  Detecting video loss 31  Detecting video tampering 32 |
| Chapter 6 | Network settings 33 Configuring general network settings 33 Configuring PPPoE 34 Configuring DDNS 35 Configuring an NTP server 36                                                                                                    |

Configuring email 36

Configuring SNMP 37

Configuring a remote alarm host 38

Configuring multicast 38

Configuring the server and HTTP ports 39

Configuring the RTSP service port 39

Checking network status 39

Exporting network packet data 41

#### Chapter 7 HDD management 43

Initializing HDDs 43

Setting the HDD quota 43
Setting the HDD property 44
Checking HDD status 44
Configuring HDD alarms 45

Checking the S.M.A.R.T. information 45

#### Chapter 8 Operating instructions 47

Controlling the DVR 47 Using the front panel 47 Using the mouse 49

Using the IR remote control 50

Menu overview 53

#### Chapter 9 Live view 57

Description of live view 57

Video output 58

Controlling live view 58

Single and multiview display formats 59

Sequencing cameras 60

Accessing frequently used commands 61

Configuring live view 63
Configuring time and date 65
General settings 66

V-stream encoding 69

#### Chapter 10 Controlling a PTZ camera 71

Configuring PTZ settings 71

Calling up presets, tours and shadow tours 72

Setting and calling up presets 73
Setting and calling up preset tours 75
Setting and calling up a shadow tour 77

#### Chapter 11 Playing back a recording 79

Overview of the playback window 79

Instant playback 81 All-day playback 82

Searching recorded video 83

Playing back recordings by time and video type 84
Playing back recordings by event 85
Slideshow of snapshots 86
Playing back recordings from the system log 86
Motion search 88
Playing back frame-by-frame 89
Digital zoom in playback 89

#### Chapter 12 Archiving recorded files 91

Archiving files 91
Creating and archiving video clips 93
Archiving snapshots 94
Managing backup devices 95
Playing back archived files on a PC 95

#### Chapter 13 DVR management 97

Configuring the RS-232 port 97
Updating system firmware 98
Restoring default settings 99
Viewing system information 99
Searching system logs for events 100

#### Chapter 14 Camera settings 103

Configuring the OSD settings 103 Setting up privacy masking 104 Adjusting video image settings 105

#### Chapter 15 User management 107

Adding a new user 107
Customizing a user's access privileges 108
Deleting a user 110
Modifying a user 110
Changing the Admin password 110

#### Chapter 16 Using the web browser 111

Windows Vista and 7 users 111
Accessing the web browser 112
Web browser overview 112
Using the web browser to configure the device 114
Searching and playing back recorded video 115
Searching for event logs 117
Controlling a PTZ dome camera in the web browser 118
Capturing text insertions 118

Appendix A Specifications 121

Appendix B PTZ protocols 123

Appendix C Port forwarding information 125

Appendix D KTD-405 keypad 127

Supported firmware 127 Wiring the keypad 127

Setting the keypad to work with the DVR 128

Operating the keypad 130

Appendix E Maximum pre-recording times 135

Appendix F Supported PTZ commands 137

Appendix G Default menu settings 139

Index 147

## Chapter 1 Product introduction

## **Product overview**

This is the TruVision DVR 11(TVR 11) User Manual for models:

**Table 1: Product codes for TVR 11** 

| Americas         | Description                                           |
|------------------|-------------------------------------------------------|
| TVR-1108-1T      | TruVision DVR 11, H.264, 8 ch, 1 TB Storage           |
| TVR-1108-2T      | TruVision DVR 11, H.264, 8 ch, 2 TB Storage           |
| TVR-1116-1T      | TruVision DVR 11, H.264, 16 ch, 1 TB Storage          |
| TVR-1116-2T      | TruVision DVR 11, H.264, 16 ch, 2 TB Storage          |
| TVR-1116-4T      | TruVision DVR 11, H.264, 16 ch, 4 TB Storage          |
| TVR-1108D-1T     | TruVision DVR 11, H.264, 8 ch, DVD/CD, 1 TB Storage   |
| TVR-1108D-2T     | TruVision DVR 11, H.264, 8 ch, DVD/CD, 2 TB Storage   |
| TVR-1116D-1T     | TruVision DVR 11, H.264, 16 ch, DVD/CD, 1 TB Storage  |
| TVR-1116D-2T     | TruVision DVR 11, H.264, 16 ch, DVD/CD, 2 TB Storage  |
| EMEA             |                                                       |
| TVR-1104-500/EA  | TruVision DVR 11, H.264, 4 ch, 500 GB Storage         |
| TVR-1104-1T/EA   | TruVision DVR 11, H.264, 4 ch, 1 TB Storage           |
| TVR-1104-2T/EA   | TruVision DVR 11, H.264, 4 ch, 2 TB Storage           |
| TVR-1108-1T/EA   | TruVision DVR 11, H.264, 8 ch, 1 TB Storage           |
| TVR-1108-2T/EA   | TruVision DVR 11, H.264, 8 ch, 2 TB Storage           |
| TVR-1116-2T/EA   | TruVision DVR 11, H.264, 16 ch, 2 TB Storage          |
| TVR-1116-4T/EA   | TruVision DVR 11, H.264, 16 ch, 4 TB Storage          |
| TVR-1104D-500/EA | TruVision DVR 11, H.264, 4 ch, DVD/CD, 500 GB Storage |
| TVR-1104D-1T/EA  | TruVision DVR 11, H.264, 4 ch, DVD/CD, 1 TB Storage   |
| TVR-1104D-2T/EA  | TruVision DVR 11, H.264, 4 ch, DVD/CD, 2 TB Storage   |
| TVR-1108D-1T/EA  | TruVision DVR 11, H.264, 8 ch, DVD/CD, 1 TB Storage   |
| TVR-1108D-2T/EA  | TruVision DVR 11, H.264, 8 ch, DVD/CD, 2 TB Storage   |
| TVR-1116D-1T/EA  | TruVision DVR 11, H.264, 16 ch, DVD/CD, 1 TB Storage  |

| Americas        | Description                                          |
|-----------------|------------------------------------------------------|
| TVR-1116D-2T/EA | TruVision DVR 11, H.264, 16 ch, DVD/CD, 2 TB Storage |

**Note**: Models are shipped with the power cords for their region.

For regions not listed in Table 1 above, please contact your local supplier.

The DVR is a versatile, user-friendly embedded digital video recorder (DVR).

It allows end-users to record 4, 8 or 16 analog cameras at CIF in real time (25/30 fps), while providing integration with the UTC portfolio of security solutions, and offering a seamless product experience within the TruVision brand.

The dual streaming functionality allows the user to set up different settings for recording and streaming video in live view mode.

The DVR can fully integrate with the license-free TruVision Navigator software, which is ideal for the most commercial applications. Its easy and intuitive-to-use web browser interface enables remote configuration and secure viewing, searching, and playing back of video from computers connected via the Internet.

## Chapter 2 Installation

This section describes how to install the DVR unit.

### Installation environment

When installing your product, consider these factors:

- Ventilation
- Temperature
- Moisture
- · Chassis load

**Ventilation:** Do not block any ventilation openings. Install in accordance with the manufacturer's instructions. Ensure that the location planned for the installation of the unit is well ventilated.

**Temperature:** Consider the unit's operating temperature (-10 to +55 °C, 14 to 131 °F) and noncondensing humidity specifications (10 to 90%) before choosing an installation location. Extremes of heat or cold beyond the specified operating temperature limits may reduce the life expectancy of the DVR. Do not install the unit on top of other hot equipment. Leave 44 mm (1.75 in.) of space between rack-mounted DVR units.

**Moisture:** Do not use the unit near water. Moisture can damage the internal components. To reduce the risk of fire or electric shock, do not expose this unit to rain or moisture.

**Chassis:** Equipment weighing less than 15.9 kg (35 lb.) may be placed on top of the unit.

## Unpacking the DVR and its accessories

When you receive the product, check the package and contents for damage, and verify that all items are included. There is an item list included in the package. If any of the items are damaged or missing, please contact your local supplier.

Items shipped with the product include:

- IR (infrared) remote control
- Two AAA batteries for the remote control
- AC power cords
- USB mouse
- DVR
- Video loop through cable
- CD with software and manuals
- TruVision DVR 11 Quick Start Guide
- TruVision DVR 11 User Manual (on CD)

## **Back panel**

The figures on the next page show the back panel connections and describe each connector on typical TVR 11 digital video recorder. Details may vary for specific models.

Before powering up the DVR, connect the cameras and a main monitor for basic operation. Once all required connections are done, enter the relevant data in the setup wizard (see page 14).

4

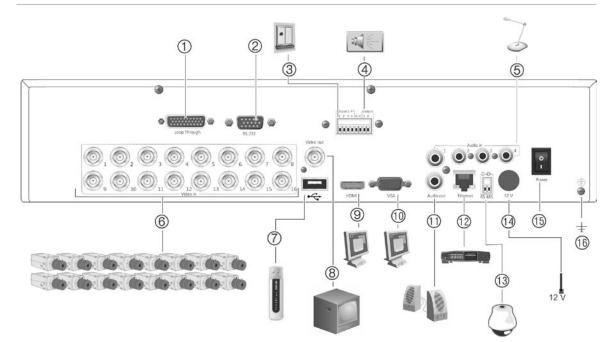

Figure 1: TVR 11 back panel connections (16-channel model shown)

- Loop through for up to 16 analog cameras (depends on DVR model).
- 2. Connect to a RS-232 device.
- 3. Connect up to four alarm input cables to relay outputs.
- 4. Connect one alarm relay output.
- Connect four audio inputs to RCA connectors.
- 6. Connect up to 16 analog cameras to BNC connectors (depends on model of DVR).
- Connect to an optional USB device such as a mouse, CD/DVD burner or HDD. The DVR supports both a USB DVD and a USB HD on the front and rear USB ports.

- 8. Connect one CCTV monitor (CVBS connector).
- 9. Connect to a HDTV. The HDMI connection supports both digital audio and video.
- 10. Connect to a VGA monitor.
- 11. Connect to speakers for audio output.
- 12. Connect to a network.
- 13. Connect to a RS-485 device such as a PTZ camera or a keypad.
- 14. Connect to the PSU (12 VDC).
- 15. Power switch (on/off).
- 16. Connect to ground.

## **Monitor connections**

Connect a monitor to one of the DVR's outputs (BNC/VGA/HDMI). The DVR provides a 1 Vp-p CVBS signal. See Figure 1 above for connecting a monitor to a DVR.

The DVR supports up to  $1280 \times 1024 / 60$  Hz resolution in VGA. The monitor resolution should be at least  $800 \times 600$ . Adjust your monitor accordingly to this resolution.

## **Audio inputs and output**

The unit is equipped with four audio inputs and one audio output. Both the audio output and the audio inputs are line-level.

| Audio input  | RCA jack, 315 mV, 40 kohms. Unbalanced |
|--------------|----------------------------------------|
| Audio output | RCA jack, 315mV, 600 ohms. Unbalanced  |

Note: Line-level audio requires amplification.

## RS-485 port

There is one RS-485 port on the back panel of the DVR to connect a PTZ dome camera or keypad. See Figure 3 for the serial pin outs.

Figure 2: RS-485 pin outs

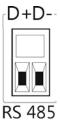

- D+: Connect to the RS-485 A connection on the dome camera or keypad.
- D-: Connect to the RS-485 B connection on the dome camera or keypad.

## RS-232 port

Use the RS-232 port to connect CBR-PB3-POS (point-of-sale) and ATM devices to the DVR such as the UTC ProBridge accessory. See "Configuring the RS-232 port" on page 97 for more information.

## PTZ dome camera set up

Use the USB mouse provided or the optional keypad for local telemetry control. If using the DVR over a network, use the web browser to control the PTZ dome cameras or TruVision Navigator.

See Appendix B on page123 for the supported protocols, and Appendix F on page 137 for the PTZ commands supported by each protocol.

Each PTZ camera must be set up individually. For information on configuring PTZ dome camera settings, see Chapter 10, "Controlling a PTZ camera" on page 71.

6

## Connecting a PTZ dome camera

See Figure 4 below for how to connect a PTZ camera to the DVR. Any PTZ dome camera can be controlled as the DVR is doing the PTZ protocol translation. However, this setup provides only limited dome configuration (see Appendix B on page 123 for the list of approved PTZ protocols).

Figure 3: Connecting a PTZ dome camera to the DVR for control over the network

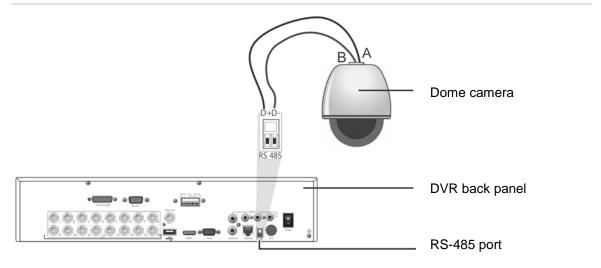

### Configuring the PTZ protocols for Interlogix cameras

Before the PTZ dome cameras are assembled in their housings, set their protocol and address DIP switches for the DVR. See Table 3 on page 8 for different Interlogix PTZ dome camera settings.

If you are using PTZ dome cameras from another company, please refer to their configuration instructions.

Table 2: PTZ protocols for Interlogix cameras

#### Camera Switch setting TruVision Mini PTZ Protocol DIP 12X: Indoor Dome switches: • RS-485 (on DVR): 000000 RS-422 (on I/O 100000 box): RS-485 110000 communication DIP switches: Camera ID DIP Select the switches: camera ID 1. Protocol DIP switches DIP switch 2. RS-485 communication DIP switches address as 3. Camera ID DIP switches required RS-422/RS-485 data connector: D+/R+/A ⦸ D- / R- / B TruVision Mini PTZ Protocol DIP 12X: Outdoor switches: Dome • RS-485 (on DVR): 000000 • RS-422 (on I/O 100000 box): RS-485 110000 communication DIP switches: Camera ID DIP Select the 1. Protocol DIP switches switches: camera ID 2. RS-485 communication DIP switches DIP switch 3. Camera ID DIP switches address as required. RS-422/RS-485 data connector: -D+ / R+ / A $\otimes$ $\otimes$ $\otimes$

D- / R- / B

| Camera                    | Switch setting                               |                                                                  |                                                                                          |
|---------------------------|----------------------------------------------|------------------------------------------------------------------|------------------------------------------------------------------------------------------|
| TruVision Dome<br>16X PTZ | Protocol switches: • RS-485 (on DVR):        | 0111                                                             |                                                                                          |
|                           | <ul> <li>RS-422 (on I/O<br/>box):</li> </ul> | 1111                                                             |                                                                                          |
|                           | Address switches:                            | Select the camera ID DIP switch address as required.             |                                                                                          |
|                           | Baud rate:                                   | 0000 =<br>9600 bps<br>0011 =<br>4800 bps                         | <ol> <li>Address switches;</li> <li>Baud switches;</li> <li>Protocol switches</li> </ol> |
|                           | RS-422/RS-485 data                           | connector:                                                       | UTP- UTP+ A1 C A2  O O O O O O O O O O O O O O O O O O O                                 |
| CyberDome                 | Protocol switches:                           | NA                                                               |                                                                                          |
|                           | Address switches:                            | Select the<br>camera ID<br>DIP switch<br>address as<br>required. | 12345878910                                                                              |
|                           | RS-485 data connector:                       |                                                                  | Data In (A+) Data In (B-)                                                                |

#### 1BChapter 2: Installation Camera Switch setting UltraView PTZ Protocol switches: • RS-485 (on DVR): 01000 • RS-422 (on I/O 10000 box): Address switches: Select the address switch address as required. 1. Protocol switches; 2. Address switches RS-422/RS-485 data connector: B RS-485/422-A RS-485/422+ Legend 1 Protocol switches: • RS-485 on DVR): • RS-422 (on I/O 0

box): Address switches: Select the camera ID DIP switch address as required.

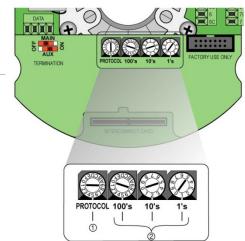

RS-422/RS-485 data connector:

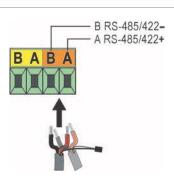

## Connecting a KTD-405 keypad and dome camera to the DVR

Use the input/output box that is supplied with the keypad to connect the KTD-405 keypad to the DVR. See Appendix D "KTD-405 keypad" on page 127 for more information on wiring and using the KTD-405 keypad.

As the KTD-405 keypad uses full duplex data communication, you cannot connect the both keypad and a dome camera directly to the DVR from the RS-485 port as this could cause problems on the bus. If both devices are required, it is recommended that you use the keypad's RS-422 connection to connect the dome camera and the keypad's RS-485 connection to connect the DVR. See Figure 5 as well as Table 4 and Table 5 below.

**Note**: These connections only work with UTC PTZ protocols (see Appendix B on page 123). If you are using another manufacturer's PTZ protocol, it is not possible to connect both a keypad and dome camera to the DVR.

RS-422 A

RS-425

RS-425

RS-425

RS-425

RS-425

RS-425

RS-425

RS-425

RS-425

RS-425

RS-425

RS-425

RS-425

RS-425

RS-425

RS-425

RS-425

RS-425

RS-425

RS-425

RS-425

RS-425

RS-425

RS-425

RS-425

RS-425

RS-425

RS-425

RS-425

RS-425

RS-425

RS-425

RS-425

RS-425

RS-425

RS-425

RS-425

RS-425

RS-425

RS-425

RS-425

RS-425

RS-425

RS-425

RS-425

RS-425

RS-425

RS-425

RS-425

RS-425

RS-425

RS-425

RS-425

RS-425

RS-425

RS-425

RS-425

RS-425

RS-425

RS-425

RS-425

RS-425

RS-425

RS-425

RS-425

RS-425

RS-425

RS-425

RS-425

RS-425

RS-425

RS-425

RS-425

RS-425

RS-425

RS-425

RS-425

RS-425

RS-425

RS-425

RS-425

RS-425

RS-425

RS-425

RS-425

RS-425

RS-425

RS-425

RS-425

RS-425

RS-425

RS-425

RS-425

RS-425

RS-425

RS-425

RS-425

RS-425

RS-425

RS-425

RS-425

RS-425

RS-425

RS-425

RS-425

RS-425

RS-425

RS-425

RS-425

RS-425

RS-425

RS-425

RS-425

RS-425

RS-425

RS-425

RS-425

RS-425

RS-425

RS-425

RS-425

RS-425

RS-425

RS-425

RS-425

RS-425

RS-425

RS-425

RS-425

RS-425

RS-425

RS-425

RS-425

RS-425

RS-425

RS-425

RS-425

RS-425

RS-425

RS-425

RS-425

RS-425

RS-425

RS-425

RS-425

RS-425

RS-425

RS-425

RS-425

RS-425

RS-425

RS-425

RS-425

RS-425

RS-425

RS-425

RS-425

RS-425

RS-425

RS-425

RS-425

RS-425

RS-425

RS-425

RS-425

RS-425

RS-425

RS-425

RS-425

RS-425

RS-425

RS-425

RS-425

RS-425

RS-425

RS-425

RS-425

RS-425

RS-425

RS-425

RS-425

RS-425

RS-425

RS-425

RS-425

RS-425

RS-425

RS-425

RS-425

RS-425

RS-425

RS-425

RS-425

RS-425

RS-425

RS-425

RS-425

RS-425

RS-425

RS-425

RS-425

RS-425

RS-425

RS-425

RS-425

RS-425

RS-425

RS-425

RS-425

RS-425

RS-425

RS-425

RS-425

RS-425

RS-425

RS-425

RS-425

RS-425

RS-425

RS-425

RS-425

RS-425

RS-425

RS-425

RS-425

RS-425

RS-425

RS-425

RS-425

RS-425

RS-425

RS-425

RS-425

RS-425

RS-425

RS-425

RS-425

RS-425

RS-425

RS-425

RS-425

RS-425

RS-425

RS-425

RS-425

RS-425

RS-425

RS-425

RS-425

RS-425

RS-425

RS-425

RS-425

RS-425

RS-4

Figure 4: Connecting a PTZ dome camera and KTD-405 keypad to the DVR

- 1. KTD-405 keypad
- 2. RS-232 programming port
- 3. RS-485 and RS-422 in/out
- 4. RS-485 termination switch
- 5. RJ45 cable control (use the cable provided with the equipment)
- 6. I/O box
- 7. DVR back panel
- 8. Dome camera

**Table 3: UTC PTZ protocol settings** 

Dome: RS-422 protocol TVR 11: Interlogix RS-485

See Table 5 below for the bus addresses to consider when connecting a both keypad and dome camera to the DVR.

Table 4: Bus addresses

| DVR bus address | DVR video inputs | PTZ address range |
|-----------------|------------------|-------------------|
| 1               | 1-32             | 00-31             |
| 2               | 1-32             | 32-63             |
| 3               | 1-32             | 64-95             |
| 4               | 1-32             | 96-127            |
| 5               | 1-32             | 128-159           |
| 6               | 1-32             | 160-191           |
| 7               | 1-32             | 192-223           |
| 8               | 1-32             | 224-255           |

## **Brackets**

The DVR is easily rack-mountable. It has a 1.5U chassis.

See Figure 6 below.

Figure 5: Rack-mount installation

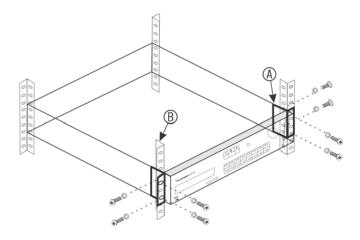

#### To install the racks:

- 1. Attach the two small front-rack mount ears (A) to the DVR (supplied).
- 2. Attach the DVR to the front rails (B) (screws not supplied).

# Chapter 3 Getting started

## Turning on and off the DVR

Before starting the power up process, connect at least one monitor to the video out or the VGA interface. Otherwise, you will not be able to see the user interface and operate the device. Also connect at least one camera.

The DVR auto-detects the video mode (PAL or NTSC) on startup.

It comes equipped with a universal power supply that will auto-sense 110/240 V, 60/50 Hz.

**Note:** It is recommended that an uninterruptible power supply (UPS) is used in conjunction with the device.

#### To turn on the DVR:

Turn on the DVR using the power switch on the back panel. Once it is powered up, the status LEDs on the front panel will light up. All connected cameras are displayed on-screen. The DVR automatically begins recording.

#### To turn off the DVR:

- In live view mode, right-click the mouse and click Menu. The main menu window appears.
- 2. Select the Power Manager icon.
- 3. In the Shutdown popup menu, select **Shutdown**. Click **Yes** to confirm shutdown.

#### To reboot the DVR:

- 1. In live view mode, right-click the mouse and click **Menu**. The main menu window appears.
- 2. Select the Power Manager icon.
- 3. In the Shutdown popup menu, select **Reboot**. Click **Yes** to confirm shutdown.

## Using the setup wizard

The TVR 11 has an express installation wizard that lets you easily configure basic DVR settings when first used. It configures all cameras simultaneously. The configuration can then be customized as required.

By default the setup wizard will start once the DVR has loaded. It will walk you through some of the more important settings of your DVR.

Any changes you make to a setup configuration page are saved when you exit the page and return to the main wizard page.

**Note**: If you want to set up the DVR with default settings only, click **Next** in each screen until the end.

#### To quickly set up the DVR:

- Connect all the devices required to the back panel of the DVR. See Figure 1 on page 5.
- 2. Turn on the unit using the power switch on the front panel. After the boot up screen, the DVR displays video images on screen.
- 3. Select the preferred language for the system from the dropdown list and then click **Next**.
- 4. Enable or disable the option to start the wizard automatically when the DVR is turned on. Click **Next**.

#### 5. Administrator configuration:

Navigate to the Admin Password edit box and click the edit box with the mouse, or press Enter on the front panel or remote control, to display the virtual keyboard. Enter the default admin password, 1234.

**Note:** You must enter an admin password. To change the Admin password, check **New Admin password** and enter the new password and confirm it.

**Caution**: It is strongly recommended that you change the password of the administrator. Do not leave 1234 as the default password. Write it down in a safe place so that you do not forget it.

If you should forget the password to your DVR, contact your supplier with the serial number of your DVR to obtain a secure code to reset it.

Click Next.

#### 6. Time and date configuration:

Select the desired time zone, date format, system time, and system date.

**Note**: Daylight savings time (DST) cannot be configured from the Wizard. See "Configuring time and date" on page 65 for more information on DST.

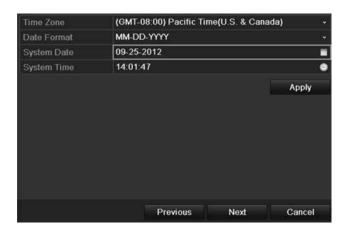

**Note**: The system time and date are visible on screen. However, they do not appear in recordings.

Click **Next** to move to the next page, or **Previous** to return to the previous page.

#### 7. Network configuration:

Configure your network settings such as the NIC type, IP address, subnet mask, and default gateway. Enter the preferred DNS server address as well as the alternate one to use.

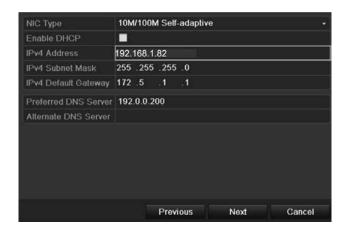

Click **Next** to move to the next page, or **Previous** to return to the previous page.

#### 8. HDD management:

Configure your HDD settings as required.

After configuring your HDD settings, click **Initialize** and **Next** to move to the next page, or **Previous** to return to the previous page.

#### 9. Recording configuration:

Configure your recording settings as required. The settings apply to all cameras connected to the DVR.

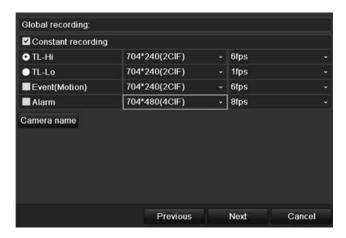

Check the **Constant Recording** checkbox for the DVR to record continuously all day. If left unchecked, the DVR will not record.

Check the TL-Hi check box and select its image resolution and frame rate.

Check the TL-Lo check box and select its image resolution and frame rate.

To record motion detection events, check **Event (Motion)** and select the image resolution and frame rate.

To record alarm events, check **Alarm** and select the image resolution and frame rate.

Under **Camera name** enter the camera name. A soft keyboard will appear to enter the characters.

10. When all the required changes have been entered, a page appears showing all the settings.

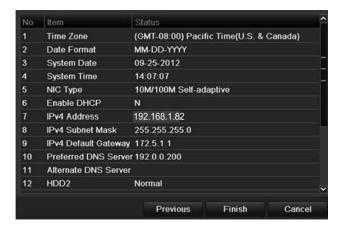

Click **Finish** to exit the Wizard. The DVR is now ready to use.

For a description of the DVR main menu, see "Menu overview" on page 53.

# Chapter 4 Recording

This chapter provides instructions on how to define the recording settings of your DVR. This chapter covers how you can configure your initial recording settings, schedule recordings, and protect your recorded files.

Enter menu mode by pressing the Menu button on the front panel or use the mouse menu to select Menu (see "Controlling live view" on page 58 for further information). See Menu overview on page 53 for a list of the menu icons.

## Initializing the recording settings

Before you can set up your DVR to begin recording, you must first configure general recording settings for the analog cameras.

Ensure that the HDD has been installed and initialized before configuring the recording settings. See Chapter 7 "HDD management" on page 43 for more information.

#### To configure recording settings:

- 1. In menu mode, click the **Video Schedule** icon in the menu toolbar.
- 2. Select Encoding > Record.

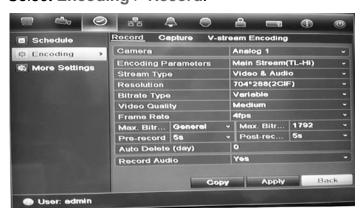

Select the camera you want to configure. "Using the soft keyboard" on page 54.

- 4. Configure the following recording settings:
  - Encoding parameters: Select one of the stream types: Main stream (TL-Hi), Main stream (TL-Lo), Main stream (Event), Main stream (Alarm), or Substream.
  - Stream type: Select the type of stream to record, either video or video and audio.
  - Resolution: Select the resolution of the recording. Options include: 4CIF, 2CIF, CIF, and QCIF.
  - Bit rate type: Select Constant or Variable.
  - Video quality: Select the quality at which to record. If "Constant" was selected as the bit rate type, this option is unavailable.
  - Frame rate: Select the recording frame rate. The options available depend on the resolution selected. Real time (25 fps PAL/30 fps NTSC) is only available when the selected resolution is CIF and QCIF.
  - Max bit rate mode: Select the general default or customized option.
  - Max bit rate (kbps): If the customized maximum bit rate mode was selected, enter the value here. It must be between 32 and 3172 kbps. It is calculated from the frame rate and time required.
  - Pre-record: This is the time the camera starts recording before the scheduled time or event. Select the time in seconds to start pre-recording before the scheduled time or event.
    - The maximum pre-recording times available depend on the constant bit rate. See "Maximum pre-recording times" on page 135 for more information.
  - Post-record: This is the time the camera continues to record after the scheduled time or event. Select the time in seconds to stop post-recording after the scheduled time or event.
  - Auto-delete (day): Select the number of days after which recorded video from the specified camera is permanently deleted from the HDD. A "day" is defined as the 24-hour period from when the auto delete mode (ADM) was set.
    - The maximum number of days that can be set is 60. However, the actual number of days permitted depends on the HDD capacity. If the value is set to '0', the option is disabled.
  - Record audio: Select Yes to record sound with the images.
- 5. Click **Apply** to save the settings.
- If you want to save these parameters to another camera, click Copy and select the camera in the pop-up window that appears. Click OK and return to the main window.

- 7. Click the **Capture** tab and configure the settings for captured video, such as snapshots. Click **Apply** to save the settings.
- 8. Click Back to return to live view.

## Defining a recording schedule

Defining a recording schedule lets you specify when the DVR records video and under what circumstances. Each camera can be configured to have its own recording schedule.

The schedules are visually presented on a map for easy reference. See Figure 7 below for an example.

Figure 6: Description of the schedule window

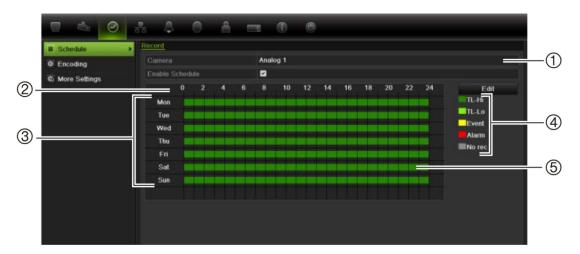

- 1. Camera. Select a camera.
- 2. Schedule time. Represents the 24-hour cycle during which a schedule is selected.
- 3. **Schedule day**. There are seven days to select: Sunday (Sun), Monday (Mon), Tuesday (Tue), Wednesday (Wed), Thursday, (Thu), Friday (Fri), and Saturday (Sat).
- 4. **Recording type**. There are five recording types to select, which are color-coded:
  - TL Time lapse (Green squares): Record of a specific day. Each green square in the timeline represents an hour in the 24-hour period.
  - TL-Hi (Dark green): High quality time lapse. Records high quality video.
  - TL-Lo (Bright green): Low quality time lapse. Records low quality video. This could be used, for example, for night recordings when few events or alarms are expected. Saving the video in low quality helps save resources on the HDD.
  - Event (Yellow): Records only events, such as motion detection and POS/ATM text insertion.
  - Alarm (Red): Records only alarms.
  - None (Grey): No recording during this period.
- 5. **Timeline**. There is a 24-hour time line for each day. Up to eight recording periods can be scheduled during the 24-hour period.

## Daily schedules

#### To set up a daily recording schedule:

- Click the Video Schedule icon in the menu toolbar and select Schedule.
- 2. Select a camera.
- Check the Enable Schedule box.
- 4. Click Edit. The following window is displayed:

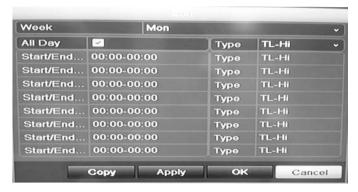

5. Select the day of the week for which you want to set up the schedule.

You can define a different schedule for each day of the week.

6. Set the start and end time for recording.

Define a time period by entering a start (left column) and end (right column) time. You can schedule up to eight time periods. Click All Day to record all day.

**Note:** Time periods defined cannot overlap.

7. Select a recording type.

This setting instructs the DVR to begin recording when an alarm is triggered. The recording type can be based on time and triggered by motion detection and/or an alarm. If set to TimeLapse (TL-Hi or TL-Lo), the DVR records continuously.

- 8. Click Apply to save settings
- 9. Repeat steps 4 to 8 for other days of the week or to copy the schedule settings to another day.

To copy the current schedule settings to another day of the week, click **Copy**. Select the number of the day of the week to which to copy the schedule. Click **OK** to save changes and return to the Edit window.

- 10. Repeat steps 4 to 9 for other cameras.
- 11. Click **Apply** to save the settings and then **OK** to return to the schedule window.

## Holiday schedules

As well as being able to schedule when recordings occur during the week, you can also schedule them for specific holidays in the year such as the first of January, or the second Wednesday of every month, for example. You can schedule up to 32 holiday periods.

A holiday period can be scheduled for a particular day or as a block of days.

#### To set up a holiday recording schedule:

- Click the Display Mode Settings icon in the menu toolbar and select Holidays.
- Select a holiday period from the list and click Edit to modify the settings. The Edit window appears.

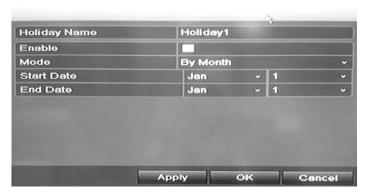

- 3. Enter the name of the holiday period and click Enable.
- 4. Select whether the holiday period will be categorized by date, week, or month and then enter the start and end dates.
- Click Apply to save the settings and then OK to return to the Edit window.
- 6. Repeat steps 2 to 5 for other holiday periods.
- 7. Click Back to return to live view.

### Motion detection schedules

You can set up both the schedule and areas sensitive to motion detection for each camera individually or easily copy the settings of one camera to other cameras.

For information on scheduling motion detections, see "Motion detection set up" on page 26.

## **External alarm schedules**

The DVR can be scheduled to record when an alarm is triggered by an external alarm device such as a PIR detector or dry contacts. For information on

scheduling external alarms, see "Triggering or clearing alarm outputs manually" on page 30.

## **Protecting recorded files**

There are two methods to prevent recorded files from being inadvertently overwritten or deleted off the HDD. We highly recommend that important recorded events be protected from deletion. Recorded files can either be *locked* or the HDD that the files reside on can be set to *read only*.

### Locking and unlocking recorded files

Lock files to protect them against being overwritten or deleted.

#### To lock or unlock a recorded file:

1. In live view enter the video search window by pressing the **Search** button on the front panel or remote control, and then enter Advanced Search.

— Or —

In live view right-click the mouse to display the pop-up menu and select **Advanced Search**.

The Search window appears by default for the Normal tab.

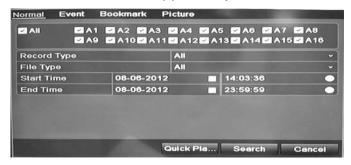

- Search for the desired recording by entering the search parameters, which include the camera number, record type, file type, and start time and end time.
- 3. Click Search.

A list of recordings, similar to the figure below, matching the search parameters is displayed.

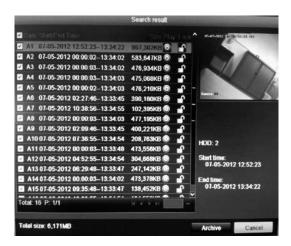

Select the file you want to lock/unlock.

The Locked column indicates whether a file is locked or not.

- 5. Click 1 to lock a file. Click again to unlock.
- 6. Click Cancel to return to live view.

### Setting the HDD to read-only

When you set an HDD to *read-only*, recorded video files cannot be written to the HDD. If multiple HDDs are used, the DVR automatically records to the next HDD not set to *read-only*.

#### To set a HDD to read-only:

- 1. Click the System Setting icon in the menu toolbar.
- 2. Click Hard Disk to set up the HDD parameters.
- 3. Select the HDD you want to set to read-only.
- 4. Check Read only.
- 5. Click **Apply** to save the settings. The HDD is now read-only.

**Note:** In order to enable recordings on that particular HDD again, you must set the HDD status back to R/W (Read/ Write).

## **Capturing text insertions**

The DVR supports Point-of-Sale (POS) and ATM text insertion via the UTC ProBridge accessory connected to the RS-232 port on the DVR.

The feature is currently only available via the browser (see "Capturing text insertions" on page 118).

## Chapter 5 Alarm settings

This chapter describes setting up how the system will respond when an alarm is triggered.

Enter menu mode by pressing the Menu button on the front panel or use the mouse menu to select Menu (see "Controlling live view" on page 58 for further information). See Menu overview on page 53 for a list of the menu icons.

## **Description of alarm notification types**

When setting up the rules for alarm detection, you can specify how you want the DVR to notify you about an alarm. You can select more than one notification type. Not all notifications types are available for all types of alarms.

The alarm notification types are:

- Full-screen monitoring: Triggers the camera image in alarm to appear as full-screen view.
- Audible warning: Triggers an audible beep when a notification or alarm is detected.
- Notify surveillance center: Sends a signal to TruVision Navigator or other software applications when an alarm or notification is detected.
- **Send email:** Sends an email when an alarm or notification is detected. See "Configuring email" on page 36 for information on how to configure the DVR to send an email.
- **Trigger alarm output:** Triggers an alarm output when a notification is detected for an external alarm. See "Setting up external alarms" on page 28 for information on configuring an alarm output.

## Setting up motion detection

Motion detection is one of the most important features of a DVR. With it there is no need to manually search through hours of video recordings to find an event.

The DVR can be set up to trigger an alarm if it detects motion and to record it. You can then search these recorded motion activities for specific incidents. If enabled, motion detection recording can help increase the number of days your DVR can record.

You can mask out any areas of motion on an analog camera display that you do not want to trigger a recording such as a flag on a pole or a moving tree.

Select the level of sensitivity to motion as well the target size so that only objects that could be of interest can trigger a motion recording. For example, recording is triggered by the movement of a person but not that of a cat.

You can set up both the schedule and areas sensitive to motion detection for each camera individually or easily copy the settings of one camera to other cameras.

### Motion detection set up

#### To set up motion detection:

1. Click the Camera Management icon in the menu toolbar and select Motion.

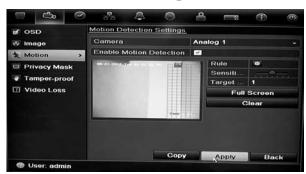

- 2. Select the analog camera to detect motion. Each camera must be set up individually.
- 3. Check Enable Motion Detection.
- 4. Select the areas on-screen to be sensitive to motion.

Click and drag the mouse cursor across the window. The area selected appears as a red grid. Areas covered by the red grid are sensitive to motion detection.

Click Full screen to activate the whole screen or Clear to clear the screen.

5. Set the sensitivity level.

Drag the Sensitivity scroll bar to the desired sensitivity level. The highest value is on the right of the bar.

6. Specify the target size.

In the Target size option, specify how many grid squares must be activated before motion is detected. Enter a value between 0 and 255 squares.

7. Select the cameras that will record the motion detected.

Click **Rule**. The Rule window appears. Click the **Trigger Channel** tab and select the cameras that will record when a motion alarm is triggered. Click **Apply** to save the settings.

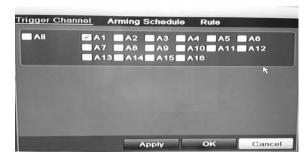

8. Select the recording schedules for motion detection.

In the Rule window, click the **Arming schedule** tab and select the day of the week and the time periods during the day when motion can be recorded. You can schedule up to eight time periods in a day. Default is 24 hours.

Click **Apply** to save the settings. Click **Copy** to copy the settings to other days of the week.

**Note:** Time periods defined cannot overlap.

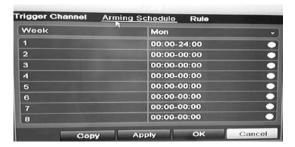

9. Select the response method to motion detection.

In the Rule window, click the Rule tab to define the method by which you want the DVR to notify you of the alarm. Click **Apply** to save settings.

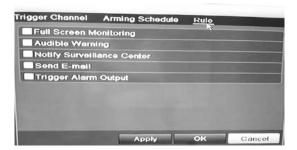

- 10. Click **OK** to return to the motion detection settings window.
- 11. Click Back to return to live view.

#### To trigger the front panel alarm LED:

- Click the Display Settings icon in the menu toolbar and select Monitor>More Settings.
- Check both the Other Notification: Panel Alarm LED and Motion Alarm boxes.

## Setting up external alarms

The DVR can be configured to record when an alarm is triggered by an external alarm device (for example, PIR detector, dry contacts...).

#### To set up external alarms:

 Click the Alarm settings icon in the menu toolbar and select the Alarm Input tab.

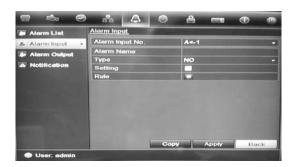

- 2. Select the alarm input number of a camera and enter the name of the input, if required.
- 3. Select the alarm input type, NO or NC.
- Check the Setting box to enable the function and click Rule to set up the rules for the cameras to be triggered, their alarm schedules, method of alarm notification and PTZ function.
- 5. Select the cameras to be triggered when an external alarm is detected.
  - In the Rule window, click **Trigger channel** and select the cameras to be triggered for recording when an alarm is detected. Only analog cameras can be selected. Click **Apply** to save the settings.
- 6. Select the recording schedules for the external alarm.
  - Click the **Arming schedule** tab and select the day of the week and the time periods during the day when motion can be recorded. You can schedule up to eight time periods in a day. Default is 24 hours.
  - Click **Apply** to save the settings. Click **Copy** to copy the settings to other days of the week and holiday period.
  - **Note:** The time periods defined cannot overlap.
- 7. Select the response method to an external alarm.

Click the Rule tab to define the method by which you want the DVR to notify you of the alarm. Click **Apply** to save settings.

8. Select the PTZ camera function required in response to an external alarm.

Select the PTZ camera and the preset, preset tour or shadow tour that is triggered when the alarm is detected.

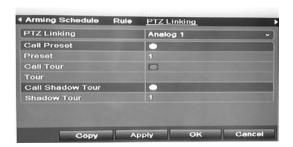

Click **Apply** to save the settings. Click **Copy** to copy the settings to other cameras, if required.

- 9. Click **OK** to return to the alarm input window.
- 10. Click Back to return to live view.

#### To set up an alarm output:

- 1. Click the Alarm Settings icon in the menu toolbar and select Alarm Output.
- 2. Select the alarm output.
- Select a timeout option.

The timeout setting lets you define how long a signal remains active after the alarm has ended. If you select **Manually Clear**, the signal remains active until it is manually acknowledged by pressing the alarm button on the front panel or remote control (see "Triggering or clearing alarm outputs manually" on page 30).

4. Select the recording schedules for the alarm output.

Click **Rule** and select the day of the week and the time periods during the day when motion can be recorded. You can schedule up to eight time periods in a day. Default is 24 hours.

Click **Apply** to save the settings. Click **Copy** to copy the settings to other days of the week and holiday period.

**Note:** The time periods defined cannot overlap.

- 5. Click **OK** to return to the alarm output window.
- 6. Click Back to return to live view.

## Triggering or clearing alarm outputs manually

When an alarm is activated, the DVR can be set up so that the alarm must be manually acknowledged in order to be silenced. See "Setting up external alarms" on page 28 for information on setting up an alarm to be manually cleared.

All user levels (administrator, manager, and operator) can manually acknowledge an alarm.

#### To trigger or clear alarm outputs manually:

- 1. Click the Alarm settings icon in the menu toolbar and select Alarm Output.
- 2. Click the Manual Alarm tab.
- 3. Select the desired alarm output and click one of the following buttons:
  - Trigger / Clear: Trigger an alarm output or stop an alarm output.
  - **Trigger All:** Trigger all alarm outputs at once. This action could be done, for example, when you need to test them.
  - Clear All: Stop all alarm outputs at once.
- 4. Click Back to return to live view. The alarm is silenced.
- Or -
- Press the Alarm button on the front panel or remote control. The alarm is silenced.

## Setting up system notifications

Setting up system notifications instructs the DVR to alert you when irregular events occur and how to alert you to the event.

You can quickly check the system status by looking at the status LEDs on the front panel. When there is an irregular event with the system, an icon appears on screen to also alert you. See "Status information" on page 57 for further information.

The types of system notifications include:

- HDD Full: All installed HDDs are full.
- HDD Error: Errors occurred while files were being written to the HDD, no HDD installed or HDD had failed to initialize.
- Network Disconnected: Disconnected network cable.
- IP Conflicted: Conflict in IP address setting.
- Illegal Login: Wrong user ID or password used.
- Abnormal Video Signal: Unstable video signal or video loss detected.

- Input/output Video Standards Mismatch: I/O video standards do not match.
- Abnormal Record: Recording failed due to encoder or hard disk problems.

See "Description of alarm notification types" on page 25 for information on the different alarm notification types available.

### To set up system notifications:

- 1. Click the Alarm settings icon in the menu toolbar and select Notification.
- 2. Select a notification type.
- 3. Check one or more response options: Audible warning, notify surveillance center, send email, trigger alarm output.
- 4. Repeat steps 2 and 3 for other notification types.
- 5. Click **Apply** to save the settings.

## **Detecting video loss**

Video may be lost if the video cable or camera develop a fault or are damaged. You can set up the DVR to detect video loss and trigger a system notification.

### To setup video loss detection:

- Click the Camera management icon in the menu toolbar and select Video Loss.
- 2. Select a camera to configure for video loss detection.
- 3. Check the Enable Video Loss Alarm box to enable the feature.
- Click Rules next to the Video Loss Detection box to enter the Rules window.
- 5. Click the **Rule** tab and select how you want the DVR to notify you of video loss (see page 25 for the list of options). Click **Apply** to save the settings and then clock **OK** to return to the previous window.
- 6. Click the **Arming Schedule** tab and select the schedule of when you want video loss detection to be enabled. Schedule can be set for all week or any day of the week with up to 8 time periods per day.
- 7. Click the **Apply** button to save settings.
- 8. Click Copy to copy these settings to other cameras.
- 9. Click Back to return to live view.

## **Detecting video tampering**

You can setup the DVR to alert you when the camera view has changed such as when someone has deliberately blocked the camera view by spraying paint on the lens or by moving the camera. You can set it up so that a specific part of the screen can detect a tamper and thereby trigger an action on the DVR.

**Note:** It is strongly recommended not to configure for video tampering when using PTZ dome cameras.

### To set up video tampering detection:

- Click the Camera management icon in the menu toolbar and select Tamper-Proof to display the tamper-proof settings window.
- 2. Select a camera to configure for video loss detection.
- 3. Check the **Enable Tamper-proof** box to enable the feature.
- 4. Define a tampering area.

The tamper detection area setup interface lets you define an area on screen where you want camera tampering to be detected. Click and drag the mouse across an area to mark that area for video tampering. You can only set one tampering area with the full screen being the maximum area. Click **Clear** to clear the window.

- 5. Select the tamper detection sensitivity level by clicking the sensitivity scroll bar. Higher sensitivity is to the right of the bar.
- 6. Select the recording schedules for the tamper.

Click **Rule** and then select the **Arming schedule** tab to select the day of the week and the time periods during the day when motion can be recorded. You can schedule up to eight time periods in a day. Default is 24 hours.

Click **Apply** to save the settings. Click **Copy** to copy the settings to other days of the week and holiday period.

**Note:** The time periods defined cannot overlap.

7. Select the response method to an external alarm.

Click **Rule** and then select the **Rule** tab to select the method by which you want the DVR to notify you of the alarm. Click **Apply** to save settings and then **OK** to return to the previous window.

8. Click Back to return to live view.

# Chapter 6 Network settings

You must configure your DVR's network settings before using it over the network.

The DVR must have access to the internet when configuring the network settings.

**Note:** As every network configuration may differ, please contact your Network Administrator or ISP to see if your DVR requires specific IP addresses or port numbers.

## Configuring general network settings

### To configure general network settings:

1. Click the **Network settings** icon in the menu toolbar to display its window.

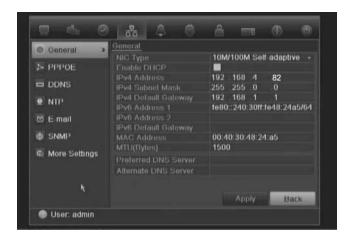

2. Click **General** and enter the required settings:

| Option   | Description                                                                                                    |
|----------|----------------------------------------------------------------------------------------------------|
| NIC type | Network interface card (NIC) is a device used to connect the DVR to a network. Select the NIC type used from the drop-down list.  Default value is 10/100M self-adaptive. |

| Option               | Description                                                                                                    |
|----------------------|----------------------------------------------------------------------------------------------------|
| Enable DHCP          | Check this box if you have a DHCP server running and want your DVR to automatically obtain an IP address and other network settings from that server.  Default value is Enable. |
| IPv4 address         | Enter the IP address for the DVR. Default value is 192.168.1.82                                                                                                    |
| IPv4 subnet mask     | Enter the subnet mask for your network so the DVR will be recognized within the network.  Default value is 255.255.255.0                                                        |
| IPv4 default gateway | Enter the IP address of your network gateway so the DVR will be recognized within the network. This is typically the IP address of your router.  Default value is 192.168.1.1   |
| IPv6 address 1       | Enter the IPv6 address for the DVR.  Default value is fe80::240:3dff:fe7e:926f/64.                                                                                              |
| IPv6 address 2       | Enter the IPv6 address for the DVR.                                                                                                    |
| IPv6 default gateway | Enter the IPv6 address of your network gateway so the DVR will<br>be recognized within the network. This is typically the IP address<br>of your router.                         |
| MAC address          | Enter the MC address.                                                                                                    |
| MTU (bytes)          | Enter a value between 500 and 9676. Default is 1500.                                                                                                    |
| Preferred DNS server | Enter the preferred domain name server to use with the DVR.                                                                                                    |
| Alternate DNS server | Enter the alternate domain name server to use with the DVR.                                                                                                    |

3. Click Apply to save the settings.

## **Configuring PPPoE**

You can connect the DVR directly to a DSL modem. To do this, you need to select the PPPoE option in the network settings. Contact your ISP to get the user name and password.

### To configure general network settings:

- 1. Click the **Network settings** icon in the menu toolbar to display its window.
- 2. Click PPPoE and check the enable PPPoE box.
- 3. Enter your user name and password and confirm the password.
- 4. Click Apply to save the settings.

## **Configuring DDNS**

A static IP address never changes so you can enter it into the browser or CMS and the DVR network connection will always work with it.

However, if you have a dynamic IP address for your public IP address, it will change every time you connect to the network. Under such situations, you can set up a dynamic domain name system (DDNS) that will link your public IP address to a host name so that you can connect to the DVR with the host name.

There are two ways to set up a DDNS:

- DynDNS: Manually create your own host name. You will first need to create a
  user account using the hosting web site, DynDDNS.org.
- ezDDNS: Activate the DDNS auto-detection function to set up a dynamic IP address. The server is set up to assign an available host name to your DVR.

Figure 7: ezDDNS setup window

NAT translates the ports on the server. Consequently there is no need to remember the ports when connecting to the unit from the internet

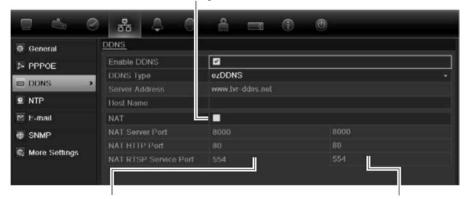

Internal ports

External ports. These values can be modified to access several units over the internet

**Note**: This option is not shown when using the browser.

Note: You cannot have two DVRs with the same host name.

### To set up DDNS:

- Click the Network settings icon in the menu toolbar.
- 2. Click **DDNS** to display its window.
- 3. Check the Enable DDNS box to enable this feature.
- 4. Select one of the DDNS types listed:

**DynDNS**: Select **DynDNS** and enter the server address for DynDNS (members.dyndns.org). In the DVR domain name field, enter the domain name obtained from the DynDNS web site. Then enter your user name and password registered in the DynDNS network.

For example:

Server address: members.dyndns.org

Domain: mycompanydvr.dyndns.org

User name: myname

Password: mypassword

- Or -

**ezDDNS**: Select **ezDDNS** and enter your domain name. The server type entry is prepopulated (www.tvr.ddns.net). If you will be connecting the unit via the internet, check **NAT**. Change the HTTP and server ports values, if required. The default values are 80 for the HTTP port and 8000 server port.

5. Click Apply to save the settings.

## Configuring an NTP server

A Network Time Protocol (NTP) server can also be configured on your DVR to keep the date and time current and accurate.

**Note**: If the device is connected to a public network, you should use a NTP server that has a time synchronization function, such as the server at the National Time Center (IP Address: 210.72.145.44) or europe.ntp.pool.org. If the device is setup in a more customized network, NTP software can be used to establish a NTP server used for time synchronization.

### To set up an NTP server:

- 1. Click the **Network settings** icon in the menu toolbar.
- 2. Click NTP to display its window.
- 3. Check the NTP box to enable feature. It is enabled by default.
- 4. Enter the NTP settings:
  - **Interval:** Time in minutes to synchronize with the NTP server. The value can be between 1 and 10080 minutes. Default is 60 minutes.
  - NTP server: IP address of the NTP server.
  - NTP port: Port of the NTP server.
- 5. Click **Apply** to save the settings.

## **Configuring email**

Your DVR can send email notifications of alarms or notifications through the network.

**Note:** Ensure that the DNS address has been set up correctly beforehand.

### To configure email settings:

- 1. Click the **Network Settings** icon in the menu toolbar.
- 2. Click **Email** and enter the required settings.

| Option                       | Description                                                                                                    |
|------------------------------|----------------------------------------------------------------------------------------------------|
| Enable server authentication | Check the box if your mail server requires authentication and enter the login user name and password.                                                                                                    |
| SMTP server                  | Enter the SMTP server's IP address.                                                                                                    |
| SMTP port                    | Enter the SMTP port. The default TCP/IP port for SMTP is 25.                                                                                                    |
| Enable SSL                   | Check the box to enable SSL if it is required by the SMTP server. This feature is optional.                                                                                                    |
| Sender                       | Enter the name of the sender of the email.                                                                                                    |
| Sender's address             | Enter the sender's email address.                                                                                                    |
| Select receivers             | Select an email recipient. Up to three receivers can be selected.                                                                                                    |
| Receiver                     | Enter the name of the receiver of the email.                                                                                                    |
| Receiver's address           | Enter the email address of the receiver.                                                                                                    |
| Enable attached snapshot     | Check the Attach JPEG File box if you want to send an email with attached alarm images.                                                                                                    |
| Interval                     | Select an interval range in the Interval box.                                                                                                    |
|                              | The interval range represents the time range in between the alarm images being sent. For example, if you set the interval range at two seconds, the second alarm image will be sent two seconds after the first alarm image |

3. Click **Test** to the test email settings.

**Note:** We recommend that you test the email settings after entering values in the email window.

4. Click Apply to save the settings.

**Note:** We recommend that you test the email settings after entering values in the Email window.

## **Configuring SNMP**

SNMP is a protocol for managing devices on networks. When you enable SNMP in the menu, network management systems can retrieve DVR status information from the DVR via SNMP.

When you set the trap address and trap port in the DVR menu to the network management system's IP address and port number, and set up the network management system as trap receiver, trap notifications (such as startup) are sent from the DVR to the network management system.

Before configuring this function, you must first install the SNMP software.

### To configure SNMP protocol settings:

- 1. Click the Network settings icon in the menu toolbar.
- 2. Click **SNMP** and enter the required settings.
- 3. Click **Apply** to save the settings.

## Configuring a remote alarm host

If a remote alarm host set, the DVR sends a signal to the host when an alarm is triggered. The remote alarm host must have the TruVision Navigator server software installed.

### To set up a remote alarm host:

- Click the Network Settings icon in the menu toolbar.
- 2. Click More Settings.
- 3. Enter Alarm Host IP and Alarm Host Port.

Alarm host IP represents the IP of the remote PC where the Network Video Surveillance software installed. The alarm host port value must be the same as software's alarm monitor port. Default port is 7200.

4. Click Apply to save the settings.

## **Configuring multicast**

Setting up multicasting resolves limitation issues when streaming videos through a network access device. A multicast address spans the Class-D IP range of 224.0.0.0 to 239.255.255.255. We recommend that the IP address range of 239.252.0.0 to 239.255.255.255 be used.

### To set up multicasting:

- Click Network Settings icon in the menu toolbar and then click More Settings.
- 2. Enter a Multicast IP address.

**Note:** When adding a device to the Network Video Surveillance software, the multicast address must be the same as the DVR's multicast IP.

3. Click **Apply** to save the settings.

## Configuring the server and HTTP ports

You can change the server and HTTP ports from the default settings in the Network Settings window. The default server port is 8000 while that of the default HTTP port is 80.

**Note:** The server port has a port range of 2000 to 65535 and is used for remote client software access. The HTTP port is used for remote internet browser access.

### To change the default ports:

- Click the Network Settings icon in the menu toolbar and then click More Settings.
- 2. Enter the new Com Port and HTTP Port values.

## Configuring the RTSP service port

The RTSP (Real Time Streaming Protocol) is a network control protocol designed for use in entertainment and communications systems to control streaming media servers.

### To configure RTSP service port:

- Click the Network Settings icon in the menu toolbar and then click More Settings.
- 2. Enter the RTSP port value. The default value 554.
- 3. Click **Apply** to save the settings.

## Checking network status

You can easily check network traffic in order to obtain information about the DVR such as its linking status, MTU, sending/receiving rate, MAC address, and NIC type.

You can also check the network connection status by testing its delay and packet loss.

### To check network traffic:

 Click the System Settings icon in the menu toolbar and then click Net detect to display the Traffic window. The information displayed is refreshed once a second.

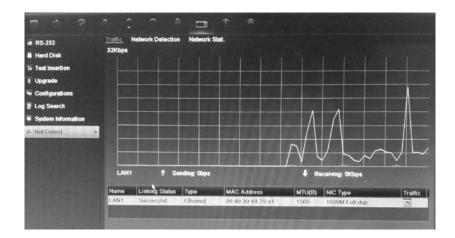

### To check network delay and packet loss:

- Click the System Settings icon in the menu toolbar and then click Net detect.
- 2. Select the Network Detection Status tab.
- 3. Under the section "Network delay, Packet loss test", enter the destination address and click **Test**.

The test result appears in a pop-up window.

4. If you need to check the current network parameters, click the **Network** button to get an overview.

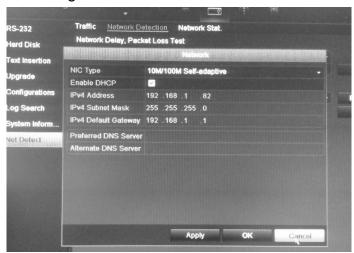

The NIC type and Enable DHCP options can be changed. Click **Apply** to save any changes made.

### To check network statistics:

- Click the System settings icon in the menu toolbar and then click Net detect.
- 2. Select the Network Stat. tab.
- 3. The latest information is displayed on the bandwidth used by remote live and playback as well by Net Receive Idle and Net Send Idle. Click **Refresh** to update the information.

## **Exporting network packet data**

When the DVR is connected to a network, you can export the captured data packet to a, USB-flash drive, SATA/eSATA CD-RW and other local backup devices.

### To export network packet data:

- Click the System Settings icon in the menu toolbar and then click Net Detect.
- 2. Select the Network Detection tab.
- 3. Under the section "Network packet export", click **Refresh** to get a list of the local backup devices available. Select one from the list.
- 4. Click **Export**. Up to 1M of data can be exported at a time.

5BChapter 6: Network settings

# Chapter 7 HDD management

## **Initializing HDDs**

The in-built HDD must be initialized before it can be used. You can also reinitialize the HDD. However, all data on the HDD will be destroyed.

### To initialize a HDD:

- Click the System Settings icon in the menu toolbar and then click Hard Disk to display its window.
- 2. Select the HDD to be initialized.
- 3. Click the Initialize button to begin initialization.

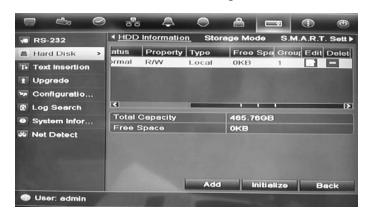

After the HDD has been initialized, the status of the HDD changes from Abnormal to Normal.

## Setting the HDD quota

You can allocate on a HDD the maximum permitted storage and snapshot picture capacities from each camera.

- 1. Click the System Settings icon in the menu toolbar and then click Hard Disk.
- Click the Storage mode tab.
- Under the Mode option, select Quota.

- 4. Select a camera whose storage capacity you want to change and enter the values in GB for maximum record capacity and maximum picture capacity. The maximum storage capacity of the HDD is listed.
- 5. Click **Apply** to save the settings.
- 6. If you want to copy these values to other cameras, click **Copy** and select the cameras. Click **OK**. Click **Apply** to save the settings.

## **Setting the HDD property**

You can change the behavior of your HDD by changing its property. It can be set to read-only or read/write (R/W).

A HDD can be set to read-only to avoid important recorded files from being overwritten when the HDD becomes full.

### To change a HDD status property:

- Click the System Settings icon in the menu toolbar and then click Hard Disk.
- 2. Click the HDD Information tab.
- 3. Select the HDD whose property you want to change.
- 4. Click the Edit icon . The Local HDD Settings window appears.
- 5. Click the desired HDD property for the selected HDD.
- 6. Click the group number for this HDD.
- 7. Click **Apply** to save and exit the window.

**Note**: Once set to read-only, the HDD cannot be used to save recorded files until it is set back to read/write (R/W). If the HDD that is currently being written to is set to read-only, the data is then recorded to the next HDD. If there is only one HDD present, setting it to read-only means the DVR cannot record.

## **Checking HDD status**

You can check the status of any of the installed HDDs on the DVR at anytime.

#### To check the status of a HDD:

- 1. Click the System Settings icon in the menu toolbar and then click Hard Disk.
- 2. Note the status of the HDDs listed under the Status column.

If the status is listed as Normal or Sleeping, the HDD is in working order. If it is listed as Abnormal and has already been initialized, the HDD needs to be replaced. If the HDD is Uninitialized, you need to initialize it before it can be used in the DVR. Refer to "Initializing HDDs" on page 43 for more information.

**Note**: This information is also available under **System Settings > System Information > HDD** window.

## **Configuring HDD alarms**

HDD alarms can be set to trigger when an HDD is uninitialized or in an abnormal state.

### To set HDD alarms:

- 1. Click the Alarm settings icon in the menu toolbar and select Notification.
- 2. Select the notification event to configure under Notification Type box.
- 3. Select **HDD Full** and check the desired notification method. See "Setting up system notifications" on page 30 for more information.
  - Select **HDD Error** and check the desired notification method.
- Click Apply to save the settings.

## Checking the S.M.A.R.T. information

S.M.A.R.T. (Self-Monitoring, Analysis and Reporting Technology) reports on a variety of hard drive attributes. It helps ensure that the HDD is functioning properly at all times while protecting video stored on the hard drive.

### To view the S.M.A.R.T. information of a HDD:

- Click the System Settings icon in the menu toolbar and then click Hard Disk.
- 2. Select the S.M.A.R.T. tab to display its window.
- 3. Select the HDD whose data you want to see. A detail listing of S.M.A.R.T. information is displayed.

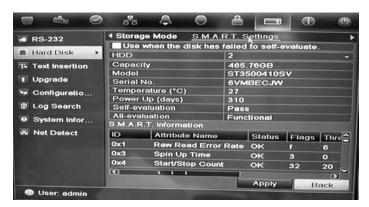

4. If you want to continue to use a HDD when the S.M.A.R.T. test has failed, check the box Use when the disk has failed to self-evaluate. Click Apply to save the settings.

# Chapter 8 Operating instructions

## Controlling the DVR

There are several ways to control the DVR:

- Front panel control
- Mouse control
- IR remote control
- KTD-405 keypad control (see Appendix D "KTD-405 keypad" on page 127)
- Web browser control

You can use your preferred control method for any procedure, but in most cases we describe procedures using mouse terminology. Optional control methods are given only when they differ substantially from mouse control methods.

## Using the front panel

The function buttons on the front panel control can be used to operate many, but not all, of the main functions of the DVR. The LED indicators light up to alert you of various conditions. The functions available can be limited by setting passwords. See Figure 9 on page 48 for more information.

Figure 8: TVR 11 front panel (16-ch model shown)

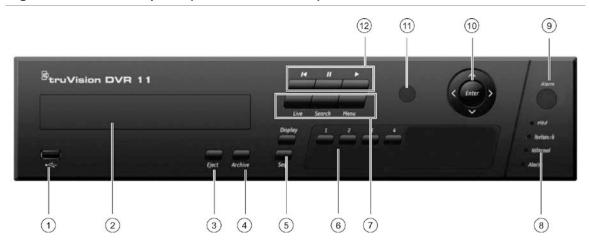

The controls on the front panel include:

| ltem | Name                          | Description                                                                                                    |
|------|-------------------------------|----------------------------------------------------------------------------------------------------|
| 1.   | USB port                      | The DVR supports both a USB DVD and a USB HD on the front and rear USB ports.                                                                                                    |
| 2.   | CD/DVD burner                 | Insert CD or DVD disc.  The CD/DVD burner is not present on all TVR 11 models.  Not all menus are available on models without a burner.                                                            |
| 3.   | Eject button                  | Ejects CD/DVD disc. This is only present on models with a CD/DVD burner.                                                                                                    |
| 4.   | Archive button                | Press once to enter quick archive mode. Press twice to start archiving.                                                                                                    |
| 5.   | Display and Seq<br>buttons    | Live view mode: Press Display to toggle through the various views single and multiviews. Press Seq to start/stop sequencing in live view mode.  Menu mode: Press Enter to select a menu window and |
|      |                               | then <b>Seq</b> to toggle through the tabs along the top of a menu window.                                                                                                    |
| 6.   | Channel buttons               | Switch between different cameras in live view, PTZ control or playback modes.                                                                                                    |
| 7.   | Live, Menu and Search buttons | Live: Switch to live view mode.  Menu: Enter/exit the main menu.                                                                                                    |
|      |                               | Search: Enter the advanced search menu.                                                                                                    |
| 8.   | Status LEDs                   | <b>HDD:</b> Green indicates the DVR is working correctly. Red indicates a fault.                                                                                                    |
|      |                               | <b>Network:</b> Green indicates the network is working correctly. Red indicates a fault or no network connection.                                                                                  |
|      |                               | <b>Internal:</b> Green indicates the Watchdog is working correctly. Red indicates that the Watchdog is reporting a fault.                                                                          |
|      |                               | <b>Alarm:</b> Green indicates no external alarm. Red indicates an external alarm status or motion.                                                                                                 |
| 9.   | Alarm button                  | Use to manually acknowledge an alarm.                                                                                                    |

| Item | Name                    | Description                                                                                                    |
|------|-------------------------|----------------------------------------------------------------------------------------------------|
| 10.  | Enter and arrows button | Use to select options in a menu and to control playback. Press for Enter.                                                                                                    |
|      |                         | <b>Live view mode:</b> Press Enter to enter/exit PTZ mode. Press the left/right arrow buttons to scroll between the cameras.                                                                                                    |
|      |                         | Menu mode: To enter the menu toolbar, keep pressing the left arrow button until the first menu icon is selected. Then press the left/right arrow buttons to select a menu icon. To select a menu option in the submenu panel or setup menu, press the arrow buttons left/right and up/down to position cursor in the menu window. Press for Enter. See Figure 12 on page 53. |
|      |                         | <b>Playback mode:</b> Press the left/right arrow buttons to slow down or speed up playback. Press the up/down arrow buttons to jump forwards or backwards by 30 seconds. Press Enter to stop/start playback.                                                                                                    |
|      |                         | <b>PTZ mode:</b> Press the arrow buttons to control the movement of the PTZ dome camera.                                                                                                    |
| 11.  | IR receiver             | Receiver for IR remote.                                                                                                    |
| 12.  | Playback buttons        | Press to jump back to the oldest available video and<br>start the playback.                                                                                                    |
|      |                         | Press to pause playback.                                                                                                    |
|      |                         | Press to start all-day playback of the currently selected camera. If you are in multiview format, only the camera shown in the top-left corner of the multiview is played back.                                                                                                    |

## Using the mouse

The USB mouse provided with the DVR can be used to operate all the functions of the DVR, unlike the front panel which has limited functionality. The USB mouse lets you navigate and make changes to settings in the user interface.

Connect the mouse to the DVR by plugging the mouse USB connector into the USB port on the back panel or the front panel. The mouse is immediately operational and the pointer should appear.

**Note:** Use a USB 2.0 or higher mouse.

Move the pointer to a command, option, or button on a window. Click the left mouse button to enter or confirm a selection.

You can purchase a spare mouse by ordering part number TVR-MOUSE-1 TruVision™ DVR Model 11/40/41/60 Mouse.

See Table 6 on page 50 for a description of the mouse buttons.

**Table 5: Mouse buttons** 

| Item         | Description    |                                                                                                    |
|--------------|----------------|----------------------------------------------------------------------------------------------------|
| Left button  | Single-Click   | <b>Live view</b> : Select a camera to display the quick access toolbar (see "Accessing frequently used commands" on page 61).                                    |
|              |                | <b>Menu</b> : Select a component of a menu, such as a button or an input field. This is similar to pressing the Enter button on the remote/front panel controls. |
|              | Double-Click   | <b>Live view</b> : Switch between single screen and multiscreen mode in live/ playback mode.                                                                     |
|              | Click and Drag | Live view: Drag channel/time bar.                                                                                                    |
|              |                | PTZ control: Adjust pan, tilt and zoom.                                                                                                    |
|              |                | Tamperproof, privacy masking and motion detection functions: Select the target area.                                                                             |
|              |                | Digital zoom-in: Drag and select target area.                                                                                                    |
| Right button | Single-Click   | Live view: Display menu.                                                                                                    |
|              |                | <b>Menu</b> : Exit the current menu and return to higher level.                                                                                                  |
| Scroll-wheel | Scroll Up      | Live view: Return to the previous window.                                                                                                    |
|              |                | Menu: Move the selection to the previous item.                                                                                                    |
|              | Scroll Down    | Live view: Move to the next window.                                                                                                    |
|              |                | Menu: Move the selection to the next item.                                                                                                    |

## Using the IR remote control

The DVR is supplied with an infra red (IR) remote control unit. Like the mouse, it can be used to operate all of the main functions of the unit.

The IR remote control can be programmed with a unique device ID address so that the controller will only be able to communicate with DVRs with that address. No programming is necessary if using a single DVR.

The device ID address only applies when using a remote control and not when using a keypad.

You can purchase a remote control by ordering part number TVR-REMOTE-1 TruVision™ DVR Model 11/40/41/60 IR Remote Control.

Figure 9: IR remote control

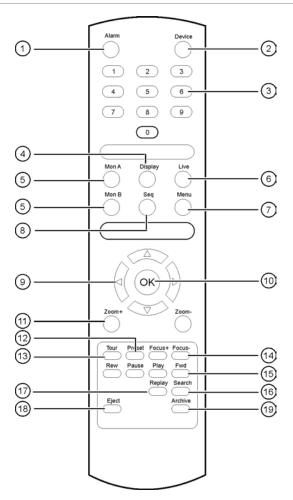

| Iter | n               | Description                                                                                         |
|------|-----------------|----------------------------------------------------------------------------------------------------|
| 1.   | Alarm           | Acknowledge an alarm.                                                                               |
| 2.   | Device          | Enable/disable the IR remote control to control the DVR.                                            |
| 3.   | Numeric buttons | Select a camera, and enter a number in a menu option.                                               |
| 4.   | Display         | Switch between the different multiview formats.                                                     |
| 5.   | Mon A and Mon B | Switch between monitors A and B.                                                                    |
| 6.   | Live            | Return to live view mode.                                                                           |
| 7.   | Menu            | Activate the main menu.                                                                             |
| 8.   | Seq             | Start /stop sequencing.                                                                             |
| 9.   | <, >, \         | In Menu mode: Use left or right arrow buttons to select and up or down arrow buttons to edit entry. |
|      |                 | In PTZ mode: Use to control PTZ.                                                                    |
|      |                 | In Playback mode: Use to control playback speed.                                                    |
| 10.  | OK              | Confirm selection.                                                                                  |
| 11.  | Zoom + and -    | Use to control zoom of camera lens.                                                                 |
| 12.  | Preset          | Enter preprogrammed three-digit code to call up a preset.                                           |
| 13.  | Tour            | Enter preprogrammed three-digit code to call up shadow tour.                                        |
|      |                 |                                                                                                    |

| Item                 | Description                                                             |
|----------------------|-------------------------------------------------------------------------|
| 14. Focus + and -    | Use to control focus of camera lens.                                    |
| 15. Playback control | Use to control playback (Rewind, Pause, Play, and Fast Forward).        |
| 16. Search           | Open the Search menu.                                                   |
| 17. Replay           | Replay the selected file from the beginning.                            |
| 18. Eject            | Eject the CD or DVD disk.                                               |
| 19. Archive          | Press once to enter quick archive mode. Press twice to start archiving. |
|                      |                                                                         |

Aim the remote control at the IR receiver located at the front of the unit to test operation.

### To connect the remote control to the DVR:

- 1. Press the **Menu** button on the front panel or right-click the mouse and select the **Menu** button. The main menu window appears.
- 2. Click Display Mode Settings > Monitor.
- 3. Check the device address value. The default value is 255. This device address is valid for all IR controls.

**Note**: The DVR will respond to any remote control that has an address between 1 and 255.

- 4. On the remote control press the **Device** button.
- 5. Enter the device address value. It must be the same as that on the DVR.
- 6. Press the **OK** button on the remote control.

### To place batteries into the IR remote control:

- 1. Remove the battery cover.
- 2. Insert the batteries. Make sure that the positive (+) and negative (-) poles are correctly placed.
- 3. Replace the battery cover.

### **Troubleshooting the remote control:**

If the IR remote control is not functioning properly, perform the following tests:

- Check the battery polarity.
- Check the remaining charge in the batteries.
- Check that the IR remote control sensor is not masked.

If the problem still exists, please contact your administrator.

### Menu overview

The DVR has an icon-driven menu structure that allows you to configure the unit's parameters. Each command icon displays a window that lets you edit a group of settings. Most menus are available only to system administrators.

The window is divided into three sections. The currently selected command icon and submenu item are highlighted in green. See Figure 12 below.

You must be in live view mode to access the main menu.

Figure 10: Menu structure

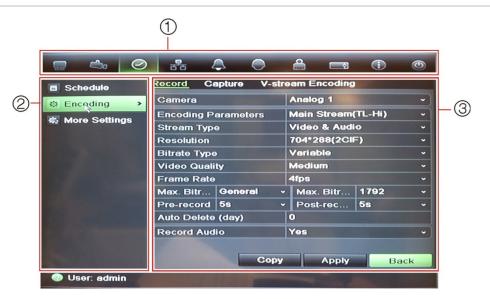

- 1. **Menu toolbar**: Setup options available for the selected menu function. Move the mouse over a command icon and click to select it. See Table 7 below for a description of the icons.
- 2. **Submenu panel**: Submenus for the selected menu function are displayed. Click an item to select it.
- 3. **Setup menu**: All the details for the selected submenu are displayed. Click a field to make changes.

**Note**: See Figure 9 on page 48 for the description on how to access the menu options using the front panel.

Table 6: Description of the menu toolbar icons

| Icon       | Name                  | Description                                                                                                    |
|------------|-----------------------|----------------------------------------------------------------------------------------------------|
|            | Display mode settings | Configures display settings including dwell time, schedule, language and display formats. See "Configuring live view" on page 63 and "Holiday schedules" on page 21. |
| <b>5</b> 0 | Camera management     | Configures camera settings including motion detection, video image adjustments, camera title, and copy settings to other cameras. See "Camera settings" on page 97". |
| <b>②</b>   | Video schedule        | Configures recording settings including recording schedules, record quality, auto delete mode, and recording mode. See Chapter 4 "Recording" on page 17.             |

| lcon        | Name             | Description                                                                                                    |
|-------------|------------------|----------------------------------------------------------------------------------------------------|
| 8           | Network settings | Configures standard network settings including IP address, email notifications, DDNS setup, and advanced network settings. See Chapter 6 "Network settings" on page 33.                                                                                                    |
| $\triangle$ | Alarm settings   | Configures alarm settings including alarm input, relay output, video loss, remote alert, pre-alarm, and post-alarm seconds. See Chapter 5 "Alarm settings" on page 25.                                                                                                    |
| 0           | PTZ settings     | Configures PTZ settings. See Chapter 10 "Controlling a PTZ camera" on page 71.                                                                                                    |
| 8           | User management  | Configures users, passwords, and access privileges. See <b>Chapter 15</b> "User management" on page 107.                                                                                                    |
|             | System settings  | Configures system settings including system date and time, audio output, device name, RS-485 settings, RS-232 settings, firmware upgrade, hard drive settings, boot log, and shutdown. See Chapter 7 "HDD management" on page 43 and Chapter 13 "DVR management" on page 97. |
| <b>(i)</b>  | Help information | Provides reference information to the various toolbars, menus, and keys within the interface.                                                                                                    |
| 0           | Power manager    | Provides access to logout, reboot, and shutdown options. See "Turning on and off the DVR" on page 13.                                                                                                    |

### To access the main menu:

- 1. In live view press the Menu button on the remote control or front panel.
  - Or -

Right-click the mouse, and select **Menu** from the pop-up menu.

The main menu window appears. The Display window appears by default.

- 2. Click the required menu icon to display its submenu options. Modify the configuration parameters as required.
- 3. Click Apply to save the settings.
- 4. Click Back to return to live view.

## Using the soft keyboard

A keyboard will appear on-screen when you need to enter characters in a window option. Click a key to input that character.

Figure 11: The soft keyboard

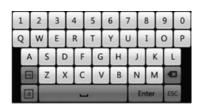

### Description of the keys in the virtual keyboard:

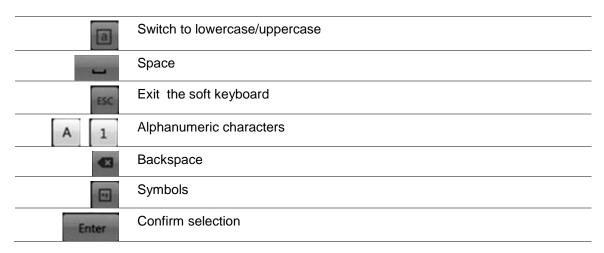

## **Exiting the main menu**

Press the **Menu** button on the front panel to exit the current menu window and return to live view, or click **Back** in a main menu.

7BChapter 8: Operating instructions

## Chapter 9 Live view

## **Description of live view**

Live view mode is the normal operating mode of the unit where you watch live images from the cameras. The DVR automatically enters into live view mode once powered up. On the viewer you can see whether a recording is in progress and, if set up to do so, the current date and time, as well as the camera name.

### Status information

Information on the system and camera status is displayed as icons on the main and auxiliary monitors. The camera status icons are shown for each camera. Each icon represents information on a specific item. These icons include:

Table 7: Description of the on-screen status icons

| Icon       | Description                                                                                                    |
|------------|----------------------------------------------------------------------------------------------------|
|            | Indicates a sensor alarm.                                                                                           |
|            | Indicates recording (such as manual recording, motion detection or alarm-triggered recording).                      |
| *          | Indicates a motion detection event.                                                                                 |
| Video Loss | Indicates a video loss event.                                                                                       |
|            | Indicates alarm and system notifications. Clicking the icon opens a window that lists the alarms and notifications. |

The DVR can display more than one icon at the same time. See "General settings" on page 66 to display or hide these icons.

The system status is displayed on the front panel by the status LEDs.

## Video output

The DVR automatically checks the monitor outputs used. If more than one monitor is connected, it then defines which monitor is the main one and which is the event one. The event monitor is used to display detected events such as motion. Only one monitor can be controlled at a time.

If a HDMI monitor is used, it will be the main output. If HDMI and VGA monitors are both connected to the DVR, both will be main monitors; they will both show the same view. However, you will not be able to control each individually.

See "Controlling live view" on page 58 for more information on setting up the monitors.

## **Controlling live view**

Many features of live view can be quickly accessed by placing the cursor on a live image and clicking the right-button of the mouse. The mouse menu appears (see Figure 14 below).

Figure 12: The mouse menu for the main monitor

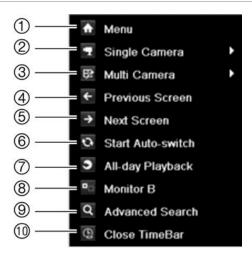

The list of commands available depends on which monitor is active; main or auxiliary (monitor B). See Table 9 below. The default settings of these commands are provided in Appendix G, "Default menu settings" on page 137.

Table 8: Mouse menu for monitor A (main monitor)

| Item | Name          | Description                                                                  |
|------|---------------|------------------------------------------------------------------------------|
| 1.   | Menu          | Enter the Main menu.                                                         |
|      |               | This option is not available from monitor B.                                 |
| 2.   | Single camera | Switch to a full-screen view for the selected camera from the dropdown list. |
| 3.   | Multi camera  | Switch between the different multiview options from the dropdown list.       |

| Item | Name              | Description                                                                                                    |
|------|-------------------|----------------------------------------------------------------------------------------------------|
| 4.   | Previous screen   | Displays the previous camera.                                                                                                    |
| 5.   | Next screen       | Displays the next camera.                                                                                                    |
| 6.   | Start auto-switch | Turn on sequence mode. The window automatically sequences between cameras. See "Multiview" on page 60.  Go to Menu > Display Mode Settings > Layout > Dwell Time to set up. |
| 7.   | All-day playback  | Playback the recorded video of the selected day from the selected camera. The current day is selected by default. See "All-day playback" on page 82 for more information.   |
| 8.   | Monitor B         | Switch between monitors A (main) and B (event).                                                                                                    |
| 9.   | Advanced search   | Enter the advanced video search menu. See "Searching recorded video" on page 83 for more information.                                                                       |
| 10.  | Close time bar    | Open/close the time bar.                                                                                                    |

Table 9: Mouse menu for monitor B (event monitor)

| Item | Name             | Description                                                                                                    |
|------|------------------|----------------------------------------------------------------------------------------------------|
| 1.   | Single camera    | Switch to a full-screen view for the selected camera from the dropdown list.                                                                                              |
| 2.   | Multi camera     | Switch between the different multiview options from the dropdown list.                                                                                                    |
| 3.   | Previous screen  | Displays the previous camera.                                                                                                    |
| 4.   | Next screen      | Displays the next camera.                                                                                                    |
| 5.   | All-day playback | Playback the recorded video of the selected day from the selected camera. The current day is selected by default. See "All-day playback" on page 82 for more information. |
| 6.   | Monitor A        | Switch between monitors A (main) and B (event).                                                                                                    |

## Single and multiview display formats

The DVR has single-view display format as well as four multiview formats.

## Single view display format

Press the numeric button on the front panel to switch to the corresponding camera display. For example, press button 10 to view camera 10.

Right-click the mouse and select **Single Camera** from the menu. Select the camera required from the list.

## Multiview display format

A video tile is any cell in a multiview display. A camera image can only be shown in one video tile at a time. The number of multiview display formats available depends on the DVR model. See Figure 15 below.

To change the multiview display that appears by default, go to the Display menu. See "Changing the camera sequence" on page 64 for more information.

Figure 13: TVR 11 multiview display formats

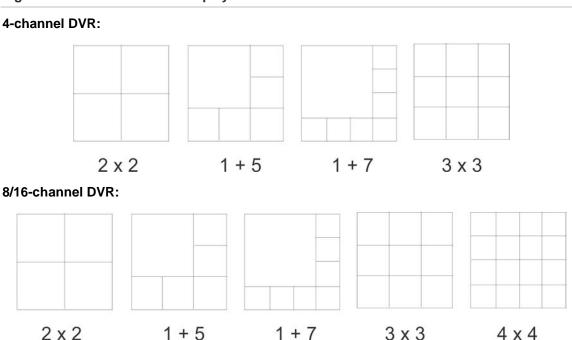

### To select a multiview display format:

1. Press the **Display** button on the front panel to cycle through different display formats.

You can also right-click the mouse and select **Multi Camera** from the menu. Select the desired multiview display layout.

## Sequencing cameras

The sequencing feature allows a camera to be displayed briefly on screen, before advancing to the next camera in the sequence list. Sequencing can only be done in single-view display mode.

The default sequence displays each camera in numerical order. However, each camera on the main and auxiliary monitors can have a pre-programmed dwell time and sequence order. See "Changing the camera sequence" on page 64 for more information.

**Note**: Dwell time must not be set to zero for sequencing to function.

### Sequencing live view mode using the front panel:

- 1. Select the camera where you want to start sequencing.
- 2. Press the **Seq** button on the front panel to start sequencing.
- 3. Press the **Seq** button again to stop the sequencing.

### Sequencing live view mode using the mouse:

- 1. Select the camera where you want to start sequencing.
- 2. Right-click the mouse and select **Start auto-switch** to start the sequencing.
- 3. Right-click the mouse and select **Stop auto-switch** to stop the sequencing.

## Accessing frequently used commands

The quick access toolbar in live view lets you quickly access regularly used commands. Position the cursor over a video image and left- click the mouse. The toolbar appears (see Figure 16 on page 61).

Figure 14: Quick access toolbar

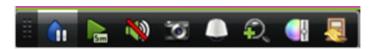

Table 10: Description of the quick access toolbar icons

| lcon        | Description                                                                                                    |
|-------------|----------------------------------------------------------------------------------------------------|
| <b>G</b> it | <b>Freeze</b> : Freeze the live image of the selected camera. Although the image pauses, time and date information does not. The system clock continues to run.                                                                |
|             | <b>Instant playback</b> : Playback the recorded video from the last five minutes. If no recording is found, then there was no recording made in the last five minutes. Click the icon and select the desired camera. Click OK. |
|             | See "Instant playback" on page 81 for more information.                                                                                                    |
| <b>(4)</b>  | <b>Audio</b> : Enable/Disable audio output. The audio option must already have been setup in the Display menu.                                                                                                    |
| 6           | <b>Quick snapshot</b> : Capture a snapshot of a video image. The image is saved on the unit. See "Slideshow of snapshots" on page 86 for more information.                                                                     |
|             | PTZ control: Enter PTZ control mode.                                                                                                    |
|             | See "Configuring PTZ settings" on page 71 for more information.                                                                                                    |
| <b>?</b>    | <b>Digital zoom</b> : Enter digital zoom. See "Digital zoom" on page 62 for further information.                                                                                                    |

#### Icon

### **Description**

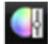

**Image settings**: Enter the image settings menu to modify the image lighting levels. There are two options:

**Preset Mode:** These are preconfigured image lighting levels. Select one of the four options depending on current lighting conditions:

- Standard: Use in standard lighting situations.
- Indoor: Use indoors.
- Dim Light. Use when the light level is low.
- Outdoor: Use when outdoors. The contrast and saturation values are high.

**Customize**: Modify brightness, contrast, saturation, and hue values. Click Restore to restore image settings to previous values.

Click **Restore** to restore image settings to previous values.

These settings can also be modified from the Camera>Image menu (see page "Adjusting video image settings" on page 105.

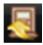

Close toolbar: Close the shortcut toolbar.

### **Digital zoom**

You can easily zoom in or out of a camera image in live view mode and playback using the digital zoom command. The zoom command magnifies the camera image four times. See Figure 17 below.

Figure 15: Digital zoom window

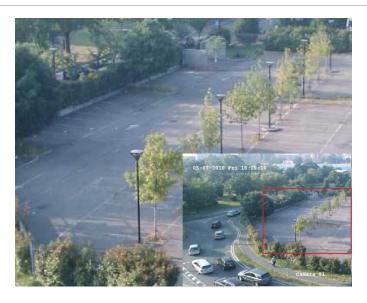

### To quickly zoom in/out on a camera image:

- 1. Select the camera you wish to use.
- 2. Left-click the mouse and select the digital-zoom icon. The digital view window appears.

- 3. Left-click the mouse and drag the red square to the area of interest, or press the arrow button on the front panel to position the red square. The selected area is magnified.
- 4. To exit digital zoom, right-click the mouse.

## Configuring live view

The setup of live view can be modified from the main menu to suit different needs, such as the different monitors, multiview layout, and dwell time options. You can also enable audio output.

In the Layout menu use the *Video output interface*, *Live view mode*, *Dwell time*, and *Enable audio output* settings to configure the main monitor. Use *Event output* and *Full screen monitoring dwell time* settings to configure the event monitor.

Figure 16: Layout window (General tab)

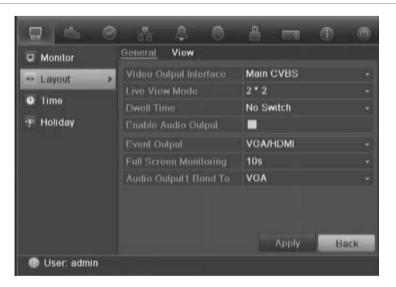

Table 11: Description of the layout window

| Submenu name           | Description                                                                                                    |  |
|------------------------|----------------------------------------------------------------------------------------------------|--|
| Video output interface | Select which monitor will be the main monitor: HDMI/VGA, or main CVBS.                                                                                                    |  |
|                        | Default is HDMI/VGA, if connected.                                                                                                    |  |
| Live view mode         | Select which multiview layout will be default in live view mode. The factory default multiview format displays all channels (3x3 layout for the 4-channel TVR 11 and 4x4 layout for the 8/16-channel TVR 11). |  |
| Dwell time             | Set the length of time for which a camera image is displayed on the selected monitor before moving to the next camera during sequencing. Default is off ("No switch").                                        |  |

| Submenu name                      | Description                                                                                                    |  |
|-----------------------------------|----------------------------------------------------------------------------------------------------|--|
| Enable audio out                  | You can hear audio from cameras in both live and playback mode. However, in order to be able to hear audio in playback you must enable the audio output setting. |  |
|                                   | Check the box to enable/disable audio output.                                                                                                    |  |
| Event output                      | Select which monitor will be the event monitor: HDMI/VGA, or main CVBS. Default is main CVBS.                                                                    |  |
| Full screen monitoring dwell time | Set the length of time for which an alarm event appears on the event (B) monitor before moving to the next camera during sequencing. Default is 10 seconds.      |  |
| Audio output bound to             | Select from which monitor (main or event) audio can be heard.                                                                                                    |  |

### To set up the display options:

- 1. Click the **Display Mode Settings** icon in the menu toolbar.
- 2. Select Layout > General.
- 3. Specify the desired settings for each of the menu options.
- 4. Click Apply to save the settings.
- 5. Click Back to return to live view.

## Changing the camera sequence

The cameras are sequenced in numeric order by default. You can change the sequence order of the cameras for all monitors.

You can switch the channel of a camera with that of another camera in the system. This lets you, for example, have the images of camera 1 appear on channel 10, and the images of camera 10 appear on channel 1. This feature is useful when you want to watch the sequence of images from specific cameras so that they are next to each other on-screen.

See Figure 19 below. Each video tile displays both the order of the camera in the sequence and the camera number.

Figure 17: Camera layout and sequence window (4-channel DVR shown)

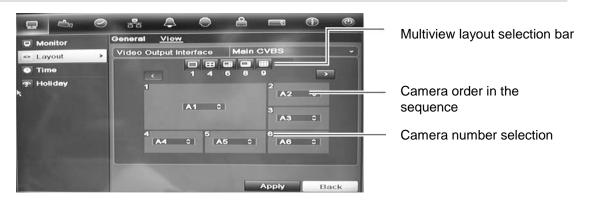

### To set the camera sequencing:

- 1. Click the Display Mode Settings icon in the menu toolbar.
- 2. Select Layout > View.
- From Video Output Interface, select the desired monitor from the drop-down list.
- 4. From the multiview layout selection bar, select the desired multiview layout.
- 5. Select the video tile of the camera whose order you want to change. The selected tile is highlighted green.
- 6. In the selected tile, select the new camera sequence order by scrolling the through the list of available camera numbers.

**Note:** "X" means that the camera is not displayed.

- 7. Click Apply to save the settings.
- 8. Click Back to return to live view.

## Configuring time and date

You can set up the date and time that will appear on-screen as well as on time stamped recordings. The start and end time of daylight savings time (DST) in the year can also be set. DST is deactivated by default. See Figure 20 below for the Time settings screen.

Figure 18: Time and date settings window

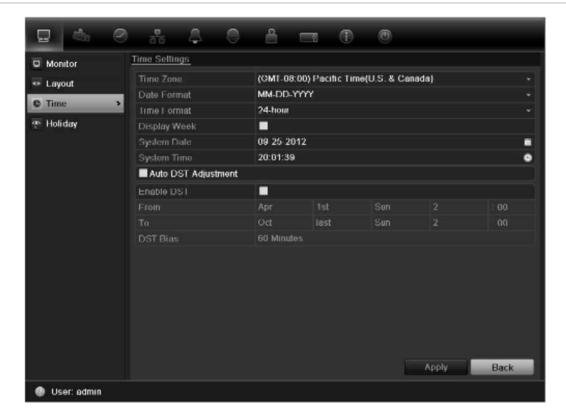

Table 12: Description of the Time and date settings window

| Option              | Description                                                                                         |
|---------------------|----------------------------------------------------------------------------------------------------|
| Time zone           | Select the time zone of the DVR from the drop-down list.                                            |
| Date format         | Select the date format from the drop-down list. Default format is DD-MM-YYYY.                       |
| Time format         | Select the time format from the drop-down list. Default format is 24-hour format.                   |
| Display week        | Display the day of the week in the monitor time bar.                                                |
|                     | Check the box to enable/disable. Default format is Disable.                                         |
| System date         | Define the system date.                                                                             |
|                     | Default date is the current date.                                                                   |
| System time         | Define the system time.                                                                             |
|                     | Default time is the current time.                                                                   |
| Auto DST adjustment | Define DST is automatically. It depends on the time zone selected.  Default format is Disable       |
| Enable DST          | Manually define DST. If this option is selected, the <i>Auto DST</i> adjustment option is disabled. |
|                     | Default format is Disable.                                                                          |
|                     | Click the check box to enable or disable daylight savings time (DST).                               |
| From                | Enter the start date and time for daylight savings.                                                 |
| То                  | Enter the end date and time for daylight savings.                                                   |
| DST bias            | Set the amount of time to move DST forward from the standard time.                                  |
|                     | Default is 60 minutes.                                                                              |

### To set up the system time and date:

- 1. Click the Display Mode Settings icon in the menu toolbar.
- 2. Select Time. Modify the required settings.
- 3. Click the Apply button to immediately implement the changes.

## **General settings**

Use the Display mode settings menu to configure general DVR options on how information is displayed and accessed such as:

- Change GUI language
- Change the DVR name and address
- Define the monitor resolution
- Enable/disable the login password requirement
- Enable/disable the Wizard

- Manually change the video output format (PAL/NTSC)
- Change the time out period after which the display reverts to showing live view
- Enable/disable the transparency of the menus on screen
- Enable/disable whether the status icons appear on screen

See Figure 21 and Table 14 on page 67 for the general options available, and Figure 22 and Table 15 on page 68 for further options.

The changes are immediately implemented once Apply is clicked to save the settings.

Figure 19: Monitor setup window: General settings

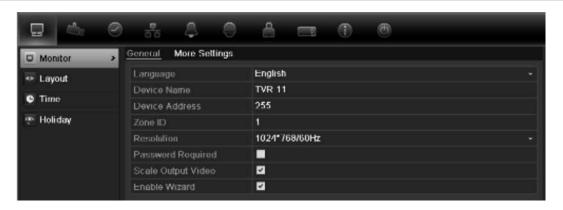

Table 13: Description of the Monitor setup window: General settings

| Option               | Description                                                                                                    |
|----------------------|----------------------------------------------------------------------------------------------------|
| Language             | Define the language of the system.  Select the desired language from the drop-down list and click  Apply. The language displayed changes immediately.                                        |
| Device name          | Define the DVR name. The default name is TVR 11.  Click the edit box and enter the new name from the soft keyboard.                                                                          |
| Device address       | The device number to use for the DVR when programming the remote control or keypad. The default value is 255.                                                                                |
| Zone ID              | Each DVR in a daisy chain must have a unique zone ID so that it can be controlled by a KTD-405 keypad.  The default value is 1.                                                              |
| Resolution           | Define the resolution of the selected monitor.  Select one of the options from the drop-down list and click <b>Apply</b> .  The selected resolution must be the same as that of the monitor. |
| Password required    | Define whether a login password is required.  Check the box to enable/disable, and click <b>Apply</b> .                                                                                      |
| Scaling output video | Enable/disable the monitor display of the main and auxiliary monitor size to accommodate for differently sized monitors.  Check the box to enable/disable, and click <b>Apply</b> .          |

| Option        | Description                                                      |
|---------------|------------------------------------------------------------------|
| Enable wizard | Define whether the wizard tool starts when the DVR is turned on. |
|               | Check the box to enable/disable, and click Apply.                |

Figure 20: Monitor setup window: More settings

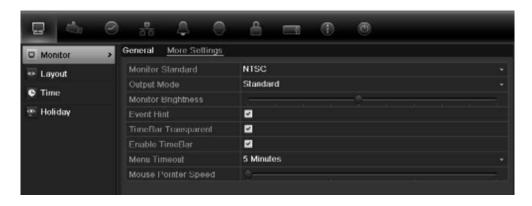

Table 14: Description of the Monitor setup window: More settings

| Option              | Description                                                                                                    |  |
|---------------------|----------------------------------------------------------------------------------------------------|--|
| Monitor standard    | The DVR can support NTSC or PAL video output. The video standard used is auto detected but can be manually changed.  Modify the video standard used to PAL or NTSC, and click Apply.        |  |
| Output mode         | Define the desired output mode.  Select one of the options from the drop-down list: Standard, Bright, Gentle, or Vivid, and click <b>Apply</b> .                                            |  |
| Monitor brightness  | Modify the video output brightness.  Adjust the scroll bar point to the desired level and click <b>Apply</b> .                                                                              |  |
| Event hint          | Define whether the status icons appear on screen. See "Status information" on page 57 for more information.  Check the box to enable/disable, and click <b>Apply</b> .                      |  |
| Timebar transparent | Define the transparency of the monitor output time bar on screen relative to the background to make the time bar easier to read.  Check the box to enable/disable, and click <b>Apply</b> . |  |
| Enable timebar      | Define whether the monitor output time bar appears on screen.  Check the box to enable/disable, and click <b>Apply</b> .                                                                    |  |
| Menu timeout        | Define the time in minutes after which the menu window reverts to live view mode.  Select a time from the drop-down list, and click <b>Apply</b> .                                          |  |
| Mouse pointer speed | Modify the speed of the mouse pointer.  Adjust the scroll bar point to the desired level, and click <b>Apply</b> .                                                                          |  |

68

## V-stream encoding

If the available bandwidth is limited, you can remotely view several channels in real time with one stream over the web browser or CMS (Client Management System), such as TruVision navigator, using the V-stream encoding option ("V" stands for "virtual"). When enabled, you can see the output from the cameras on a remote client monitor in one stream.

**Note**: It is not recommended to use the V-stream feature when a CVBS monitor is used as a main monitor because the CVBS main monitor and the V-stream use the same output.

#### To enable V-streaming:

- 1. Click the Video Schedule icon 🔲 in the menu toolbar.
- 2. Select Encoding > V-stream Encoding.
- 3. Check Enable V-stream Encoding.
- 4. Select the desired settings for frame rate, and maximum bit rate (Kbps).

**Note**: The maximum bit rate option is set to "General" only.

5. Click Apply to save the settings.

# Chapter 10 Controlling a PTZ camera

You can control PTZ dome cameras using the buttons on the front panel, the keypad, and IR remote control as well as using the PTZ control panel accessed with the mouse. Access to PTZ commands may require a password.

A detailed list of the PTZ commands available for many different camera protocols is available in Appendix F on page 137.

## **Configuring PTZ settings**

Use the PTZ Settings menu to configure the PTZ dome cameras. Each camera must be set up individually. Cameras must be configured before they can be used.

Ensure that the PTZ dome cameras are correctly connected to the RS-485 port on the back panel.

**Note:** If a camera does not work correctly after configuring the DVR, check the parameters entered.

#### To configure PTZ dome camera settings:

- 1. Click the PTZ Control icon on the quick access toolbar.
  - Or –

Click the PTZ Settings icon in the menu toolbar.

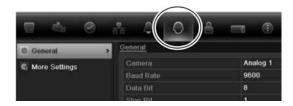

- 2. Click **General** and select the PTZ dome camera to be configured from the drop-down camera list.
- 3. Select the baud rate, data bit, stop bit, parity, flow control, PTZ protocol and address for the camera. See Appendix G, "Default menu settings", on page 137 for the default values.

**Note:** It is important to ensure that the settings correspond with those used in the PTZ camera.

- 4. Click Copy to copy the settings to another camera, if required.
- 5. Click **Apply** to save the settings.

## Calling up presets, tours and shadow tours

When in live view you can quickly call up the list of existing presets, preset tours and shadow tours by using the front panel, remote control, mouse and keypad.

| Front panel    | Press Enter. PTZ control panel appears.                                                                                                    |
|----------------|----------------------------------------------------------------------------------------------------|
| Mouse          | Right-click the mouse on the desired camera image. The quick access toolbar appears. Click the PTZ control icon to enter PTZ mode. The PTZ control panel appears. |
| Remote control | Press the OK button. The PTZ control panel appears.                                                                                                    |
| Keypad         | Press the Enter ← button on the keypad. For further information, see KTD-405 keypad on page 127.                                                                  |

If the display was in multiview format, it changes to full-screen format for the selected camera. See Figure 23 below for a description of the PTZ control panel.

Figure 21: PTZ control panel

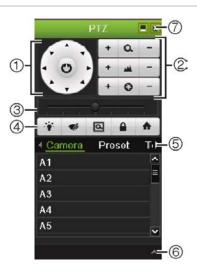

Table 15: Description of the PTZ control panel

| Item | Name                                  | Description                                                                                                    |  |
|------|---------------------------------------|----------------------------------------------------------------------------------------------------|--|
| 1.   | Directional pad/auto-<br>scan buttons | Controls the movements and directions of the PTZ. Center button is used to start auto-pan by the PTZ dome camera. |  |
| 2.   | Zoom, focus and iris                  | Adjusts zoom, focus and iris.                                                                                     |  |
| 3.   | PTZ movement                          | Adjusts the speed of PTZ movement.                                                                                |  |
| 4.   | Toolbar                               | Turns on/off camera light.                                                                                        |  |
|      |                                       | ▼ Turns on/off camera wiper.                                                                                      |  |

| Item | Name               | Description     |                                                                                           |
|------|--------------------|-----------------|-------------------------------------------------------------------------------------------|
|      |                    | Q               | Zoom area.                                                                                |
|      |                    |                 | Centers the PTZ dome camera image. This command is not supported on all PTZ dome cameras. |
|      |                    | <b>A</b>        | Jumps to the home position.                                                               |
| 5.   | Select PTZ command |                 | the desired function from the scroll bar: camera, preset, ur or shadow tour.              |
| 6.   | Open/close menu    | Opens/clopanel. | oses the PTZ command section of the PTZ control                                           |
| 7.   | Exit               | Exits the       | PTZ control panel.                                                                        |

## Setting and calling up presets

Presets are previously defined locations of a PTZ dome camera. It allows you to quickly move the PTZ dome camera to a desired position. They are configured and modified from the PTZ configuration window (see Figure 24 below).

**Note:** The PTZ dome camera used must be able to support a preset command. See Appendix F on page 137 for the complete list of PTZ commands available by camera protocol.

Figure 22: PTZ configuration window

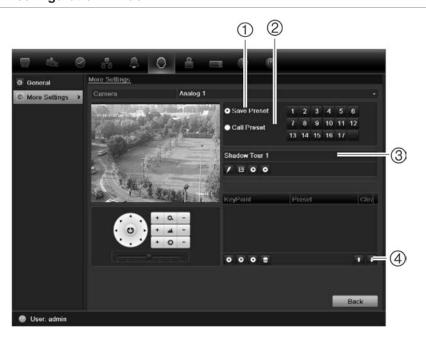

Table 16: Description of the PTZ configuration window

| Item | Name                | Description                       |  |
|------|---------------------|-----------------------------------|--|
| 1.   | Save preset         | Saves preset.                     |  |
| 2.   | Call preset         | Calls up pre-existing preset.     |  |
| 3.   | Shadow tour toolbar | Starts recording the shadow tour. |  |

| Item | Name                | Description                            |
|------|---------------------|----------------------------------------|
|      |                     | Saves the shadow tour.                 |
|      |                     | Starts the selected shadow tour.       |
|      |                     | Deletes the selected shadow tour.      |
| 4.   | Preset tour toolbar | Adds a step to a selected preset tour. |
|      |                     | Starts the selected preset tour.       |
|      |                     | Stops the selected preset tour.        |
|      |                     | Deletes all the preset tour steps.     |
|      |                     | Scroll up the list.                    |
|      |                     | Scroll down the list.                  |

#### To set up a preset:

- 1. Click the PTZ Settings icon on the menu toolbar and select More Settings.
- 2. Use the directional, zoom, focus and iris buttons to position the camera in the desired preset location.
- 3. Check **Save Preset** and enter a preset number. The preset is enabled and stored in the camera.

If the desired preset number is larger than the 17 numbers listed, click [...]. The Preset window appears. Select a preset number from the dropdown list and click the **OK** button to save changes.

Note: Presets can be overwritten.

4. Click Back to return to live view.

#### To call up a preset:

#### PTZ control panel:

 In live view left-click the mouse and select the PTZ control icon in the quick access toolbar. The PTZ control panel appears. Select the desired camera from the toolbar.

- Or -

On the front panel, select the desired camera and press **Enter** to call up the quick access toolbar. The PTZ control panel appears.

2. Scroll the toolbar to **Preset** and double-click the desired preset from the list. The camera immediately jumps to the preset position.

#### Menu toolbar:

- Click the PTZ Settings icon on the menu toolbar and select More Settings.
   The PTZ configuration window appears.
- 2. Check **Call Preset** and enter the preset number to call up. The camera immediately moves to that preset position.
- 3. Click Back to return to live view.

## Setting and calling up preset tours

Preset tours move a PTZ dome camera to different steps (called "Keypoint" in the interface). The camera stays at a step for a set dwell time before moving on to the next step. The steps are defined by presets (see "Setting and calling up presets" on page 73.)

Each preset tour consists of steps. A step consists of a step number, a dwell time, and a speed.

The step number is the order the camera will follow while cycling through the preset tour. The dwell time is the length of time for which a camera stays at a step before moving to the next one. The speed is the rate at which the camera will move from one key point to the next.

**Note:** The PTZ dome camera used must be able to support a preset tour command. See Appendix F on page 137 for the complete list of PTZ commands available by camera protocol.

#### To set up a preset tour:

- 1. Click the PTZ Settings icon on the menu toolbar and select More Settings.
- 2. Select the preset tour number.
- 3. In the preset tour toolbar, click to add a step to the preset tour. The Keypoint window appears. Select the preset number, dwell time and speed of the step. Click **OK** to save the settings.

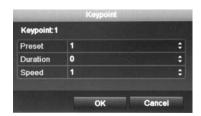

**Note**: A preset tour should have at least two presets.

4. Repeat step 3 to configure other steps in the preset tour.

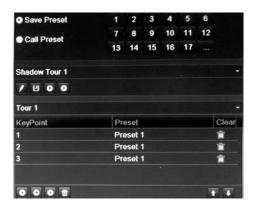

- 5. In the preset tour toolbar, click to call up the preset tour.
- 6. Click Back to return to live view.

#### To delete a preset tour:

- 1. Click the PTZ Settings icon on the menu toolbar and select More Settings.
- 2. From the preset list, select a tour number and click to delete the selected the preset tour.
  - Or -

In the preset tour toolbar, click to delete all the preset tours.

3. Click Back to return to live view.

#### To call up a preset tour:

#### PTZ control panel:

 In live view left-click the mouse and select the PTZ control icon in the quick access toolbar. The PTZ control panel appears. Select the desired camera from the toolbar.

On the front panel, select the desired camera and press **Enter** to call up the quick access toolbar. The PTZ control panel appears.

2. Scroll the toolbar to **Tour** and double-click the desired preset tour from the list. The camera immediately carries out the preset tour movement.

#### Menu toolbar:

- 1. Click the PTZ Settings icon on the menu toolbar and select More Settings.
- 2. Select the desired preset tour from the list and click to start the tour. Click to stop the preset tour.
- 3. Click Back to return to live view.

## Setting and calling up a shadow tour

The shadow tour command remembers the manually-controlled PTZ dome camera movement track. One shadow tour can be set up.

**Note:** The PTZ dome camera used must be able to support a shadow tour command. See Appendix F on page 137 for the complete list of PTZ commands available by camera protocol.

#### To set up a shadow tour:

- 1. Click the PTZ Settings icon on the menu toolbar and select More Settings.
- 2. Select the shadow tour from the list.
- 3. To record a new shadow tour, click and use the directional buttons on the PTZ control panel to move the camera along the desired path.
- 4. Click to save the shadow tour.

**Note**: The shadow tour can be overwritten.

5. Click Back to return to live view.

#### To call up a shadow tour:

#### PTZ control panel:

 In live view left-click the mouse and select the PTZ Control icon in the quick access toolbar. The PTZ control panel appears. Select the desired camera from the toolbar.

On the front panel, select the desired camera and press **Enter** to call up the quick access toolbar. The PTZ control panel appears.

2. Scroll the toolbar to **Shadow Tour** and double-click the shadow tour from the list. The camera immediately carries out the shadow tour movement.

#### Menu toolbar:

- 1. Click the PTZ Settings icon on the menu toolbar and select More Settings.
- 2. Select the shadow tour from the list and click to start the tour. Click to stop the shadow tour.
- 3. Click Back to return to live view.

# Chapter 11 Playing back a recording

The DVR lets you to quickly locate and play back recorded video. There are four ways to play back video:

- Instant playback of the most recently recorded video
- All-day playback of the day's recorded video
- Search the video archives by specific time, date, snapshot or event
- Search the system log

The DVR continues to record the live view from a camera while simultaneously playing back video on that camera display. You must have the access privilege to play back recordings (see "Customizing a user's access privileges" on page 108 for more information).

Cameras in multiview mode play back simultaneously. This means, for example, that it is easy to follow the path of an intruder who has passed in front of several cameras.

You must be in live view to play back video.

## Overview of the playback window

It is easy to manage playback from the playback window.

The camera can be setup to display a time/date stamp during recording. The playback video can be set up to display a time/date stamp for evidentiary purposes (see Configuring the OSD settings on page 103).

Figure 23: Playback window

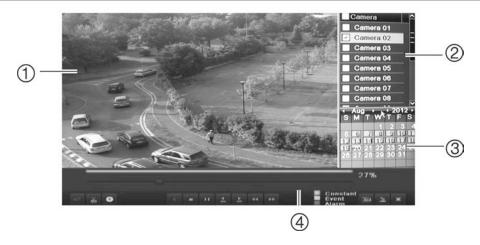

- 1. Playback viewer.
- 2. Camera panel. Select the cameras for playback. Move the mouse over the area to display the list of cameras available.
- 3. Calendar panel. Blue: Current date

Yellow: Recordings available on the DVR.

4. Playback control toolbar. See Figure 26.

## The playback control toolbar

It is easy to manually control playback using the playback control toolbar. See Figure 26 below.

**Note**: The control toolbar does not appear for instant playback.

Figure 24: Playback control toolbar (search playback example shown)

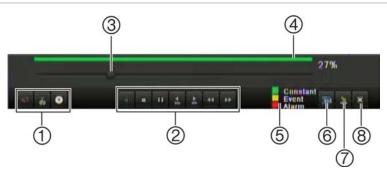

| Item | Description               |                                                                                                    |  |
|------|---------------------------|----------------------------------------------------------------------------------------------------|--|
| 1.   | Audio a                   | nd video control toolbar:                                                                                    |  |
|      | <b>◆■</b> / <b>◇</b>      | Audio on/off.                                                                                                |  |
|      | <b>₩</b> / ₩              | Start/stop a video clip during playback. Sections of a recording can be saved to an external storage device. |  |
|      | 0                         | Archive files                                                                                                |  |
| 2.   | Playback control toolbar: |                                                                                                    |  |
|      | <b>4</b> II               | Reverse play the recording. Click again to pause.                                                            |  |
|      |                           | Stop playback. Timeline jumps back to 00:00 time (midnight).                                                 |  |
|      | <b>▶</b> II               | Play recording. Click again to pause.                                                                        |  |
|      |                           |                                                                                                    |  |

| Item | Description                                                                                                    |  |  |  |
|------|----------------------------------------------------------------------------------------------------|--|--|--|
|      | Fast forward playback by 30 seconds.                                                                                                    |  |  |  |
|      | Reverse playback by 30 seconds.                                                                                                    |  |  |  |
|      | Decrease playback speed: Options available are: single frame, 1/8 speed, ¼ speed, ½ speed, normal, X2 speed, X4 speed, X8 speed, maximum speed.                                                                                    |  |  |  |
|      | Increase playback speed. Options available are: single frame, 1/8 speed, speed, ½ speed, normal, X2 speed, X4 speed, X8 speed, maximum speed                                                                                       |  |  |  |
| 3.   | <b>Timeline</b> : Allows you to jump forwards or backwards in time. The timeline moves left (oldest video) to right (newest video). Click a location on it for where you want playback to start.                                   |  |  |  |
|      | In all-day playback the cursor shows the actual time. In search playback, the cursor is a ball.                                                                                                    |  |  |  |
|      | Time bar: Time of actual playback. This is only displayed in all-day playback.                                                                                                    |  |  |  |
| 4.   | Playback progress bar: This bar displays how far playback of the recording has progressed. It also indicates the type of recording using color.                                                                                    |  |  |  |
| 5.   | <b>Recording type</b> : Description of the color coding of recording types that appear in the playback progress bar. Green indicates continuous recording. Red indicates alarm/event recording. Yellow indicates motion recording. |  |  |  |
| 6.   | Video search: This icon is only displayed when playback is the result of a search. It does not appear for all-day playback. Click it to return to the Search window and reselect the search criteria.                              |  |  |  |
| 7.   | Hide toolbar: Hide the playback control toolbar.                                                                                                    |  |  |  |
| 8.   | Quit playback:                                                                                                    |  |  |  |
|      | For all-day playback mode, quit playback and return to live view.                                                                                                    |  |  |  |
|      | For playback from search mode, quit playback and return to the search results window.                                                                                                    |  |  |  |

## Instant playback

Use the quick access toolbar to quickly replay recorded video from the last five minutes. This can be useful to review an event that has just happened. Only one camera at a time can be selected. The default playback period of 5 minutes cannot be changed.

#### To instantly replay recorded video:

- 1. In live view left-click the mouse on the desired camera image. The quick access toolbar appears. Click **Instant Playback**.
- 2. Select the desired camera from the drop-down list and click **OK**.

Playback starts immediately. The Instant Playback scroll bar appears under the selected camera.

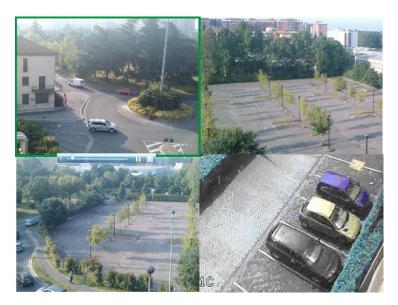

3. Click Pause ■ on the toolbar to pause playback. Click Play ■ to restart playback. Click ■ to stop playback and return to live view.

## All-day playback

Use this option to play back recorded video from the last day. Playback starts at midnight and runs for the 24-hour period. All-day playback is shown in full-screen view. See Figure 26 on page 80 for a description of the playback control toolbar.

#### To start all-day playback using the front panel:

In live view click the All-day playback button ■. Play back starts.

#### To start all-day playback using the mouse:

- 1. In live view right-click the mouse on the desired camera image. In the mouse toolbar that appears, click **All-day Playback**.
  - The playback window appears. By default, the camera is in full-screen mode.
- 2. To select more than one camera for multiview playback or to select playback from a different day, move the mouse to the right edge of the window. The camera list and calendar appear. Check the desired cameras and/or another day. Up to 16 cameras can be selected depending on the DVR model.
  - Playback starts immediately.
  - **Note:** A message appears if there are no recordings found during this period.
- 3. Use the playback control toolbar to manually control playback.

4. Click Exit I to return to live view.

- Or -

Right-click the mouse and click **Exit** from the mouse menu to return to the previous window.

## Searching recorded video

You can easily search and play back recorded videos by camera, recording type, time period, events and snapshots.

The Search window has three submenus that allow you to carry out different searches by theme:

| Search type | Description                                                                                                    |
|-------------|----------------------------------------------------------------------------------------------------|
| Normal      | Search all recorded video by cameras, recording type, type of file protection (locked or unlocked) and time period.                                                                                                    |
| Event       | Search only event recorded files. Files can be searched by alarm inputs, motion detection, or POS/ATM text insertion.                                                                                                    |
|             | <b>Note</b> : Only motion detection and POS/ATM text insertion that have been recorded as events will be listed in this search. Motion and text insertion that is recorded as a non-event can be searched under the Normal menu. |
| Picture     | Search only recorded files with snapshots.                                                                                                    |

#### Search results

A search will usually produce a list of files, which may extend to several pages. The files are listed by camera, and then for each camera by date and time. The oldest file is listed first. See Figure 27 on page 84 for an example of the results from a search.

Only one file can be played back at a time.

Figure 25: Example of a search result list

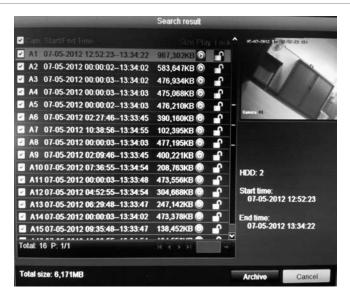

# Playing back recordings by time and video type

You can search recorded video by time and video type, such as continuous recordings, motion, text insertion, alarm and all recordings. Video can be played back simultaneously across several cameras.

#### To play back search results:

- In live view mode right-click the mouse and in the mouse menu select Advanced Search > Normal.
- 2. Select the desired cameras, record type, file type as well as start and end time of the recording.
- 3. Click Search. The list of search results appears.
- 4. Play back the search results:
  - If there is only one camera in the search result, click its playback button. Playback starts.
  - If there is more than one camera listed, click the playback button of one of the cameras. In the window that appears, select the cameras you want to play back simultaneously and click **OK**. Playback starts.
- 5. To hide the playback control toolbar during play back, right-click the mouse and select the **Control Panel** button in the playback control toolbar. Click again for the panel to reappear.
- 6. Use the playback control toolbar to manually control playback.
- 7. To play back another camera, move the cursor to the right edge of the window to display the list of cameras and select the desired camera.

#### 8. To do another search:

Click the Event Search icon in bottom right of the playback control toolbar or right-click the mouse and select Event Search from the list.

The search window reappears. Reselect the search criteria.

## Playing back recordings by event

You can search recorded video by event type: alarm inputs, motion detection and POS/ATM text insertion. Video can be played back simultaneously across several cameras.

#### To play back search results by event:

- 1. In live view mode right-click the mouse and in the mouse menu select Advanced Search > Event.
- 2. Select the desired event type from the drop-down list (Alarm input, Motion or Text insertion) as well as the start and end time of the recording.
- 3. Select the desired alarm inputs.

If you selected "Motion" as the event type, select the required alarm inputs. If you selected "Text insertion", select the required alarm inputs and enter the desired keywords.

- 4. Click Search. The list of search results appears.
- 5. Play back the search results:

If there is only one camera in the search result, click its playback button. Playback starts.

If there is more than one camera listed, click the playback button of one of the cameras. In the window that appears, select the cameras you want to play back simultaneously and click **OK**. Playback starts.

- 6. To hide the playback control toolbar during playback, right-click the mouse and select the **Control Panel** button in the playback control toolbar. Click again for the panel to reappear.
- 7. Use the playback control toolbar to manually control playback.
- 8. To play back another camera, move the cursor to the right edge of the window to display the list of cameras and select the desired camera.
- 9. To do another search:

Click the Event Search icon in bottom right of the playback control toolbar or right-click the mouse and select Event Search from the list.

The search window reappears. Reselect the search criteria.

## Slideshow of snapshots

You can search captured snapshots and play them back in sequence as a slideshow. See "Accessing frequently used commands" on page 61 on how to create snapshots.

#### To play back search results:

- 1. In live view mode right-click the mouse and in the pop-up menu select Advanced Search > Picture.
- 2. Select the desired cameras as well as start and end time of the recording to be searched.
- 3. Click **Search**. The list of snapshots appears.
- 4. Select a snapshot to see it in the thumbnail window. Click its Play button to see it in full-screen mode.
- 5. When in full-screen mode, move the cursor to the right edge of the window to see the complete list of snapshot s found in the search. Click their Play buttons to see them in full-screen mode.
- 6. To see a slideshow of all the snapshots found, click the ▶ or ◀ buttons on the snapshot toolbar to sequence forwards or backwards through the shots.
- 7. To do another search:

Click the Picture Search icon in bottom right of the playback control toolbar or right-click the mouse and select Picture Search from the list.

The search window reappears. Reselect the search criteria.

## Playing back recordings from the system log

You can also playback recordings from the system log. The system log provides a much wider range of options for playback than Advanced Search, which deals with video detection and alarms only.

You can search the recorded logs by:

- **Date and time**. Logs can be searched by date as well as start and end recording times.
- Major record types. There are five main types: All, Alarm, Notification, Operation and Information.
- Minor record types. The major record types can be searched by sub categories (minor record type). The selection of minor record types available depends on the major type selected. See Table 18 for the list.

Table 17: Main and minor record types

| Major types  | Minor types                                                                                                    |
|--------------|----------------------------------------------------------------------------------------------------|
| All          | All                                                                                                    |
| Alarm        | All, Alarm input, Alarm output, Start motion detection, Stop motion detection, Start tamper-proof, Stop tamper-proof                                                                                                    |
| Notification | All, Video loss alarm, Abnormal video signal, Illegal login, HDD full, HDD error, IP conflicted, Network disconnected, Abnormal record, Input/output video standard mismatch                                                   |
| Operation    | All, Power up, Local operation shutdown, Abnormal shutdown, Local operation restart, Local operation login, Local operation logout, Local operation configure parameters, Local operation upgrade, Local operation PTZ control |
| Information  | All, Local HDD information, HDD S.M.A.R.T., Start recording, Stop recording, Delete expired record                                                                                                    |

Figure 26: View log window

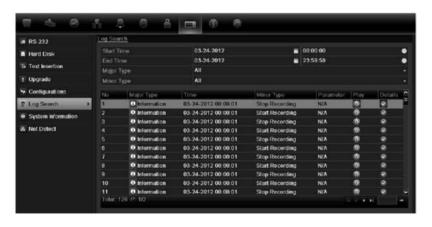

#### To play back video from the system log:

- 1. Click System Settings > Log Search in the menu toolbar.
- 2. Select the search start and end times.
- Under Major Type and Minor Type, select an option from the drop-down list.
   The minor type list of options available depends on the option selected under major type.
- 4. Click the **Search** button. A list of results appears.
- 5. Select a file and click:
  - **Details**: Displays information on the log or recording. For a recording, it lists such information as start time, type of information, camera number, and gives a description on the types of events recorded and when record time was stopped.
  - Play: Click to start playback of the selected recording.
  - **Export**: Click to archive the selected file to a USB device. The export window appears.

- Back: Click to return to the previous window.

## **Motion search**

You can quickly and easily search playback recording for incidents of motion detection. Motion can be searched over the whole playback window or just for specific areas on it. This allows you to search, for example, whether any motion was detected a few days ago near a particular door.

The option is not available in instant playback.

Figure 27: Motion search toolbar

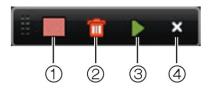

- Full screen detection: The motion-sensitive red grid automatically appears over the whole window.
- 2. Delete all: Delete the motion grid.
- 3. **Search**: Search the playback recording for motion detection.
- 4. Exit: Quit motion search mode and return to play back.

#### To search for motion in playback:

- 1. In playback mode right-click the mouse and click **Motion Search** on the mouse menu. The motion search toolbar appears and the playback control toolbar disappears.
- 2. Select an area of the window to be searched:

Drag the mouse over the desired area. A red grid appears. More than one area can be selected.

- Or -

Click the full-screen detection icon in the toolbar. The whole window is covered in the red grid.

3. Click the **Search** icon in the toolbar to see the results.

Motion appears as blue lines below the green playback progress bar (see below). If motion had been recorded as an event, it appears as yellow on the progress bar.

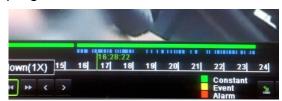

Click the **zoom-in** button to see the progress bar in closer detail.

## Playing back frame-by-frame

You can easily play back a selected video at different speeds. This allows you to carefully examine an event frame-by-frame as it happens.

The current frame rate is shown on the right of the playback control toolbar.

#### To play back frame-by-frame:

#### Using a mouse:

- 2. Click the Pause button u to advance the video frame by frame.

#### • Using the front panel:

- 1. In playback mode press the up/down arrow buttons to scroll down and up through the speed changes until single frame.
- 2. Press **Enter** to advance the video frame by frame.
- 3. Press the Playback button to continue playback at normal speed.

## Digital zoom in playback

You can easily zoom in on an image during playback to see it in greater detail.

#### To digitally zoom-in during playback:

- 1. In playback mode right-click the mouse and click **Digital Zoom** in the pop-up menu. The playback control toolbar disappears.
- 2. Click the window with the cursor.
  - The image zooms in and the digital view window appears.
- Left-click the mouse and drag the red square to the area of interest, or press
  the arrow buttons on the front panel to position the red square. The selected
  area is magnified. The size of the red square cannot be changed using the
  front panel.
- 4. Right-click the mouse to quit digital zoom and to return to full-screen playback mode. The playback control toolbar reappears.

## Chapter 12 Archiving recorded files

Archive recorded files on an external device such as a USB flash drives, USB HDDs or a DVD writer. You must be in live view to archive video. Access to archive commands may require a password.

Before starting to archive files, ensure that you have the backup device connected to the DVR. It can be detected automatically by the DVR.

**Note:** The DVR supports USB DVD and USB HD on the front and back USB ports.

## **Archiving files**

There are two ways to archive files:

**Quick Archive**: Quick archive lets you archive recorded files quickly by using the Archive button on the front panel. The DVR then downloads all the recorded files on the unit to fill the available memory space on the media. This option is not available via the mouse.

**Advanced Search window:** Use the Export command in the Advanced Search window to specify archiving settings such as a specific time and date period as well as cameras.

#### **Using Quick Archive**

#### To archive recorded video using Quick Archive:

- Insert the backup device into the DVR.
  - If using a USB memory drive, insert the device into the USB port on the front panel. If using a digital video disk (DVD), insert the disc into the DVD drive. If more than one media type is found, the USB device takes precedence over the others.
- Press Archive on the front panel or remote control to open the quick archive window.
- 3. Click Start. The unit starts to download all the files listed.

**Note**: If there is a capacity limitation on the backup device, only the most recent files will be backed up.

A message will appear to confirm when the download is complete.

## Exporting recorded files to a backup device

You can insert a mini-USB hub to the USB port to attach a mouse for navigation or a USB drive for archiving. However, the unit may not support all types of USB hubs.

The Archive options available may depend on the type of backup device selected.

Figure 28: Example of an export window

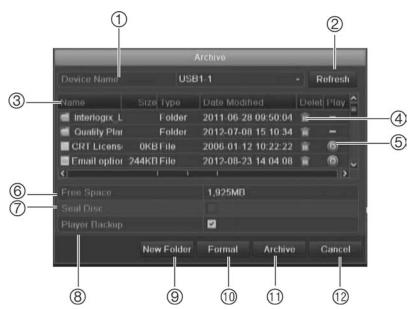

| Item | Function       | Description                                                                            |
|------|----------------|----------------------------------------------------------------------------------------|
| 1.   | Device name    | Select one of the storage media for archiving. If the backup device is not recognized: |
|      |                | Click the Refresh button                                                               |
|      |                | Reconnect device                                                                       |
|      |                | <ul> <li>Check for compatibility from vendor</li> </ul>                                |
| 2.   | Refresh        | Refresh the search results if any parameters have been modified.                       |
| 3.   | Name           | Files found on the backup device are listed.                                           |
| 4.   | Delete         | Click to delete a selected file from the backup device.                                |
| 5.   | Play           | Click to play selected file.                                                           |
| 6.   | Free space     | Free space available on the backup device is displayed.                                |
| 7.   | Seal disc      | Select to prevent other files being recorded onto the disc.                            |
| 8.   | Include Player | Select to automatically include the Player tool when archivin files.                   |

| Item | Function   | Description                                                                                        |
|------|------------|----------------------------------------------------------------------------------------------------|
| 9.   | New folder | Create a new folder on the backup device. Files from the DVR can be archived to a specific folder. |
| 10.  | Format     | Format the USB/eSATA drive.                                                                        |
| 11.  | Archive    | Start downloading selected files onto the backup device.                                           |
| 12.  | Cancel     | Cancel search and return to previous menu.                                                         |

#### To export recorded files to a backup device:

Connect the backup device to the DVR.

If using a USB memory drive, insert the device into the USB port on the front panel. If using a digital video disk (DVD) or eSATA drive, insert the disc into the DVD drive. If both media are found in the DVR, the USB device takes precedence over the DVD.

- 2. In live view mode press the **Search** button on the front panel or remote control.
  - Or -

Right-click the mouse and select Advanced Search.

The Advanced Search window appears.

- 3. Select the cameras and search parameters required.
- 4. Click **Search**. The list of results appears.
- Select the files to export.

**Note:** You can click the Play button to verify that the selected files are the files to export.

- 6. Click **Archive**. The Archive window appears.
- 7. Select the storage medium to export to from the drop-down list.
- 8. Click **Archive** to begin the backup process.

## Creating and archiving video clips

You can save important scenes in a recorded file for later reference by creating video clips of selected portions of the file during playback. When an intruder, for example, crosses in front of several cameras you can save the video clip of the intruder's path across these cameras in a single file.

Up to 30 video clips can be made from a recording.

**Note:** This feature is only available using the mouse.

#### To export video clips during playback:

1. Connect the backup device to the DVR.

- 2. Search for the required files to play back. See "Searching recorded video" on page 83.
- 3. Select the file or files to play back and click **Play**. Playback starts immediately.
- 4. Click the playback timeline where you want the video clip to start and click the **Start Clip** button.
- 5. Click the playback timeline where you want the video clip to stop and click the **End Clip** button.
- 6. Repeat for additional clips.
- 7. Exit playback mode. A message appears asking if you want to save the video clips.
- 8. Click **Yes** to archive the clips. The Export window appears.
  - Click **No** to exit and return to the search results window. The clips are not saved.
- 9. In the Export window select from the drop-down list the backup device to be used.
- 10. Click Start. File downloading starts.

**Note:** You can create a new folder for the video clips. Press the **New Folder** button and enter the folder name.

## **Archiving snapshots**

You can save all the video snapshots recorded to a backup device.

#### To archive snapshots:

- Connect the backup device to the DVR.
- 2. Search for the required snapshot files to play back. See "Slideshow of snapshots" on page 86. The list of snapshots appears.
- 3. Select the snapshots to backup.
- 4. Click **Archive**. Select the archiving device, if different from that listed.
- 5. Click **Archive**. Export starts immediately.
- 6. When completed, click **OK**. Click **Cancel** to return to the previous window.

## Managing backup devices

You can manage backup devices from the Export window (see Figure 30 on page 92.)

The Export window allows you to:

- Create New Folder: Create a new folder on the backup device.
- **Delete:** Delete a file or folder from the backup device.
- **Play:** Play the selected video file from the backup device.
- Format: Format the backup device.
- Erase: Erase files from a re-writable CD/DVD.

## Playing back archived files on a PC

Use the standard file player software to play back the archived video on your PC. It is downloaded automatically from the DVR when archiving files onto a backup device.

11BChapter 12: Archiving recorded files

## Chapter 13 DVR management

#### This chapter describes:

- Configuring the RS-232 port
- Updating system firmware
- Restoring default settings
- Viewing system information
- Viewing system logs

## Configuring the RS-232 port

Use the System Settings menu to configure the RS-232 parameters such as baud rate, data bit, stop bit, parity, flow control, and usage.

Figure 29: RS-232 setup window

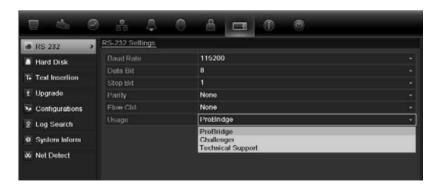

There are three ways the RS-232 port can be used:

- ProBridge: POS and ATM text insertion supported via the ProBridge accessory connected to the RS-232 port. See "Capturing text insertions" on page 118 for more information.
- ATS/Challenger: NTP time sync supported to foreign device over the RS-232 port.
- Technical support: Console mode.

## **Updating system firmware**

The firmware on the DVR can be updated using four methods:

- Via an USB device
- · Over the network via an FTP server
- Via the DVR web browser
- Using TruVision Navigator. For further information, refer to the TruVision Navigator user manual.

The firmware upgrade file is labeled *TVR11.dav*.

#### To update the system firmware using a USB device:

- Download on to a USB the latest firmware from our web site at: www.interlogix.com
  - Or -

www.utcfssecurityproductspages.eu/videoupgrades

- 2. Connect the USB device to the DVR.
- 3. Click the System Settings icon in the menu toolbar.
- 4. Select **Upgrade** > **Local Upgrade**. The list of files on the USB is displayed.

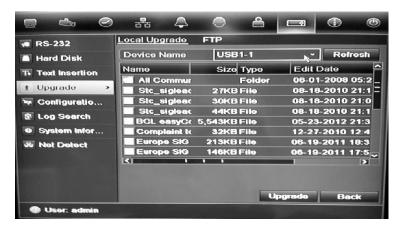

- 5. Select the file and click **Upgrade**. Click **Yes** to begin the upgrade process.
- 6. When the upgrade process is completed, reboot the DVR.

#### To update the system firmware via a FTP server:

For engineering purposes only.

## Restoring default settings

#### To restore the default factory settings of the DVR:

- Click the System Settings icon in the menu toolbar and select Configuration.
- 2. Click the **Default** tab. Click **OK** to confirm you want to restore default settings.

**Note**: Network information such as IP address, subnet mask, gateway, MTU, NIC working mode, server port, and default route are not restored to factory default settings.

## Viewing system information

#### To view system information:

- Click the System Settings icon in the menu toolbar and select System Information.
- 2. To view device information, click the Device Info tab.
- 3. To view camera information, click the camera tab.

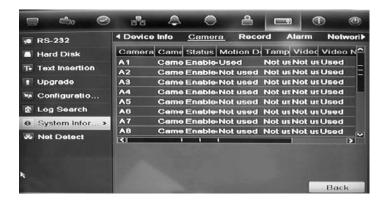

4. To view record information, click the Record tab.

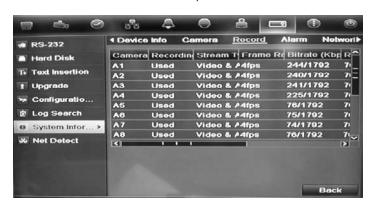

5. To view alarm information, click the Alarm tab.

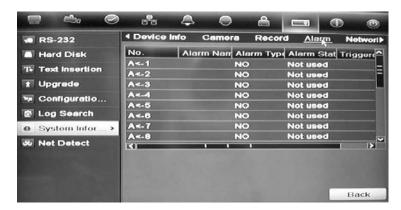

6. To view network information, click the **Network** tab.

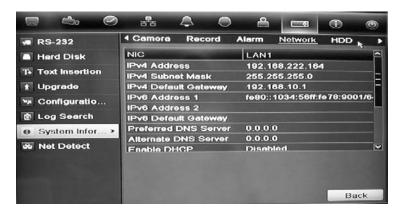

7. To view HDD information, click the HDD tab.

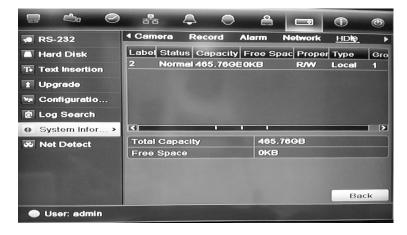

8. Click Back to return to live view.

## Searching system logs for events

Many events of the DVR, such as operation, alarm and notification, are logged into the system logs. They can be viewed and exported at any time.

Up to 2000 log files can be viewed at once.

Log files can also be exported onto a USB device. The exported file is named according to the time it was exported. For example: 20120729124841logBack.txt.

**Note**: Connect the backup device, such as a USB flash drive, to the DVR before commencing the log search.

#### To search and export log files:

- 1. Click the System Settings icon in the menu toolbar and select Log search.
- 2. Enter the search parameters and click **Search** to begin the search. The logs matching the search criteria are displayed.

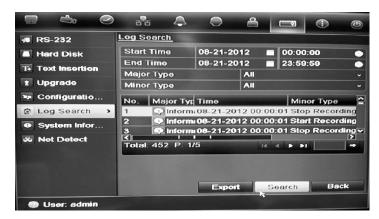

- 3. To view more detail information about a particular log entry, select the entry and click 

  or double-click the log entry.
- 5. If available, you can also view the associated video to the selected log entry by clicking its play button .
- 5. To export a log entry, select a log and click **Export**.
- 4. Click Back to return to live view.

# Chapter 14 Camera settings

The TVR 11 can support up to 16 analog cameras depending on the model.

#### Configuring the OSD settings

The DVR lets you configure which information is displayed on-screen for analog cameras only.

The on-screen display (OSD) settings appear in live view mode and include the camera name, time and date. They also are included in recordings.

You can also adjust the transparency of the OSD relative to the background so that it is easier to read or is less prominent on screen.

#### To configure the OSD settings:

 Click the Camera Management settings icon in the menu toolbar and select OSD.

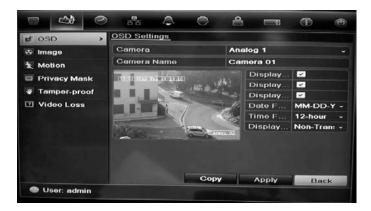

- 2. Enter a name for the camera, if required.
- 3. Check the Display Name, Display Date, and Display Week boxes to display the camera name, date, and week.
- Select a date format and a time format.
- 5. Select how you want the camera information displayed.

Select one of the options from the drop-down list. Default is non-transparent/non-flashing.

- Transparent & flashing
- Transparent & not flashing
- Non-transparent & flashing
- Non-transparent & non-flashing
- 6. There are two red text boxes in the camera view window; one for the camera name and the other for the date/time. Using the mouse, click and drag a text box to the desired position.
- 7. To copy the settings to other cameras, click **Copy** and select the desired cameras. Click **OK**.
- 8. Click Apply to save the settings and then Back to return to live view.

#### Setting up privacy masking

You can define an area on screen to remain hidden from view. For example, you can choose to block the view of a camera when overlooking residential premises. This hidden area is referred to as privacy masking. Privacy masking cannot be viewed in live view or recorded mode, and appears as a blank area on the video image.

#### To setup a privacy mask:

- Click the Camera Management icon in the menu toolbar and select Privacy mask.
- 2. Select the camera for which to set up privacy masking.
- 3. Check the Enable Privacy Mask box to enable the feature.
- 4. Set up the mask area. Up to four areas can be set.

Using the mouse, click and drag a privacy-mask box in the camera view window over the desired area. You can set up to four areas for privacy masking. Masked areas are dimmed and outlined in four different colors. Click **Apply** to save settings.

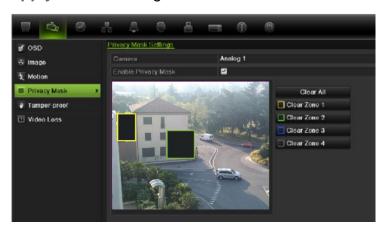

To delete a mask, check the desired mask and click Clear for that color mask.

- 5. To copy the settings to other cameras, click **Copy** and select the desired cameras. Click **OK**.
- 6. Click Apply to save the settings and then click Back to return to live view.

#### Adjusting video image settings

You may need to adjust the camera image depending on the location background in order to get the best image quality.

The system has four preset mode settings for frequently encountered lighting conditions; Standard, Indoor, Low light and Outdoor. However, you can also manually adjust the brightness, saturation, contrast, and hue values using the Customize option. Adjustments to the settings affect both live view and recorded images.

**Note**: These options can also be modified from the image settings button on the live view quick access toolbar (see "Accessing frequently used commands" on page 61.)

#### To adjust display settings:

- Click the Camera Management icon in the menu toolbar and select Privacy mask.
- 2. Select the camera for which to adjust the video image settings.
- 3. Select the desired mode value. Changes are seen immediately on screen.

  If "Customize" is selected, adjust the brightness, saturation, contrast, and hue values by dragging each scroll bar.
- 4. Click **Apply** to save the settings and then click **Back** to return to live view.

13BChapter 14: Camera settings

### Chapter 15 User management

By default the DVR comes with three user accounts: an Administrator account, an Operator account and a Guest account. These accounts provide multiple levels of access and functionality. See Table 19 below for a description of the different user accounts.

Table 18: User accounts

| User          | Description                                                                                                    |  |
|---------------|----------------------------------------------------------------------------------------------------|--|
| Administrator | The administrator account includes extended menu with full access to all settings. The Administrator has the authority to add, delete or configure parameters for many of the system functions. |  |
|               | There can only be one administrator.                                                                                                    |  |
|               | The user name is admin. The name cannot be modified.                                                                                                    |  |
|               | The default password is 1234.                                                                                                    |  |
| Operator      | The operator account includes reduced menu access to Video settings (inaccessible features are not visible).                                                                                    |  |
|               | The default user name is "operator".                                                                                                    |  |
|               | The default password is 2222.                                                                                                    |  |
| Guest         | The guest account includes menu access with no programming possibilities (inaccessible features are not visible).                                                                               |  |
|               | The default user name is "guest".                                                                                                    |  |
|               | The default password is 3333.                                                                                                    |  |

**Note:** The default passwords should be changed for security reasons.

#### Adding a new user

Only a system administrator can create a user. You can add up to 16 new users.

The access privileges of Operator and Guest users are predefined and cannot be modified

#### To add new users:

- 1. Click the **User Management** icon in the menu toolbar to display its window.
- 2. Click Add to enter the Add User window.
- 3. Enter the new user's name and password. Both the user name and password can have up to 16 alphanumeric characters.
- 4. Select the new user's access level: Operator or Guest.
- 5. Enter the user's MAC address to let the user access the DVR from a remote computer with this MAC address.
- 6. Click **Apply** to save the settings and **OK** to return to the previous window.
- 7. Define the user's permissions.

Click the Permission button for the new user. In the Permissions pop-up window check the required access privileges for local, remote and camera configuration. See "Customizing a user's access privileges" below for the permission descriptions for each group.

Click **Apply** to save the settings and **OK** to return to the previous window.

8. Click Back to return to live view.

#### Customizing a user's access privileges

Only an administrator can allocate access privileges to Operator and Guest users. The access privileges can be customized for each user's needs. The administrator's access privileges cannot be changed.

There are three types of privilege settings: Local Configuration, Remote Configuration, and Camera Configuration.

**Note**: Only the administrator can restore factory default settings.

#### Local configuration settings

- Local Log Search: Search and view logs of the DVR.
- Local Parameter Settings: Configure parameters and import/export the configuration from the DVR.
- Local Advanced Operation: Access HDD management (including the initialization and modification of disk properties). Update system firmware as well as stop the I/O alarm output.
- Local Shutdown/Reboot: Shutdown or reboot the DVR.

#### Remote configuration settings

- Remote Log Search: Remotely view logs that are saved on the DVR.
- Remote Parameter Settings: Remotely configure parameters and import/export configuration.
- Remote Camera Management: Remotely enable and disable channels.
- Remote Serial Port Control: For future use.
- Remote Video Output Control: For future use.
- Two-Way Audio: Use two-way audio between the remote client and the DVR.
- Remote Alarm Control: Remotely alert or control the relay output of the DVR. Alarm and notification settings must be configured properly to upload to host.
- Remote Advanced Operation: Remotely manage HDDs (initializing and setting properties for HDDs) as well as remotely update system firmware and clear the I/O alarm output.
- Remote Shutdown/Reboot: Remotely shutdown or reboot the DVR.

#### **Camera configuration settings**

By default, all analog cameras are enabled for operators for each of these settings and none for quests.

- Remote Live View: Select and view live video over the network.
- Local Manual Operation: Locally start/stop manual recording on any of the channels, snapshots and video clips.
- Local Playback: Locally play recorded files that are on the DVR.
- Remote Playback: Remotely play and download recorded files that are on the DVR.
- Remote PTZ Control: Remotely control PTZ dome cameras.
- Local Backup: Locally back up recorded files from any of the channels.

#### To customize a user's access privileges:

- 1. Click the User Management icon in the menu toolbar to display its window.
- 2. Click the Permission button for the user whose access privileges need to be changed. The Permissions pop-up window appears.
- 3. Click Apply to save the settings.
- 4. Click the **OK** button to return to the previous window.
- 8. Click Back to return to live view.

#### Deleting a user

Only a system administrator can delete a user.

#### To delete a user from the DVR:

- 1. Click the **User Management** icon in the menu toolbar to display its window.
- 2. Click the **Delete** button **I** for the user to be deleted.
- 3. Click **Yes** in the pop-up window to confirm deletion. The user is immediately deleted.
- 4. Click Back to return to live view.

#### Modifying a user

A user's name, password, access level and MAC address can be changed. Only a system administrator can modify a user.

#### To modify a user:

- 1. Click the User Management icon in the menu toolbar to display its window.
- 2. Click the Edit button for the user whose access privileges need to be changed. The Edit User pop-up window appears.
- 3. Edit the user information and click **Apply** to save the settings.
- 4. Click the **OK** button to return to the previous window.
- 5. Click Back to return to live view.

#### **Changing the Admin password**

The administrator's password can be changed in the **User Management** menu. Click the **Change Password** tab and enter the new information. The administrator's MAC address can be changed here too. Once completed, click **Apply** to save the settings.

# Chapter 16 Using the web browser

This chapter describes how you can use the web browser interface to configure the device, play back recorded video, search through event logs, and control a PTZ dome camera. You can also specify settings on the web browser interface to optimize video playback and recording performance when operating in a low or limited bandwidth environment. Many of the browser configurations are similar to those done locally.

#### Windows Vista and 7 users

Internet Explorer for Windows Vista and Windows 7 operating systems have increased security measures to protect your PC from any malicious software being installed. When using the DVR web browser interface, you can install ActiveX controls to connect and view video using Internet Explorer.

To have complete functionality of the web browser interface and the DVR player with Windows Vista and Windows 7, do the following:

- Run the Browser interface and the DVR player application as an administrator in your workstation
- Add the DVR's IP address to your browser's list of trusted sites

#### To add the DVR's IP address to Internet Explorer's list of trusted sites:

- 1. Open Internet Explorer.
- 2. Click Tools, and then Internet Options.
- 3. Click the Security tab, and then select the Trusted Sites icon.
- 4. Click Sites.
- 5. Clear the "Require server verification (https:) for all sites in this zone" box.
- 6. Enter the IP address or DDNS name in the "Add this website to the zone" field.
- 7. Click Add, and then click Close.
- 8. Click **OK** in the Internet Options dialog box.

9. Connect to the DVR for full browser functionality.

#### Accessing the web browser

To access the DVR, open the Microsoft Internet Explorer web browser and enter the IP address assigned to the DVR, as a web address. On the logon window, enter the default user ID and password.

Note: Only one DVR can be viewed per browser.

User ID: admin Password: 1234

The default values for DVR network settings are:

IP address - 192.168.1.82

Subnet mask - 255.255.255.0

Gateway address - 192.168.1.1

Server port: 8000

Ports:

When using the browser: When using TruNav:

RTSP port: 554 RTSP port: 554

HTTP port: 80 Server/Client software port: 8000

For more information on port forwarding, see Appendix CAppendix C "Port

forwarding information" on page 125.

#### Web browser overview

The DVR web browser lets you view, record, and play back videos as well as manage all aspects of the DVR from any PC with Internet access. The browser's easy-to-use controls give you quick access to all the DVR functions. See Figure 32 below.

Figure 30: Live view in the web browser interface

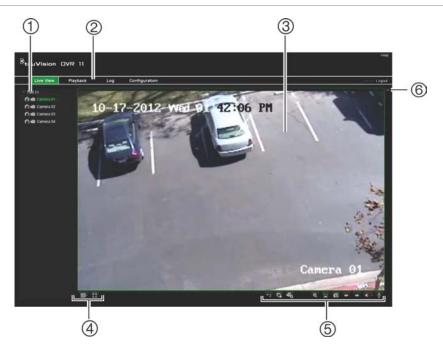

Table 19: Description of live view in the web browser

| Item | Name                   | Description                                                                        |  |  |
|------|------------------------|------------------------------------------------------------------------------------|--|--|
| 1.   | Camera                 | Select the camera.                                                                 |  |  |
| 2.   | Menu toolbar           | Lets you do the following:                                                         |  |  |
|      |                        | View live video                                                                    |  |  |
|      |                        | Play back video                                                                    |  |  |
|      |                        | Search for event logs                                                              |  |  |
|      |                        | Configure settings                                                                 |  |  |
|      |                        | Log out of the interface                                                           |  |  |
| 3.   | Viewer                 | View live or playback video.                                                       |  |  |
| 4.   | Display format         | Define how you want video to be displayed in the viewer: Multiview or full-screen. |  |  |
| 5.   | Video function toolbar | Lets you do the following in live view:                                            |  |  |
|      |                        | Switch between mainstream and substream.                                           |  |  |
|      |                        | Start/stop all streaming from selected cameras                                     |  |  |
|      |                        | Start recording from selected cameras.                                             |  |  |
|      |                        | Digital zoom.                                                                      |  |  |
|      |                        | Turn POS/ATM text insertion on/off.                                                |  |  |
|      |                        | Take a video snapshot.                                                             |  |  |

| Item | Name      | Description                                                                                                    |  |
|------|-----------|----------------------------------------------------------------------------------------------------|--|
|      |           | View previous and next camera respectively.                                                                          |  |
|      |           | If viewing in multiview format, live view moves to the next group of cameras for the selected number of video tiles. |  |
|      |           | Turn audio on/off                                                                                                    |  |
|      |           | Turn microphone on/off                                                                                               |  |
| 6.   | PTZ panel | Hide/display the PTZ panel.                                                                                          |  |

## Using the web browser to configure the device

Click **Config** on the menu bar to display the configuration window. There are two ways to configure the DVR: Local and Remote.

#### Local configuration

Local configuration lets you define communication and network parameters such as protocol type, maximum file size, stream type and network transmission settings. You can also specify the directory locations for saving recorded and playback video, captured images, and downloaded files.

#### **Remote configuration**

Remote configuration lets you remotely configure the following DVR settings:

- DVR information including device name, number, and overwrite option as well as time and holiday settings.
- Camera settings including motion detection, privacy masking, video loss, video tampering, video image display settings, and text overlay
- Recording settings including recording schedule and recording quality
- Network settings including, email, DDNS, and NTP setup
- Serial port settings including RS-485 and RS-232 parameters
- Alarm settings including alert notifications, audio alerts, pre-alarm, and postalarm seconds, and notification parameters
- System settings including, user management, date and time, audio, RS-485, RS-232, language, alarm notification, and hard drive setup

See Figure 33 below. Please refer to the specific chapters on this manual for detailed information on configuring the different functions.

**Note:** The configuration settings defined remotely are different from those that can be defined locally.

Figure 31: Remote browser configuration window (Display Settings window shown)

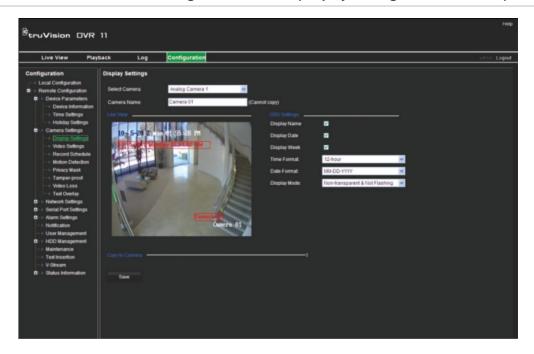

#### Searching and playing back recorded video

To search and play back recorded video, click Playback on the menu bar to display the Playback page shown in Figure 34 on page 116.

Figure 32: Browser playback page

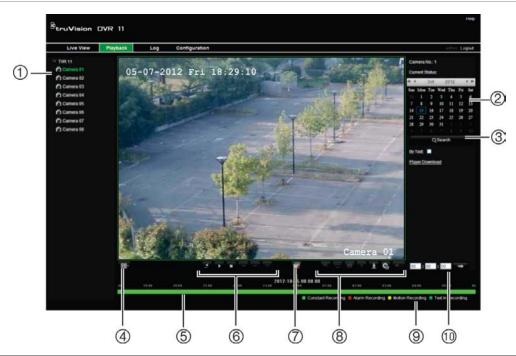

| Item | Description                            |                                                                                                    |  |
|------|----------------------------------------|----------------------------------------------------------------------------------------------------|--|
| 1.   | Selected camera.                       |                                                                                                    |  |
| 2.   | Calendar: Selected day is highlighted. |                                                                                                    |  |
| 3.   | Searc                                  | h: Click to start searching recorded files for the selected camera.                                                                                                    |  |
| 4.   | Displa                                 | y format: Click to change the display format: single view or multiview display.                                                                                                    |  |
| 5.   |                                        | ne: The timeline moves left (oldest video) to right (newest video). Click a n on the timeline to move the cursor to where you want playback to start.                                                                                                    |  |
| 6.   | Playba                                 | ack control toolbar:                                                                                                    |  |
|      | 4                                      | Reverse: Click to reverse playback.                                                                                                    |  |
|      | •                                      | Start/stop: Start or stop playback.                                                                                                    |  |
|      |                                        | <b>Stop playback</b> . Timeline jumps back to 00:00:00 time (midnight) of the previous day.                                                                                                    |  |
|      | 44                                     | Playback slow forward: Click to scroll through the different speeds available: single frame, 1/8 speed, ¼ speed, ½ speed, normal, X2 speed, X4 speed, X8 speed, maximum speed. Current speed is displayed under the camera name on top right of window.         |  |
|      | **                                     | <b>Playback fast forward</b> : Click to scroll through the different speeds available: single frame, 1/8 speed, ¼ speed, ½ speed, normal, X2 speed, X4 speed, X8 speed, maximum speed. Current speed is displayed under the camera name on top right of window. |  |
|      | 1 1                                    | Single frame: Click to play back one frame at a time.                                                                                                    |  |
| 7.   |                                        | Stop streaming: Stop streaming from all cameras.                                                                                                    |  |
| 8.   | Audio                                  | and video control toolbar:                                                                                                    |  |
|      |                                        | Text insertion: Click to enable/disable POS/ATM text display in playback.                                                                                                    |  |
|      | 0                                      | Snapshot: Capture a snapshot of the video.                                                                                                    |  |

| Item | Description                                                                                                    |  |  |
|------|----------------------------------------------------------------------------------------------------|--|--|
|      | Video clips: Start/stop video clip during playback. Sections of a recording can be saved to an external storage device.                 |  |  |
|      | Download: Download video clips.                                                                                                    |  |  |
|      | Backup: Click to make back up of recorded files to save locally on the DVR. A list of the recorded files appears                        |  |  |
|      | Audio: Click to enable/disable audio.                                                                                                   |  |  |
| 9.   | Type of recording:                                                                                                    |  |  |
|      | Green: Indicates video recorded based on the recording schedule defined.                                                                |  |  |
|      | Red: Indicates video recorded triggered by an alarm event.                                                                              |  |  |
|      | Yellow: Indicates video recorded triggered by motion detection.                                                                         |  |  |
|      | Blue: Indicates video recorded triggered by a POS/ATM text recording.                                                                   |  |  |
| 10.  | <b>Jump start</b> : Enter a precise time in the box and click the <b>Go To</b> button to jump start the playback at this selected time. |  |  |

Select a camera and a day to search from on the calendar displayed, and then click Search. The timeline below the page indicates video recorded for the specified day. The timeline also classifies by color the type of recording with each type.

Click and drag the marker across the timeline on where you want video playback to begin, and then click Play on the playback control toolbar. You can capture a snapshot of a video image, save the video playback, or download the recorded video.

#### Searching for event logs

The DVR compiles a log of events, such as the start or end of video recording, DVR notifications, and alarms, through which you can easily search. Logs are categorized by the following types:

- Alarm: Includes motion detection, tamper detection, video tampering, and other alarm events
- Notifications: Includes system notifications such as video loss, HDD failures, and other system-related events
- Operations: Includes users access to the web interfaces and other operational events
- Information: Includes general information on the DVR actions, such as the start and end of video recording, etc.

To search for logs, click Log on the menu bar, select a log type, specify a date and time range, and then click Search.

## Controlling a PTZ dome camera in the web browser

The web browser interface lets you control the PTZ functions of a dome camera. Click a PTZ dome camera and use the PTZ controls on the interface to control the PTZ functions.

Figure 33: PTZ controls

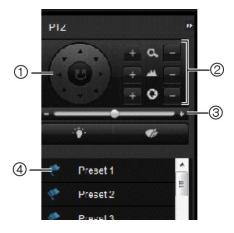

- 1. Directional pad/auto-scan buttons: Controls the movement and direction of the PTZ camera. Center button is used to start auto-pan by the PTZ dome camera.
- 2. Adjusts the zoom, focus, and iris functions.
- 3. Adjusts the speed of PTZ dome camera.
- 4. Starts the selected preset.

#### Capturing text insertions

Text insertion lets you insert or display text from a point-of-sale (POS) system on the video display of the DVR. The text is saved and time-stamped together with the video. You can then search the text for specific video clips. The text is displayed during playback.

The DVR supports POS and ATM text insertion via the UTC ProBridge accessory connected to the RS-232 port on the DVR. This feature is currently only available using the browser.

Playback from the camera set up for text insertion will display the video with the POS text overlay. However, in live mode text insertion is for reference only as not all the inserted text may be visible on-screen.

See Figure 36 below for an example of a video image in live view with text insertion.

Figure 34: Example of a video image with text insertion

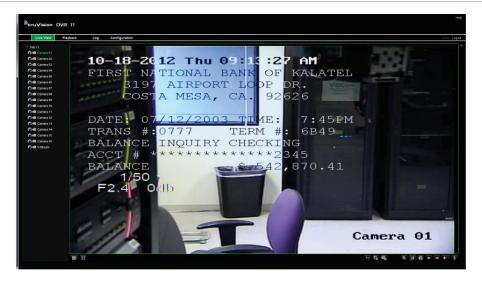

#### To set up text insertion:

 Click the Configuration tab in the browser toolbar and then select 232 Serial Port.

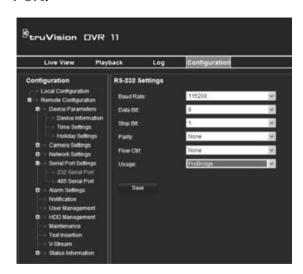

- 2. Under Usage, select ProBridge.
- 3. Select Text Insertion.

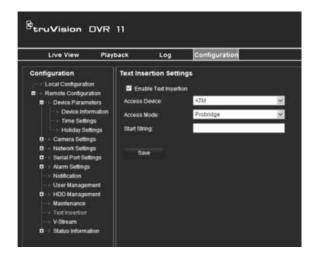

- 4. Check Enable text insertion.
- 5. Select the access device from the drop-down list.
- 6. Select the access mode. Only "ProBridge" is listed.
- 7. Under "Start String", enter the desired transaction text such as an ATM transaction number.
- 8. Click Apply to save the settings.

# Appendix A Specifications

|                      | TVR 1104                                                                                                    | TVR 1108                                         | TVR 1116                                   |
|----------------------|----------------------------------------------------------------------------------------------------|--------------------------------------------------|--------------------------------------------|
| Video & audio input  |                                                                                                    |                                                  |                                            |
| Video compression    | H.264                                                                                                    |                                                  |                                            |
| Analog video input   | 4-ch,<br>BNC                                                                                                    | 8-ch,<br>BNC                                     | 16-ch,<br>BNC                              |
|                      | (1.0 Vp-p, 75 Ω),<br>PAL /NTSC self-<br>adaptive                                                                              | (1.0 Vp-p, 75 Ω),<br>PAL /NTSC self-<br>adaptive | (1.0 Vp-p, 75 Ω), PAL /NTSC self- adaptive |
| Audio compression    | G                                                                                                    | 711                                              | G722                                       |
| Audio input          | 4                                                                                                    | 4-ch, RCA (2.0 Vp-p, 1 I                         | <b>(</b> Ω)                                |
| Two-way audio        | 1-ch (reduplicate                                                                                                    | d with audio input 1), R                         | CA (2.0 Vp-p, 1 kΩ)                        |
| Video & audio output |                                                                                                    |                                                  |                                            |
| HDMI output          | 1-ch,<br>Resolution: 1920 × 1080P / 60 Hz, 1600 × 1200 / 60 Hz, 1280 × 1024<br>/ 60 Hz,1280 × 720 / 60 Hz, 1024 × 768 / 60 Hz |                                                  |                                            |
| VGA output           | 1-ch,<br>Resolution: 1920 × 1080P / 60 Hz, 1600 × 1200 / 60 Hz, 1280 × 102<br>/ 60 Hz,1280 × 720 / 60 Hz, 1024 × 768 / 60 Hz  |                                                  |                                            |
| CVBS output          | 1-ch, BNC (1.0 Vp-p, 75 Ω),<br>Resolution: PAL: 704 × 576; NTSC: 704 × 480                                                    |                                                  |                                            |
| Video loop output    | 4-ch                                                                                                    | 8-ch                                             | 16-ch                                      |
| Encoding resolution  | 4CIF / 2CIF / CIF / QCIF                                                                                                    |                                                  |                                            |
| Frame rate           | 8 fps at 4 CIF, 15 fps at 2CIF, 25 fps (PAL) / 30 fps (NTSC) at CIF/QCIF Total frame rate: 120 fps                            |                                                  |                                            |
| Video bit rate       | 32 to 4096 Kbps, or user defined (max. 3072 Kbps)                                                                             |                                                  |                                            |
| Audio output         | 1-ch, RCA                                                                                                    |                                                  |                                            |
| Audio bit rate       | 64 Kbps                                                                                                    |                                                  |                                            |
| Dual-stream          | Support   (Sub-stream at CIF: 6 fps, QCIF: 25 fps (PAL) / 30 fps (NTSC))                                                      |                                                  |                                            |
|                      | QCIF                                                                                                    | . 20 ipo (i / L) / 00 ipo (                      | (11130))                                   |

|                                            | TVR 1104                                    | TVR 1108                 | TVR 1116                |
|--------------------------------------------|---------------------------------------------|--------------------------|-------------------------|
| Playback resolution                        | 4CIF / 2CIF / CIF / QCIF                    |                          |                         |
| Synchronous playback                       | 4-ch                                        | 8-ch                     | 16-ch                   |
| Hard disk                                  |                                             |                          |                         |
| SATA                                       |                                             | 2 SATA interfaces        |                         |
| Capacity                                   | Models without CD                           | /DVD burner: 2 HDDs. U   | Jp to 2TB capacity for  |
|                                            | Models with CI                              | D/DVD burner: 1 HDD. U   | p to 2TB capacity       |
| External interface                         |                                             |                          |                         |
| Network interface                          | 1 RJ4                                       | 5 10M / 100M Ethernet i  | interface               |
| Serial interface                           | 1 RS-232 interface (                        | for ProBridge, Challenge | er, Technical Support); |
|                                            | 1 RS-485 interface                          | (for PTZ control or KTD- | 405 keyboard control)   |
| USB interface                              | 2, USB 2.0                                  |                          |                         |
| Alarm in                                   | 4                                           |                          |                         |
| Alarm out                                  | 1                                           |                          |                         |
| Miscellaneous                              |                                             |                          |                         |
| Power supply                               | 12 VDC                                      |                          |                         |
| Power consumption (without HDD or DVD-R/W) | ≤ 15 W                                      | ≤ 20 W                   | ≤ 30 W                  |
| Operating temperature                      | -10 to +55 °C (14 to 131 °F)                |                          |                         |
| Relative humidity                          | 10 to 90%                                   |                          |                         |
| Chassis                                    | 1.5U chassis                                |                          |                         |
| Dimensions (W x H x D)                     | 362 × 330 × 78 mm (14.25 × 13.0 × 3.07 in.) |                          |                         |
| Weight                                     | ≤ 3 kg (6.6 lb.) (without HDD or DVD-R/W)   |                          |                         |

# Appendix B PTZ protocols

| Interlogix-485  | PHILIPS         |
|-----------------|-----------------|
| Interlogix-422  | PHILIPS-3       |
| Kalatel         | SAE             |
| DSCP            | Samsung         |
| HIKVISION       | Siemens         |
| Honeywell       | SONY-EVI-D30/31 |
| INFINOVA        | SONY-EVI-D70    |
| KTD-348         | SONY-EVI-D100/P |
| LG MULTIX       | TECHWIN         |
| LILIN           | VICON           |
| PANASONIC_CS850 | YOULI           |
| PELCO-D         |                 |
| PELCO-P         |                 |
|                 |                 |

17BAppendix B: PTZ protocols

# Appendix C Port forwarding information

A router is a device that lets you share your internet connection between multiple computers. Most routers will not allow incoming traffic to the device unless you have configured them to forward the necessary ports to that device. By default our software and devices (DVRs and NVRs) require the following ports to be forwarded:

Note: Port forwarding may reduce the security of the computers on your network. Please contact your network administrator or a qualified network technician for further information.

| Port: 80   | HTTP protocol        | Used to connect via IE browser.                              |
|------------|----------------------|--------------------------------------------------------------|
| Port: 8000 | Client Software Port | Used to connect to video streams.                            |
| Port: 554  | RTSP Port            | Real time streaming protocol. Used to record video remotely. |
| Port: 1024 | RTSP Port for 3G/4G  | Use with mobile apps. Used for 3G/4G connection.             |

**Note**: It is recommended that the RTSP port 1024 should only be used when experiencing connection issues over a 3G/4G connection.

**For example**: If the client port is changed to 9000 then the +200 port will be 9200. Using the default client port 8000 then the +200 port will be 8200.

#### Seeking further assistance

Third-party assistance on configuring popular routers can be found at:

http://www.portforward.com/

http://canyouseeme.org/

http://yougetsignal.com

Note: These links are not affiliated with nor supported by Interlogix technical support.

Many router manufacturers also offer guides on their websites as well as including documentation with the product.

On most routers the brand and model number is located on or near the serial number sticker on the bottom of the device.

If you cannot find any information for your particular router, please contact your router manufacturer or internet service provider for further assistance.

### Appendix D KTD-405 keypad

#### Supported firmware

| TVR 11XX-YYY firmware            | 1.0i or higher |
|----------------------------------|----------------|
| KTD-405U (-2DU) keypad firmware: | 1.4.00         |

**Note**: XXX represents the number of video channels.

YYY represents the DVR storage configuration such as 1T = 1 TB, etc.

#### Wiring the keypad

Connect the RS-485 bus of the KTD-405 I/O box to the DVR keypad terminal port.

Table 20: Keypad and DVR connections

| KTD-405 I/O box | TVR 11 connection |
|-----------------|-------------------|
| RS-485 A        | D+                |
| RS-485 B        | D-                |

Figure 35: Keypad and DVR connections

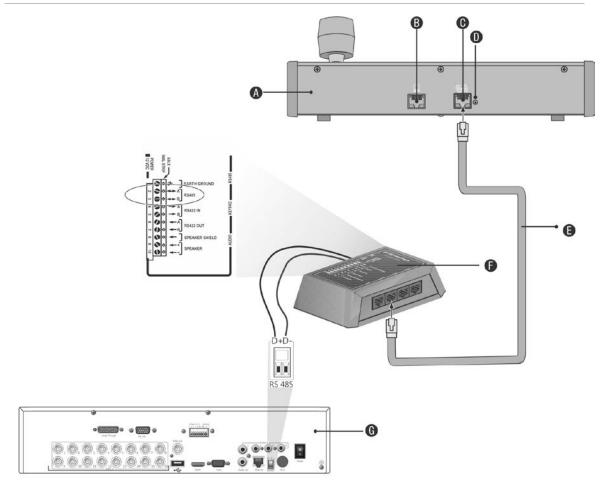

- A. KTD-405 keypad
- B. RS-232 programming port
- C. RS-485 and RS-422 in/out
- D. RS-485 termination switch

- E. RJ45 cable control (use the cable provided with the equipment)
- F. I/O box
- G. DVR back panel

See "Connecting a KTD-405 keypad and dome camera to the "on page 11 for information on how to connect both a keypad and dome camera to the DVR.

#### Setting the keypad to work with the DVR

The keypad must be in zone mode to connect correctly with the DVR.

Further information on connecting and programming the KTD-405 keypad can be found in the user manual.

#### To set the keypad in zone mode:

Log into the keypad using the Admin password. Hold down the Enter button
 (←) until a beep sounds and then enter the following code: 1 4 7 6. Push
 the seq button to confirm.

2. Scroll through the menus with the \*\* button until this menu appears:

```
OPERATING MODE:
DIGIPLEX
```

- 3. Change *Operating Mode* to *Zone* by moving the joystick down.
- 4. Quit the menu by pressing the **seq** button. The display will show, for example:

```
ZONE --ZONE TITLE
CAMERA --MONITOR
```

- 5. To connect it to the DVR, press the **zone** button and enter the ID number of the DVR. The default value is "1".
- 6. To configure the DVR zone ID number, at the DVR enter the Monitor screen by selecting **Display Mode Settings** in the main menu and select Monitor. Under Zone ID, enter the zone ID value. The default value is "1".

**Note**: The zone ID value must be identical for the DVR and keypad.

The DVR is now connected to the KTD-405 keypad.

#### **DVR** and keypad functions

The KTD-405U acts as a DVR control keypad when connected to the DVR. The keypad mimics many of the functions available from the front panel of the DVR.

#### **Unavailable DVR functions**

The following TVR 11 functions are unavailable when using the keypad to control the DVR:

- Export video
- Shadow tour
- Select motion detection or tampering zones
- Archive records
- Capture video

If these functions are required, it is recommended to use a mouse in conjunction with the keypad as all DVR functions will then be available.

#### Unavailable keypad functions

The following keypad buttons are unavailable when using the keypad to control the DVR:

Figure 36: Unavailable keypad buttons

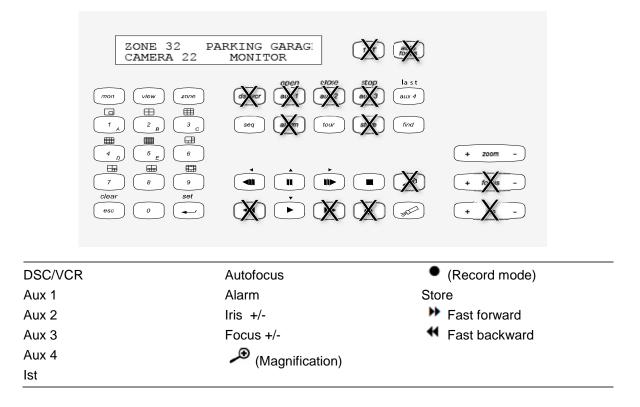

#### Operating the keypad

You can navigate the DVR menus using the keypad buttons and joystick. However, not all maneuvers are available using the joystick.

See Table 22 on page 131 for the description of the DVR keypad mapping when using the KTD-405 keypad series. See Figure 38 above for a list of the keypad functions that are unavailable when connected to the DVR.

#### Example 1: To enter your password in the login window using the keypad

- 1. In live view mode, press esc to activate the Login window.
- 2. Press and hold **esc** and then press the arrow buttons (**b down**, **up**, **left**, **right**) to move the cursor to the Password edit box. Once in the password box, release **esc**.
- 3. Press **Enter** (♣) to activate the soft keyboard.
- 4. Press and hold **esc** and then press the arrow buttons to reach the first digit of the password. Release **esc** and press **Enter** ( →) to select the digit.
  - Or move the joystick to the first digit of the password and press **Enter** ( ).
- 5. Repeat steps 2 to 4 for each digit of the password.
- 6. Move the cursor to the Enter button on the soft keyboard and press **Enter** (→) on the KTD-405 keypad to quit the soft keyboard.

- 7. Press and hold **esc** and then press the arrow buttons to navigate the cursor to activate OK button on the Login screen.
- Press ☐. The main menu appears.

#### Example 2: To modify a menu option using the keypad

- 1. In the main menu press and hold **esc** and then press the arrow buttons to navigate to the desired menu icon (for example, Display Mode Settings).
- 2. Press esc and to go to Display Mode Settings menu.
- 3. Press Zoom + or Zoom to scroll to the menu tab, More Settings.
- 4. When in the desired menu window, press and hold **esc** and then press the arrow buttons to navigate the cursor to the option, **Menu Timeout**.
- 5. Press 

  to activate the dropdown menu.
- 6. Press and hold **esc** and then press the up/down arrow buttons to navigate to the desired option.
- 7. Press 

  to select the option.
- 8. Press and hold **esc** and then press the up/down arrow buttons to navigate to Apply. Press → to select it. Then navigate to **Back** to return to live view.

Instead of the arrow buttons, you can also use the joystick on the keyboard.

#### TVR 11/TVR 11c mapping to the KTD-405 keypad

Table 21: DVR mapping to the KTD-405 keypad

| Task                              | Keypad action                                                                   | Further information                                                                                                    |
|-----------------------------------|---------------------------------------------------------------------------------|----------------------------------------------------------------------------------------------------|
| Menu mode                         |                                                                                 |                                                                                                    |
| Call up or exit menu              | In live view, press esc.                                                        | To log out the menu: go to the Power Manager menu and select Logout.                                                                         |
| Move through the menus            | Press and hold <b>esc</b> and then press the arrow buttons or use the joystick. | Down, Up, Left,                                                                                                    |
| Move between menu tabs            | Press <b>seq</b> to switch between menu tabs.                                   |                                                                                                    |
| Navigate to a menu option         | Press and hold esc and then press the arrow buttons or use the joystick.        | Down, Up, Left,                                                                                                    |
| Select a character or menu option | Press Enter ( ← ).                                                              | <b>Note</b> . If you press <b>esc</b> before pressing <b>Enter</b> , you quit the menu without saving any changes. It is the same as Cancel. |
| Select the zone ID                | Press <b>zone</b> to connect the keypad to the DVR.                             |                                                                                                    |
| Live view mode                    |                                                                                 |                                                                                                    |

| Task                                                           | Keypad action                                                                                                    | Further information                                                                                          |
|----------------------------------------------------------------|----------------------------------------------------------------------------------------------------|----------------------------------------------------------------------------------------------------|
| Call up a single camera                                        | Press 0 to 9 and then press<br>Enter ( ←).                                                                           | Using the numeric buttons 0 to 9, enter the number of the camera and then press Enter ( →).                  |
| Call up multiview screens                                      | Press view and then press button 5 to scroll through the next available multiview screen.                            |                                                                                                    |
| Sequence through cameras                                       | Press the <b>seq</b> button to scroll through the cameras in full screen.                                            |                                                                                                    |
| Switch to next/previous camera                                 | Move the joystick to the right (= next camera), or the left (=previous camera).                                      |                                                                                                    |
| Switch between monitor A and monitor B                         | Press the mon button and button 1 to switch to monitor A.  Press the mon button and button 2 to switch to monitor B. |                                                                                                    |
| Manually acknowledge an alarm                                  | Press Alarm.                                                                                                    |                                                                                                    |
| PTZ functions                                                  |                                                                                                    |                                                                                                    |
| Enter PTZ mode                                                 | In live view mode, press<br>Enter ( ← ).                                                                             | It is possible that you first need to loin before you can access the PTZ mode.                               |
| PTZ functions (Up, Down,<br>Left, Right, Zoom in, Zoom<br>out) | Move the joystick to move<br>the dome up, down, left and<br>right                                                    | KTD-405U: Turn the knob on the joystick to zoom in/zoom out. KTD-405-2DU: Press the zoom+ and zoom- buttons. |
|                                                                | Press <b>zoom+</b> and <b>zoom-</b> .                                                                                |                                                                                                    |
| Leave PTZ mode                                                 | Press esc.                                                                                                    |                                                                                                    |
| Playback functions                                             |                                                                                                    |                                                                                                    |
| Search for recorded video                                      | Press .                                                                                                    | Once password is entered, the <b>Advanced Search</b> menu appears.                                           |
| All-day playback                                               | Press when in full screen.                                                                                           | All-day playback of the currently selected camera.                                                           |
| Stop playback                                                  | Press ■ to stop playback and return to live view mode.                                                               |                                                                                                    |
| Pause playback                                                 | Press to pause playback. Press to restart.                                                                           |                                                                                                    |
| Select one of the files in the search result screen            | Press enter ( —) and move the joystick to the desired file. Press to start playback.                                 |                                                                                                    |

| Task                                                  | Keypad action                                                                                          | Further information |
|-------------------------------------------------------|----------------------------------------------------------------------------------------------------|---------------------|
| Change playback speed                                 | Press and hold esc and then press the left/right arrow buttons or move the joystick to the left/right. |                     |
| Jump 30 seconds forwards or backwards during playback | Press and hold esc and then press the up/down arrow buttons or move the joystick to the left/right.    |                     |

#### Controlling a camera

When setting up and controlling your cameras in zone mode, refer to Table 23 below for the list of default PTZ addresses associated with a zone ID. This value is automatically populated in the system. You can modify the PTZ address in the PTZ menu to meet customer requirements (see "Configuring PTZ settings" on page 71).

Table 22: Default PTZ camera addresses by zone ID

|        |     |                   |    |     |     | ,   | ,   |     |     |     |     |     |     |     |     |     |
|--------|-----|-------------------|----|-----|-----|-----|-----|-----|-----|-----|-----|-----|-----|-----|-----|-----|
| Camera | Zon | Zone ID of TVR 11 |    |     |     |     |     |     |     |     |     |     |     |     |     |     |
| input  | 1   | 2                 | 3  | 4   | 5   | 6   | 7   | 8   | 9   | 10  | 11  | 12  | 13  | 14  | 15  | 16  |
| 1      | 0   | 32                | 64 | 96  | 128 | 160 | 192 | 224 | 256 | 288 | 320 | 352 | 384 | 416 | 448 | 480 |
| 2      | 1   | 33                | 65 | 97  | 129 | 161 | 193 | 225 | 257 | 289 | 321 | 353 | 385 | 417 | 449 | 481 |
| 3      | 2   | 34                | 66 | 98  | 130 | 162 | 194 | 226 | 258 | 290 | 322 | 354 | 386 | 418 | 450 | 482 |
| 4      | 3   | 35                | 67 | 99  | 131 | 163 | 195 | 227 | 259 | 291 | 323 | 355 | 387 | 419 | 451 | 483 |
| 5      | 4   | 36                | 68 | 100 | 132 | 164 | 196 | 228 | 260 | 292 | 324 | 356 | 388 | 420 | 452 | 484 |
| 6      | 5   | 37                | 69 | 101 | 133 | 165 | 197 | 229 | 261 | 293 | 325 | 357 | 389 | 421 | 453 | 485 |
| 7      | 6   | 38                | 70 | 102 | 134 | 166 | 198 | 230 | 262 | 294 | 326 | 358 | 390 | 422 | 454 | 486 |
| 8      | 7   | 39                | 71 | 103 | 135 | 167 | 199 | 231 | 263 | 295 | 327 | 359 | 391 | 423 | 455 | 487 |
| 9      | 8   | 40                | 72 | 104 | 136 | 168 | 200 | 232 | 264 | 296 | 328 | 360 | 392 | 424 | 456 | 488 |
| 10     | 9   | 41                | 73 | 105 | 137 | 169 | 201 | 233 | 265 | 297 | 329 | 361 | 393 | 425 | 457 | 489 |
| 11     | 10  | 42                | 74 | 106 | 138 | 170 | 202 | 234 | 266 | 298 | 330 | 362 | 394 | 426 | 458 | 490 |
| 12     | 11  | 43                | 75 | 107 | 139 | 171 | 203 | 235 | 267 | 299 | 331 | 363 | 395 | 427 | 459 | 491 |
| 13     | 12  | 44                | 76 | 108 | 140 | 172 | 204 | 236 | 268 | 300 | 332 | 364 | 396 | 428 | 460 | 492 |
| 14     | 13  | 45                | 77 | 109 | 141 | 173 | 205 | 237 | 269 | 301 | 333 | 365 | 397 | 429 | 461 | 493 |
| 15     | 14  | 46                | 78 | 110 | 142 | 174 | 206 | 238 | 270 | 302 | 334 | 366 | 398 | 430 | 462 | 494 |
| 16     | 15  | 447               | 79 | 111 | 143 | 175 | 207 | 239 | 271 | 303 | 335 | 367 | 399 | 431 | 463 | 495 |
| 17     | 16  | 48                | 80 | 112 | 144 | 176 | 208 | 240 | 272 | 304 | 336 | 368 | 400 | 432 | 464 | 496 |
| 18     | 17  | 49                | 81 | 113 | 145 | 177 | 209 | 241 | 273 | 305 | 337 | 369 | 401 | 433 | 465 | 497 |
| 19     | 18  | 50                | 82 | 114 | 146 | 178 | 210 | 242 | 274 | 306 | 338 | 370 | 402 | 434 | 466 | 498 |
| 20     | 19  | 51                | 83 | 115 | 147 | 179 | 211 | 243 | 275 | 307 | 339 | 371 | 403 | 435 | 467 | 499 |
|        |     |                   |    |     |     |     |     |     |     |     |     |     |     |     |     |     |

| Camera<br>input | Zon | Zone ID of TVR 11 |    |     |     |     |     |     |     |     |     |     |     |     |     |     |
|-----------------|-----|-------------------|----|-----|-----|-----|-----|-----|-----|-----|-----|-----|-----|-----|-----|-----|
|                 | 1   | 2                 | 3  | 4   | 5   | 6   | 7   | 8   | 9   | 10  | 11  | 12  | 13  | 14  | 15  | 16  |
| 21              | 20  | 52                | 84 | 116 | 148 | 180 | 212 | 244 | 276 | 308 | 340 | 372 | 404 | 436 | 468 | 500 |
| 22              | 21  | 53                | 85 | 117 | 149 | 181 | 213 | 245 | 277 | 309 | 341 | 373 | 405 | 437 | 469 | 501 |
| 23              | 22  | 54                | 86 | 118 | 150 | 182 | 214 | 246 | 278 | 310 | 342 | 374 | 406 | 438 | 470 | 502 |
| 24              | 23  | 55                | 87 | 119 | 151 | 183 | 215 | 247 | 279 | 311 | 343 | 375 | 407 | 439 | 471 | 503 |
| 25              | 24  | 56                | 88 | 120 | 152 | 184 | 216 | 248 | 280 | 312 | 344 | 376 | 408 | 440 | 472 | 504 |
| 26              | 25  | 57                | 89 | 121 | 153 | 185 | 217 | 249 | 281 | 313 | 345 | 377 | 409 | 441 | 473 | 505 |
| 27              | 26  | 58                | 90 | 122 | 154 | 186 | 218 | 250 | 282 | 314 | 346 | 378 | 410 | 442 | 474 | 506 |
| 28              | 27  | 59                | 91 | 123 | 155 | 187 | 219 | 251 | 283 | 315 | 347 | 379 | 411 | 443 | 475 | 507 |
| 29              | 28  | 60                | 92 | 124 | 156 | 188 | 220 | 252 | 284 | 316 | 348 | 380 | 412 | 444 | 476 | 508 |
| 30              | 29  | 61                | 93 | 125 | 157 | 189 | 221 | 253 | 285 | 317 | 349 | 381 | 413 | 445 | 477 | 509 |
| 31              | 30  | 62                | 94 | 126 | 158 | 190 | 222 | 254 | 286 | 318 | 350 | 382 | 414 | 446 | 478 | 510 |
| 32              | 31  | 63                | 95 | 127 | 159 | 191 | 223 | 255 | 287 | 319 | 351 | 383 | 415 | 447 | 479 | 511 |

# Appendix E Maximum pre-recording times

The maximum pre-recording time that can be selected depends on the bit rate. Frame rate, resolution and image quality do not impact time.

**Note**: This information only applies when the bit rate is set to Constant (see "Initializing the recording settings" on page 17 for more information).

| Constant bit rate | Maximum pre-recording time (seconds) |
|-------------------|--------------------------------------|
| 32                | 30                                   |
| 48                | 30                                   |
| 64                | 30                                   |
| 80                | 30                                   |
| 96                | 30                                   |
| 128               | 30                                   |
| 160               | 30                                   |
| 192               | 30                                   |
| 224               | 30                                   |
| 256               | 30                                   |
| 320               | 30                                   |
| 384               | 30                                   |
| 448               | 30                                   |
| 512               | 30                                   |
| 640               | 30                                   |
| 768               | 30                                   |
| 896               | 30                                   |
| 1024              | 30                                   |
| 1280              | 25                                   |
| 1536              | 20                                   |

| Constant bit rate | Maximum pre-recording time (seconds) |
|-------------------|--------------------------------------|
| 1792              | 15                                   |
| 2048              | 15                                   |
| 3072              | 10                                   |
| 4096              | 5                                    |

## Appendix F Supported PTZ commands

Table 23: Supported PTZ commands by camera protocols (Part 1)

PTZ command

| Protocol            | Tilt up | Tilt<br>down | Pan<br>left | Pan<br>right | Left<br>up | Left<br>down | Right<br>up | Right<br>down | Auto<br>pan | Zoom<br>+ | Zoom<br>- | Focus<br>+ | Focus |
|---------------------|---------|--------------|-------------|--------------|------------|--------------|-------------|---------------|-------------|-----------|-----------|------------|-------|
| Interlogix-485      | Y       | Υ            | Υ           | Υ            | N          | N            | N           | N             | N           | Υ         | Υ         | Υ          | Υ     |
| Interlogix-422      | Y       | Υ            | Υ           | Υ            | N          | N            | N           | N             | N           | Υ         | Υ         | Υ          | Υ     |
| KALATEL             | Y       | Υ            | Υ           | Υ            | N          | N            | N           | N             | N           | Υ         | Υ         | Υ          | Υ     |
| DSCP                | Y       | Υ            | Υ           | Υ            | N          | N            | N           | N             | N           | Υ         | Υ         | Υ          | Υ     |
| HIKVISION           | Y       | Υ            | Υ           | Υ            | Υ          | Υ            | Υ           | Υ             | Υ           | Υ         | Υ         | Υ          | Υ     |
| Honeywell           | Y       | Υ            | Υ           | Υ            | N          | N            | N           | N             | N           | Υ         | Υ         | Υ          | Υ     |
| INFINOVA            | Y       | Υ            | Υ           | Υ            | N          | N            | N           | N             | N           | Υ         | Υ         | Υ          | Υ     |
| KTD-348             | Y       | Υ            | Υ           | Υ            | N          | N            | N           | N             | N           | Υ         | Υ         | Υ          | Υ     |
| LG MULTIX           | Y       | Υ            | Υ           | Υ            | N          | N            | N           | N             | N           | Υ         | Υ         | Υ          | Υ     |
| LILIN               | Y       | Υ            | Υ           | Υ            | N          | N            | N           | N             | N           | Υ         | Υ         | Υ          | Υ     |
| PANASONIC_<br>CS850 | Y       | Υ            | Y           | Υ            | N          | N            | N           | N             | N           | Υ         | Υ         | Υ          | Υ     |
| PELCO-D             | Y       | Υ            | Υ           | Υ            | Y*         | Y*           | Y*          | Y*            | Υ           | Υ         | Υ         | Υ          | Υ     |
| PELCO-P             | Y       | Υ            | Υ           | Υ            | Y*         | Y*           | Y*          | Y*            | Υ           | Υ         | Υ         | Υ          | Υ     |
| PHILIPS             | Y       | Υ            | Υ           | Υ            | N          | N            | N           | N             | N           | Υ         | Y         | Υ          | Υ     |
| PHILPS-3            | Y       | Υ            | Υ           | Υ            | N          | N            | N           | N             | N           | Υ         | Υ         | Υ          | Υ     |
| SAE                 | Y       | Υ            | Υ           | Υ            | N          | N            | N           | N             | N           | Υ         | Y         | Υ          | Υ     |
| Samsung             | Y       | Υ            | Υ           | Υ            | N          | N            | N           | N             | N           | Υ         | Υ         | Υ          | Υ     |
| Siemens             | Y       | Υ            | Υ           | Υ            | N          | N            | N           | N             | N           | Υ         | Υ         | Υ          | Υ     |
| SONY-EVI-<br>D30/31 | Υ       | Υ            | Y           | Υ            | N          | N            | N           | N             | N           | N         | N         | N          | N     |
| SONY-EVI-D70        | Y       | Υ            | Υ           | Υ            | N          | N            | N           | N             | N           | N         | N         | N          | N     |
| SONY-EVI-<br>D100/P | Y       | Υ            | Y           | Υ            | N          | N            | N           | N             | N           | N         | N         | N          | N     |
| TECHWIN             | Y       | Υ            | Υ           | Υ            | N          | N            | N           | N             | N           | N         | N         | N          | N     |
| VICON               | Y       | Υ            | Y           | Υ            | N          | N            | N           | N             | N           | Υ         | Υ         | Υ          | Υ     |

#### PTZ command

| Protocol | Tilt up | Tilt<br>down |   | Pan<br>right |   | Left<br>down | _ | _ |   |   |   |   |   |
|----------|---------|--------------|---|--------------|---|--------------|---|---|---|---|---|---|---|
| YOULI    | Y       | Υ            | Υ | Υ            | N | N            | N | N | N | Y | Υ | Υ | Υ |

<sup>\*:</sup> Hikvision only.

Table 24: Supported PTZ commands by camera protocols (Part 2)

#### PTZ command

| Protocol            | Iris+ | Iris- | Light | Wiper | Zoom<br>area | Center | Menu | Preset | Tour | Shadow<br>tour |
|---------------------|-------|-------|-------|-------|--------------|--------|------|--------|------|----------------|
| Interlogix-485      | Y     | Υ     | N     | N     | N            | N      | N    | Υ      | N    | Υ              |
| Interlogix-422      | Υ     | Υ     | N     | N     | N            | N      | N    | Υ      | N    | Υ              |
| KALATEL             | Y     | Υ     | N     | N     | N            | N      | N    | Υ      | N    | Υ              |
| DSCP                | Y     | Υ     | N     | N     | N            | N      | N    | Y      | N    | Υ              |
| HIKVISION           | Y     | Υ     | N     | N     | Υ            | Y      | Υ    | Υ      | Υ    | Υ              |
| Honeywell           | Υ     | Υ     | N     | N     | N            | N      | N    | N      | N    | N              |
| INFINOVA            | Υ     | Υ     | N     | N     | N            | N      | N    | Υ      | N    | Υ              |
| KTD-348             | Y     | Υ     | N     | N     | N            | N      | N    | Υ      | N    | Υ              |
| LG MULTIX           | Υ     | Υ     | N     | N     | N            | N      | N    | Υ      | Υ    | Υ              |
| LILIN               | Υ     | Υ     | N     | N     | N            | N      | N    | N      | N    | N              |
| PANASONIC_<br>CS850 | Y     | Y     | N     | N     | N            | N      | N    | Υ      | N    | Y              |
| PELCO-D             | Y     | Υ     | Y**   | Y#    | N            | N      | N    | Υ      | Υ    | Y              |
| PELCO-P             | Υ     | Υ     | N     | N     | N            | N      | N    | Υ      | Υ    | Υ              |
| PHILIPS             | Y     | Υ     | N     | N     | N            | N      | N    | N      | N    | N              |
| PHILPS-3            | Υ     | Υ     | N     | N     | N            | N      | N    | N      | N    | N              |
| SAE                 | Y     | Υ     | N     | N     | N            | N      | N    | Υ      | Υ    | Υ              |
| Samsung             | Υ     | Υ     | N     | N     | N            | N      | N    | Υ      | N    | Υ              |
| Siemens             | Y     | Υ     | N     | N     | N            | N      | N    | Y      | N    | Υ              |
| SONY-EVI-<br>D30/31 | N     | N     | N     | N     | N            | N      | N    | N      | N    | N              |
| SONY-EVI-D70        | N     | N     | N     | N     | N            | N      | N    | N      | N    | N              |
| SONY-EVI-<br>D100/P | N     | N     | N     | N     | N            | N      | N    | N      | N    | N              |
| TECHWIN             | Υ     | Υ     | N     | N     | N            | N      | N    | Υ      | N    | N              |
| VICON               | Υ     | Υ     | N     | N     | N            | N      | N    | N      | N    | N              |
| YOULI               | Υ     | Υ     | N     | N     | N            | N      | N    | Υ      | N    | N              |

\*\* : Aux. 2 # : Aux. 1

## Appendix G Default menu settings

| Monitor |                    |                                                               |  |
|---------|--------------------|---------------------------------------------------------------|--|
|         | General            |                                                               |  |
|         | Language: English  |                                                               |  |
|         |                    | Device name: Embedded Net DVR                                 |  |
|         |                    | Device address: 255                                           |  |
|         |                    | Zone ID: 1                                                    |  |
|         |                    | VGA resolution: 1280*1024/60HZ                                |  |
|         |                    | HDMI resolution: 1920*1080/60HZ(1080P)                        |  |
|         |                    | Password required : Yes                                       |  |
|         |                    | Scale output video: Yes                                       |  |
|         |                    | Enable wizard: Yes                                            |  |
|         | More settings      |                                                               |  |
|         |                    | Monitor standard: NTSC/PAL. Auto detect at booting            |  |
|         |                    | Output mode: Standard                                         |  |
|         |                    | Monitor brightness: 5                                         |  |
|         |                    | Event hint: Yes                                               |  |
|         |                    | Time bar transparent: Yes                                     |  |
|         |                    | Menu timeout: 5 min                                           |  |
|         |                    | Mouse pointer speed: Lower                                    |  |
| Layout  |                    |                                                               |  |
|         | General            |                                                               |  |
|         |                    | Video output interface: VGA                                   |  |
|         |                    | Live view mode: 3*3 (for 4-ch models) or 4*4 (8/16 ch models) |  |
|         |                    | Dwell time: No switch                                         |  |
|         |                    | Enable audio output: No                                       |  |
|         | Event output: HDMI |                                                               |  |

|         |            |             | Full screen monitoring dwell time: 10 s                      |  |
|---------|------------|-------------|--------------------------------------------------------------|--|
|         |            |             | Audio output linked to: VGA                                  |  |
|         |            | View        |                                                              |  |
|         |            |             | Video output interface: VGA                                  |  |
|         |            |             | 16-chan: 4*4 -A1 to A16                                      |  |
|         |            |             | 8-chan: 3*3 - A1 to A8+1black screen                         |  |
|         |            |             | 4-chan: 2*2 - A1 to A4 (Different with PRD-5.1-138)          |  |
|         | Time       |             |                                                              |  |
|         |            | Time settin | gs                                                           |  |
|         |            |             | Time Zone: GMT -8                                            |  |
|         |            |             | Date Format: MM-DD-YYYY                                      |  |
|         |            |             | System date: Current system date                             |  |
|         |            |             | System time: Current system time                             |  |
|         |            |             | Auto DST Adjustment: No                                      |  |
|         |            |             | Enable DST: No                                               |  |
|         |            |             | From: Apr 1st Sun 2:00                                       |  |
|         |            |             | To: Oct last Sun 2:00                                        |  |
|         |            |             | DST bias: 60 min                                             |  |
|         | Holiday    |             | '                                                            |  |
|         |            | Holiday set | iting                                                        |  |
|         |            |             | Status: All disable; Start date: 1st. Jan; End date: 1st Jan |  |
| amera ı | management |             |                                                              |  |
|         | OSD        |             |                                                              |  |
|         |            | OSD settin  | gs                                                           |  |
|         |            |             | Camera: Analog 1                                             |  |
|         |            |             | Camera name: Camera 01                                       |  |
|         |            |             | Display name: Yes                                            |  |
|         |            |             | Display date: Yes                                            |  |
|         |            |             | Display week: Yes                                            |  |
|         |            |             | Date format: MM-DD-YYYY                                      |  |
|         |            |             | Time format: 12-hour                                         |  |
|         |            |             | Display mode: Non-transparent & not flashing                 |  |
|         |            |             |                                                              |  |
|         | Image      |             | Image settings                                               |  |
|         | Image      | Image sett  | ngs                                                          |  |
|         | Image      | Image sett  | ngs Camera: Analog 1                                         |  |

|         | Motion       |             |                                                                                           |  |
|---------|--------------|-------------|-------------------------------------------------------------------------------------------|--|
|         | IVIOLIOIT    | Motion det  | ection settings                                                                           |  |
|         |              | Wiotion dot | Camera: Analog 1                                                                          |  |
|         |              |             | Enable motion detection: No                                                               |  |
|         |              |             | Rule: Trigger channel [camera-self]; Alarm schedule: All day for whole week; Rule: (Null) |  |
|         |              |             | Sensitivity: Middle                                                                       |  |
|         |              |             | Target size: 1                                                                            |  |
|         |              |             | Zone: Full screen                                                                         |  |
|         | Privacy mask | (           |                                                                                           |  |
|         |              | Privacy ma  | ask settings                                                                              |  |
|         |              |             | Camera: Analog 1                                                                          |  |
|         |              |             | Enable privacy mask: No                                                                   |  |
|         |              |             | Zone: (Null)                                                                              |  |
|         | Tamper-proo  | f           | '                                                                                         |  |
|         |              | Tamper-pr   | oof settings                                                                              |  |
|         |              |             | Camera: Analog 1                                                                          |  |
|         |              |             | Enable tamper proof: No                                                                   |  |
|         |              |             | Rule: Alarm schedule all day for whole week; Rule: (Null)                                 |  |
|         |              |             | Sencitivity: Low                                                                          |  |
|         |              |             | Zone: (Null)                                                                              |  |
|         | Video loss   |             |                                                                                           |  |
|         |              | Video loss  | settings                                                                                  |  |
|         |              |             | Camera: Analog 1                                                                          |  |
|         |              |             | Enable video loss Alarm: Disable                                                          |  |
|         |              |             | Rule: Alarm schedule - all day for whole week; Rule: (Null)                               |  |
| ideo so | chedule      |             |                                                                                           |  |
|         | Schedule     |             |                                                                                           |  |
|         |              | Record      |                                                                                           |  |
|         |              |             | Camera: All                                                                               |  |
|         |              |             | Enable Schedule: Enabled                                                                  |  |
|         |              |             | Schedule: All day for whole week TL-Hi                                                    |  |
|         | Encoding     |             |                                                                                           |  |
|         |              | Record      |                                                                                           |  |
|         |              |             | Camera: All                                                                               |  |
|         |              |             | Encoding parameters: Main stream (TL-Hi)                                                  |  |
|         |              |             | Stream type Video & Audio                                                                 |  |

Resolution: 704 x 288 (2CIF) Bit rate type: Variable Video quality: Higher Frame rate: 6 fps Max. bit rate mode: General Max. bit rate (Kbps): 1722 Pre-record: 5 s Post-record: 5 s Auto delete: 0 Record audio: Yes Capture Camera: All Resolution: 352 x 288 (CIF) Picture quality: Medium V-stream encoding Enable V-stream: No Frame rate: 25 fps Max. bit rate mode: General Max. bit rate (Kbps): 1792 More settings More settings Event priority: Text In < Motion Overwrite: Yes **Networking settings** General General NIC Type: 10/100/1000M self-adaptive Enable DHCP: Enable IPv4 address: 192.168.1.82 IPv4 subnet mask: 255.255.255.0 IPv4 default gateway: 192.168.1.1 IPv6 address1: fe80::240:3dff:fe7e:926f/64 IPv6 address2: (Null) IPv6 address gateday: (Null) Mac address: (It depends) MTU: 1500 Preferred DNS server: (Null) Alternate DNS server: (Null)

| PPPoE       |             |                                  |  |  |
|-------------|-------------|----------------------------------|--|--|
|             | PPPoE       | PPPoE                            |  |  |
|             |             | Enable PPPoE: Disable            |  |  |
|             |             | User name: (Null)                |  |  |
|             |             | Password: (Null)                 |  |  |
|             |             | Confirm: (Null)                  |  |  |
| DDNS        |             |                                  |  |  |
|             | DDNS        |                                  |  |  |
|             |             | DDNS: Disable                    |  |  |
|             |             | DDNS type: ezDDNS                |  |  |
|             |             | Server address: www.tvr-ddns.net |  |  |
|             |             | Host Name: (Null)                |  |  |
|             |             | NAT: Disable                     |  |  |
|             |             | Nat server port: 8000->0         |  |  |
|             |             | Nat HTTP port: 80->0             |  |  |
| NTP         |             |                                  |  |  |
|             | NTP         |                                  |  |  |
|             |             | Enable NTP: Disable              |  |  |
|             |             | Interval:60min                   |  |  |
|             |             | NTP server: time.nist.gov        |  |  |
|             |             | NTP Port:123                     |  |  |
| Email       | Email       |                                  |  |  |
|             |             | (Null)                           |  |  |
| SNMP        | SNMP        |                                  |  |  |
|             |             | (Null)                           |  |  |
| More settin | re settings |                                  |  |  |
|             | More settir | More settings                    |  |  |
|             |             | Alarm host IP: (Null)            |  |  |
|             |             | Alarm host port: 0               |  |  |
|             |             | Server port: 8000                |  |  |
|             |             | HTTP port: 80                    |  |  |
|             |             | Multicast IP: (Null)             |  |  |
|             |             | RTSP server port: 554            |  |  |

|         | Alarm list   | list         |                                                                                                    |  |  |  |
|---------|--------------|--------------|----------------------------------------------------------------------------------------------------|--|--|--|
|         |              | Alarm Inputs |                                                                                                    |  |  |  |
|         |              | '            | (Null)                                                                                             |  |  |  |
|         |              | Alarm Outpu  | ' '                                                                                                |  |  |  |
|         |              |              | (Null)                                                                                             |  |  |  |
|         | Alarm Input  |              |                                                                                                    |  |  |  |
|         |              | Alarm Input  |                                                                                                    |  |  |  |
|         |              |              | Alarm input no.: All                                                                               |  |  |  |
|         |              |              | Alarm name: (Null)                                                                                 |  |  |  |
|         |              |              | Type: NO                                                                                           |  |  |  |
|         |              |              | Setting: Disable                                                                                   |  |  |  |
|         |              |              | Rule: Trigger channel - No; Alarm schedule - All day for whole week; Rule (Null); PTZ link: (Null) |  |  |  |
|         | Alarm Output |              |                                                                                                    |  |  |  |
|         |              | Alarm Outpu  | ut                                                                                                 |  |  |  |
|         |              |              | Alarm output no.: All                                                                              |  |  |  |
|         |              |              | Alarm name: (Null)                                                                                 |  |  |  |
|         |              |              | Time out: 5 s                                                                                      |  |  |  |
|         |              |              | Rule: All day for whole week                                                                       |  |  |  |
|         |              | Manual Alar  | ·m                                                                                                 |  |  |  |
|         |              |              | Trigger none                                                                                       |  |  |  |
|         | Notification |              |                                                                                                    |  |  |  |
|         |              | Notification |                                                                                                    |  |  |  |
|         |              |              | HDD full: (Null)                                                                                   |  |  |  |
|         |              |              | HDD error: Audio warning                                                                           |  |  |  |
|         |              |              | Network disconnected: (Null)                                                                       |  |  |  |
|         |              |              | IP conflicted: (Null)                                                                              |  |  |  |
|         |              |              | Illegal login: (Null)                                                                              |  |  |  |
|         |              |              | Abnormal video signal: (Null)                                                                      |  |  |  |
|         |              |              | Input/output video standard mismatch: Audio warnir                                                 |  |  |  |
|         |              |              | Abnormal record/capture: Audio warning                                                             |  |  |  |
| TZ sett | ings         |              |                                                                                                    |  |  |  |
|         | General      |              |                                                                                                    |  |  |  |
|         |              | General      |                                                                                                    |  |  |  |
|         |              |              | Camera: All                                                                                        |  |  |  |
|         |              |              | Baud rate: 9600                                                                                    |  |  |  |
|         |              |              | Date bit: 8                                                                                        |  |  |  |

|               |                |                | Stop bit: 1                          |  |
|---------------|----------------|----------------|--------------------------------------|--|
|               |                |                | Parity: None                         |  |
|               |                |                | Flow ctrl: None                      |  |
|               |                |                | PTZ protocol: Interlogix 485         |  |
|               |                |                | Address: 0 to 15 for camera 1 to 16  |  |
| 1             | More settings  |                |                                      |  |
|               |                | (Null)         |                                      |  |
| User settings |                |                |                                      |  |
| l             | User           |                |                                      |  |
|               |                | User manage    | ment                                 |  |
|               |                |                | Admin:1234                           |  |
|               |                |                | Operator: 4321                       |  |
|               |                |                | Guest: (Null)                        |  |
|               |                | Change passy   | word                                 |  |
|               |                |                | (Null)                               |  |
| System setti  | ngs            |                |                                      |  |
| F             | RS-232         |                |                                      |  |
|               |                | RS-232 settin  | g                                    |  |
|               |                |                | Baud rate: 115200                    |  |
|               |                |                | Date bit: 8                          |  |
|               |                |                | Stop bit: 1                          |  |
|               |                |                | Parity: None                         |  |
|               |                |                | Flow ctrl: None                      |  |
|               |                |                | Usage: ProBridge                     |  |
| ŀ             | HDD            |                |                                      |  |
|               |                | (NULL)         |                                      |  |
| -             | Text insertion |                |                                      |  |
|               |                | Text intertion |                                      |  |
|               |                |                | Enable text intertion: Disable       |  |
|               |                |                | (Null)                               |  |
| l             | Upgrade        | (Null)         |                                      |  |
| (             | Configuration  | (Null)         |                                      |  |
| l             | Log search     |                |                                      |  |
|               |                | Log search     |                                      |  |
|               |                |                | Current whole day, all day, all type |  |

22BAppendix G: Default menu settings

## Index

| Δ.                                             | DVR address                             |
|------------------------------------------------|-----------------------------------------|
| A                                              | change, 66<br>DVR name                  |
| Active X, 111                                  | change, 66                              |
| Alarm notifications                            | Dwell time, 63                          |
| external alarms, 28                            | ,                                       |
| types, 25                                      | E                                       |
| video loss, 31                                 | Email natifications                     |
| video tampering, 32<br>Alarm outputs           | Email notifications set up, 36          |
| manually acknowledging, 30                     | Event logs                              |
| Archiving                                      | searching remotely, 117                 |
| exporting files to a backup device, 92         | Export files, 95                        |
| quick archive, 91                              | External alarm                          |
| snapshots, 94                                  | setting up to record when triggered, 28 |
| video clips, 93                                | External alarm schedules                |
| Audio                                          | recording, 21                           |
| connecting audio inputs and outputs, 6         | _                                       |
| 5                                              | F                                       |
| В                                              | Factory default settings                |
| Back panel description, 4                      | restore, 99                             |
| Backup devices                                 | Firmware                                |
| managing, 95                                   | update, 98                              |
| Brightness, contrast and saturation            | Frame-by-frame playback, 89             |
| modifying, 105                                 | Front panel description, 48             |
| C                                              | Н                                       |
|                                                |                                         |
| Cameras                                        | HDD                                     |
| configuring PTZ dome cameras, 71               | checking status, 44                     |
| privacy masking, 104 setting up sequencing, 64 | initializing, 43 properties, 44         |
| setting up sequencing, 64                      | set to read only, 23                    |
| D                                              | setting up HDD alarms, 45               |
| _                                              | Holiday schedules                       |
| Daily schedules                                | recording, 21                           |
| recording, 20                                  | HTTP port settings, 39                  |
| Date                                           |                                         |
| configuring display, 65<br>DDNS settings, 35   | 1                                       |
| Default menu settings, 139                     | Instant playback, 81                    |
| Default settings                               | IP devices supported, 122               |
| restore, 99                                    | 25.1000 00ppo.tou, 122                  |
| Digital zoom                                   | K                                       |
| description, 62                                |                                         |
| Digital zoom in playback, 89                   | Keypad                                  |
| DST. 65                                        | connecting to RS-485 port, 6            |

| KTD-405 keypad accessing DVR functions, 130 connecting the keypad to the DVR, 11 controlling a camera, 133 firmware supported, 127 set up DVR device address, 128 set up in zone mode, 128 wiring, 127  L                                                                                                    | Notifications alarm types, 25 external alarms, 28 system event types, 30 NTP server, 36  O OSD settings, 103 Overwriting Protecting recorded files, 22                                                                                                    |
|----------------------------------------------------------------------------------------------------|----------------------------------------------------------------------------------------------------|
| Language                                                                                                    | Р                                                                                                    |
| change GUI language, 66<br>Live mode                                                                                                    | г                                                                                                    |
| configuring time and date display, 65 Live view mode digital zoom, 62 multiview format, 60 sequencing cameras, 60 single view format, 59 Lock/unlock recorded files, 22 Login password, 66 Logs view system log, 100                                                                                                    | Password changing user password, 110 default user passwords, 107 enable/disable login password, 66 Playback changing playback speed, 89 instant playback, 81 interface overview, 79 motion search, 88 playing back archived files, 95 search by event, 85                                                                                                    |
| M                                                                                                    | search by time, 84                                                                                                    |
| Main manu                                                                                                    | search by video type, 84                                                                                                    |
| Main menu accessing, 53 description, 53 icon descriptions, 53 Menu timeout change time, 66 Monitors change output mode, 66 connecting, 5 video outputs, 58 Motion detection, 25 defining motion detection area, 25 setting the sensitivity level, 25 setting the target size, 25 Motion search playback, 88 Mouse pointer speed change, 66 Mouse pop-up menu, 58 Multiview format, 60 | search results, 83 snapshots, 86 system log, 86 using digital zoom, 89 using the web browser, 115 Playback control toolbar description, 80 Player using for playback, 95 Port forwarding, 112, 125 Power up and down DVR, 13 PPPoE settings, 34 Pre-recording times maximum times, 135 Preset tour calling up, 76 Preset tours, 75 quick access, 72 setting up, 75 Presets |
| Multiview format, 60                                                                                                    | calling up, 74                                                                                                    |
| default setting, 63                                                                                                    | quick access, 72 selecting, setting up and deleting, 73                                                                                                    |
| N                                                                                                    | setting up, 74                                                                                                    |
| Network packet data exporting, 41 Network settings general set up, 33 Network settings for browser, 112 Network status, 39 Network traffic checking, 39                                                                                                    | Privacy masking, 104 Protecting recorded files, 22 PTZ control panel description, 72 PTZ dome cameras assigning protocols, 71 configuring, 71 connecting dome cameras to the DVR, 7 connecting to RS-485 port, 6                                                                                                    |

| controlling remotely, 118 set up, 6 | view, 100<br>System notifications          |
|-------------------------------------|--------------------------------------------|
| PTZ protocols, 123                  | event types, 30                            |
| assigning, 71                       | _                                          |
| configuring Interlogix cameras, 7   | Т                                          |
| PTZ commands supported, 137         | Tampering                                  |
|                                     | detecting video tampering, 32              |
| Q                                   | Text insertion                             |
| Quick access toolbar, 61            | Via local interface, 23                    |
| Quick access toolbar, or            |                                            |
| D                                   | via the browser, 118                       |
| R                                   | Time                                       |
| Reboot the DVR, 13                  | configuring display, 65                    |
| Recorded files                      | 11                                         |
| lock/unlock, 22                     | U                                          |
| Protect HDD, 23                     | User privileges                            |
| Recording                           | camera configuration, 109                  |
| configuring settings, 17            | descriptions, 108                          |
| configuring snapshot settings, 19   | local configuration, 108                   |
| protecting against overwriting, 22  | remote configuration, 109                  |
| recording schedules, 19             | Users                                      |
| Recording schedules                 | adding a new user, 107                     |
| daily, 20, 21                       | customizing user privileges, 108           |
| defining, 19                        | deleting a user, 110                       |
| external alarms, 21                 | managing, 107                              |
| Remote alarm host settings, 38      | modifying user information, 110            |
| Remote control                      | user levels, 107                           |
| connect to the DVR, 52              |                                            |
| description, 50                     | V                                          |
| Resolution                          | •                                          |
| change monitor resolution setup, 66 | Video format                               |
| RS-232 port, 6                      | PAL/NTSC, 13                               |
| configuring, 97                     | Video loss                                 |
| RTSP service port, 39               | setting up detection, 31                   |
|                                     | Video output                               |
| S                                   | change manually, 66                        |
|                                     | Video output interface                     |
| S.M.A.R.T. information on a HDD, 45 | changing, 63                               |
| Sequencing cameras, 60, 64          | Video outputs, 58                          |
| Setup wizard                        | Video tampering                            |
| using, 14                           | setting up to detect, 32                   |
| Shadow tours                        | View system log, 100                       |
| quick access, 72                    | V-stream encoding, 69                      |
| setting up, 77                      |                                            |
| Single view format, 59              | W                                          |
| Snapshots                           | Web browser                                |
| archiving, 94                       | Web browser                                |
| capture remotely, 115               | accessing, 112                             |
| playback, 86                        | controlling PTZ dome camera, 118           |
| recording settings, 19              | installing Active X, 111                   |
| SNMP protocol settings, 37          | local configuration of DVR, 114            |
| Soft keyboard, 54                   | remote configuration of DVR, 114           |
| Status icons                        | searching and playing back recorded video, |
| enable/disable display, 66          | 115                                        |
| System information                  | searching for event logs, 117              |
| view, 99                            | text insertion, 118                        |
| System logs                         | video snapshot, 115                        |
| major and minor record types, 86    | Wizard                                     |
| playback, 86                        | enable/disable, 66                         |

Index